Hangzhou Hikrobot Technology Co.,Ltd.

# GigE Area Scan Camera

User Manual

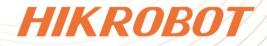

# **Legal Information**

©2023 Hangzhou Hikrobot Co., Ltd. All rights reserved.

### About this Manual

The document includes instructions for using and managing the product. Pictures, charts, images and all other information hereinafter are for description and explanation only. The information contained in the document is subject to change, without notice, due to firmware updates or other reasons. Please find the latest version in the company website (*https://en.hikrobotics.com/*). Unless otherwise agreed, Hangzhou Hikrobot Co., Ltd. or its affiliates (hereinafter referred to as "Hikrobot") makes no warranties, express or implied. Please use the Document with the guidance and assistance of professionals trained in supporting the Product.

### Acknowledgment of Intellectual Property Rights

Hikrobot owns the copyrights and/or patents related to the technology embodied in the Products described in this Document, which may include licenses obtained from third parties. Any part of the Document, including text, pictures, graphics, etc., belongs to Hikrobot. No part of this Document may be excerpted, copied, translated, or modified in whole or in part by any means without written permission.

**HIKROBOT** and other Hikrobot's trademarks and logos are the properties of Hikrobot in various jurisdictions. Other trademarks and logos mentioned are the properties of their respective owners.

### Disclaimer

TO THE MAXIMUM EXTENT PERMITTED BY APPLICABLE LAW, THIS MANUAL AND THE PRODUCT DESCRIBED, WITH ITS HARDWARE, SOFTWARE AND FIRMWARE, ARE PROVIDED "AS IS" AND "WITH ALL FAULTS AND ERRORS". HIKROBOT MAKES NO WARRANTIES. **EXPRESS** OR IMPLIED, INCLUDING WITHOUT LIMITATION. MERCHANTABILITY, SATISFACTORY QUALITY, OR FITNESS FOR A PARTICULAR PURPOSE. THE USE OF THE PRODUCT BY YOU IS AT YOUR OWN RISK. IN NO EVENT WILL HIKROBOT BE LIABLE TO YOU FOR ANY SPECIAL, CONSEQUENTIAL, INCIDENTAL, OR INDIRECT DAMAGES, INCLUDING, AMONG OTHERS, DAMAGES FOR LOSS OF BUSINESS PROFITS, BUSINESS INTERRUPTION, OR LOSS OF DATA, CORRUPTION OF SYSTEMS, OR LOSS OF DOCUMENTATION, WHETHER BASED ON BREACH OF CONTRACT, TORT (INCLUDING NEGLIGENCE), PRODUCT LIABILITY, OR OTHERWISE, IN CONNECTION WITH THE USE OF THE PRODUCT, EVEN IF HIKROBOT HAS BEEN ADVISED OF THE POSSIBILITY OF SUCH DAMAGES OR LOSS.

YOU ACKNOWLEDGE THAT THE NATURE OF INTERNET PROVIDES FOR INHERENT SECURITY RISKS, AND HIKROBOT SHALL NOT TAKE ANY RESPONSIBILITIES FOR ABNORMAL OPERATION, PRIVACY LEAKAGE OR OTHER DAMAGES RESULTING FROM CYBER-ATTACK, HACKER ATTACK, VIRUS INFECTION, OR OTHER INTERNET SECURITY RISKS; HOWEVER, HIKROBOT WILL PROVIDE TIMELY TECHNICAL SUPPORT IF REQUIRED.

YOU AGREE TO USE THIS PRODUCT IN COMPLIANCE WITH ALL APPLICABLE LAWS, AND

YOU ARE SOLELY RESPONSIBLE FOR ENSURING THAT YOUR USE CONFORMS TO THE APPLICABLE LAW. ESPECIALLY, YOU ARE RESPONSIBLE, FOR USING THIS PRODUCT IN A MANNER THAT DOES NOT INFRINGE ON THE RIGHTS OF THIRD PARTIES, INCLUDING WITHOUT LIMITATION, RIGHTS OF PUBLICITY, INTELLECTUAL PROPERTY RIGHTS, OR DATA PROTECTION AND OTHER PRIVACY RIGHTS. YOU SHALL NOT USE THIS PRODUCT FOR ANY PROHIBITED END-USES, INCLUDING THE DEVELOPMENT OR PRODUCTION OF WEAPONS OF MASS DESTRUCTION, THE DEVELOPMENT OR PRODUCTION OF CHEMICAL OR BIOLOGICAL WEAPONS, ANY ACTIVITIES IN THE CONTEXT RELATED TO ANY NUCLEAR EXPLOSIVE OR UNSAFE NUCLEAR FUEL-CYCLE, OR IN SUPPORT OF HUMAN RIGHTS ABUSES.

THE PERFORMANCE DATA IN THIS PUBLICATION IS BASED ON HIKROBOT'S INTERNAL RESEARCH/EVALUATION. ACTUAL DATA MAY VARY DEPENDING ON SPECIFIC CONFIGURATIONS AND OPERATING CONDITIONS AND HIKROBOT SHALL NOT BEAR THE CONSEQUENCES ARISING THEREFROM.

IN THE EVENT OF ANY CONFLICTS BETWEEN THIS MANUAL AND THE APPLICABLE LAW, THE LATTER PREVAILS.

# **Regulatory Information**

#### \_\_\_\_\_ **L**iNote

These clauses apply only to the products bearing the corresponding mark or information.

### FCC Information

Please take attention that changes or modification not expressly approved by the party responsible for compliance could void the user's authority to operate the equipment.

#### FCC Compliance

This equipment has been tested and found to comply with the limits for a Class A digital device, pursuant to part 15 of the FCC Rules. These limits are designed to provide reasonable protection against harmful interference when the equipment is operated in a commercial environment. This equipment generates, uses, and can radiate radio frequency energy and, if not installed and used in accordance with the instruction manual, may cause harmful interference to radio communications. Operation of this equipment in a residential area is likely to cause harmful interference in which case the user will be required to correct the interference at his own expense.

#### FCC Conditions

This device complies with part 15 of the FCC Rules. Operation is subject to the following two conditions:

- This device may not cause harmful interference.
- This device must accept any interference received, including interference that may cause undesired operation.

European

collection

2014/30/EU(EMCD),Directive

### **EU Conformity Statement**

harmonized

designated

2011/65/EU(RoHS).

CE

X

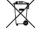

http://www.recyclethis.info 2006/66/EC (battery directive): This product contains a battery that cannot be disposed of as unsorted municipal waste in the European See the product documentation for specific battery Union. information. The battery is marked with this symbol, which may include lettering to indicate cadmium (Cd), lead (Pb), or mercury (Hg). For proper recycling, return the battery to your supplier or to a designated collection point. For more information see: http://www.recyclethis.info

This product and - if applicable - the supplied accessories too are marked with "CE" and comply therefore with the applicable

2012/19/EU (WEEE directive): Products marked with this symbol cannot be disposed of as unsorted municipal waste in the European Union. For proper recycling, return this product to your local supplier

upon the purchase of equivalent new equipment, or dispose of it at

For

more

points.

listed

2001/95/EC(GPSD)

under the

and

information

Directive

Directive

see:

standards

Warning: This is a class A product. In a domestic environment this product may cause radio interference in which case the user may be required to take adequate measures.

### **KC Certification**

Class A: The device is advised to note that as a seller or a business user (Class A) Devices and intended for use outside the Home area.

A급 기기: 이 기기는 업무용(A급) 전자파적합기기로써 판매자 또는 사용자는 이 점을 주의하시기바라며, 가정 외의 지역에서 사용하는 것을 목적으로 합니다.

# Symbol Conventions

The symbols that may be found in this document are defined as follows.

| Symbol           | Description                                                                                                    |
|------------------|----------------------------------------------------------------------------------------------------|
| Danger           | Indicates a hazard with a high level of risk, which if not avoided, will result in death or serious injury.                                                     |
| <b>A</b> Caution | Indicates a potentially hazardous situation which, if not avoided, could result in equipment damage, data loss, performance degradation, or unexpected results. |
| <b>i</b> Note    | Provides additional information to emphasize or supplement important points of the main text.                                                                   |

# **Available Model**

This manual is applicable to the GigE area scan camera.

# **Contact Information**

Hangzhou Hikrobot Co., Ltd. E-mail: global.support@hikrobotics.com Website: **https://en.hikrobotics.com/** 

# Contents

| Chapter 1 Safety Instruction                | 1  |
|---------------------------------------------|----|
| 1.1 Safety Claim                            | 1  |
| 1.2 Safety Instruction                      | 1  |
| 1.3 Electromagnetic Interference Prevention | 3  |
| Chapter 2 Cleaning Instruction              | 4  |
| 2.1 Device and Lens Cleaning                | 4  |
| 2.1.1 Rubber Dust Air Blower                | 4  |
| 2.1.2 Mirror Brush Cleaning                 | 5  |
| 2.1.3 Contact Cleaning                      | 5  |
| 2.1.4 Lens Cleaning Paper                   | 6  |
| 2.2 Device Housing Cleaning                 | 7  |
| Chapter 3 Overview                          | 8  |
| 3.1 Introduction                            | 8  |
| 3.2 Key Feature                             | 8  |
| 3.3 Operating Principle                     | 8  |
| Chapter 4 Device Hardware                   | 10 |
| 4.1 Appearance                              | 10 |
| 4.2 Power and I/O Connector                 | 14 |
| 4.2.1 6-Pin P7 Connector                    | 14 |
| 4.2.2 12-Pin P10 Connector                  | 15 |
| 4.3 Indicator                               | 16 |
| 4.4 Lens                                    | 16 |
| 4.4.1 Lens Mount                            | 16 |
| 4.4.2 Lens Selection                        | 16 |
| 4.5 Cable                                   | 17 |
| 4.5.1 Cable Selection                       | 17 |
| 4.5.2 Wiring Principle                      | 17 |
| Chapter 5 Power Supply and Heat Dissipation | 21 |
| 5.1 Device Power Supply                     | 21 |
|                                             |    |

| 5.1.1 PoE Power Supply                                  | 21       |
|---------------------------------------------------------|----------|
| 5.1.2 DC Power Supply                                   | 21       |
| 5.2 Heat Dissipation                                    | 21       |
| 5.2.1 Temperature Parameter                             | 22       |
| 5.2.2 Heat Dissipation Measures                         | 23       |
| 5.2.3 Low Heat Conduction Material                      | 25       |
| Chapter 6 Quick Start Guide                             | 26       |
| 6.1 Install Device                                      | 27       |
| 6.1.1 Installation Preparation                          | 27       |
| 6.1.2 Install                                           | 27       |
| 6.2 Install Client Software                             | 28       |
| 6.3 Set PC Environment                                  | 30       |
| 6.3.1 Turn off Firewall                                 | 30       |
| 6.3.2 Set PC Network                                    | 31       |
| 6.4 Set Device Network                                  | 33       |
| 6.5 Basic Operation                                     | 34       |
| Chapter 7 I/O Electrical Features and Wiring            | 36       |
| 7.1 I/O Electrical Features                             | 36       |
| 7.1.1 Electrical Features of Input Signal               | 36       |
| 7.1.2 Electrical Features of Output Signal              | 37       |
| 7.1.3 Electrical Features of Bi-Directional Signal      | 38       |
| 7.1.4 Factors Affecting Transmission Delay of I/O Lines |          |
| 7.2 I/O Wiring                                          | 42       |
| 7.2.1 Input Signal Wiring                               | 42       |
| 7.2.2 Output Signal Wiring                              | 43       |
| 7.2.3 Bi-Directional Signal Wiring                      | 44       |
| Chapter 8 Trigger Input and Output                      | 48       |
| 8.1 Trigger Input                                       | 48       |
|                                                         |          |
| 8.1.1 Set Trigger Mode                                  | 48       |
| 8.1.1 Set Trigger Mode<br>8.1.2 Set Trigger Source      |          |
|                                                         | 49       |
| 8.1.2 Set Trigger Source                                | 49<br>54 |

| 8.2.1 Enable Line Inverter                                                                                                    | 61                        |
|----------------------------------------------------------------------------------------------------|---------------------------|
| 8.2.2 Enable Strobe Signal                                                                                                    | 61                        |
| Chapter 9 Image Acquisition                                                                                                    | 67                        |
| 9.1 Global Shutter and Rolling Shutter                                                                                                    | 67                        |
| 9.1.1 Global Shutter                                                                                                    | 67                        |
| 9.1.2 Rolling Shutter                                                                                                    | 67                        |
| 9.2 Set Acquisition Mode                                                                                                    | 69                        |
| 9.3 Non-Overlap Exposure and Overlap Exposure                                                                                                    | 70                        |
| 9.3.1 Non-Overlap Exposure                                                                                                    | 71                        |
| 9.3.2 Overlap Exposure                                                                                                    | 71                        |
| Chapter 10 Image Transmission                                                                                                    | 73                        |
| 10.1 Set Frame Rate                                                                                                    | 73                        |
| 10.2 Set Full Frame Transmission                                                                                                    | 74                        |
| 10.3 Set Packet Size                                                                                                    | 75                        |
| 10.4 Set Reserved Bandwidth                                                                                                    | 76                        |
|                                                                                                    | 76                        |
| 10.5 Set Packet Interval                                                                                                    |                           |
| 10.5 Set Packet Interval<br>10.6 Set Pause Frame                                                                                                    |                           |
|                                                                                                    | 77                        |
| 10.6 Set Pause Frame                                                                                                    | 77<br><b>78</b>           |
| 10.6 Set Pause Frame<br>Chapter 11 Basic Functions                                                                                                    | 77<br><b>78</b><br>78     |
| 10.6 Set Pause Frame<br>Chapter 11 Basic Functions<br>11.1 View Resolution and ROI                                                                                                    | 77<br><b>78</b><br>78<br> |
| 10.6 Set Pause Frame<br>Chapter 11 Basic Functions<br>11.1 View Resolution and ROI<br>11.2 Set Image Reverse                                                                                                    |                           |
| 10.6 Set Pause Frame<br>Chapter 11 Basic Functions<br>11.1 View Resolution and ROI<br>11.2 Set Image Reverse<br>11.3 Set Pixel Format                                                                                                    |                           |
| 10.6 Set Pause Frame<br>Chapter 11 Basic Functions<br>11.1 View Resolution and ROI<br>11.2 Set Image Reverse<br>11.3 Set Pixel Format<br>11.4 Set Image Compression Mode                                                                                                    |                           |
| 10.6 Set Pause Frame<br>Chapter 11 Basic Functions<br>11.1 View Resolution and ROI<br>11.2 Set Image Reverse<br>11.3 Set Pixel Format<br>11.4 Set Image Compression Mode<br>11.5 Set Test Pattern                                                                                                    |                           |
| 10.6 Set Pause Frame<br>Chapter 11 Basic Functions<br>11.1 View Resolution and ROI<br>11.2 Set Image Reverse<br>11.3 Set Pixel Format<br>11.4 Set Image Compression Mode<br>11.5 Set Test Pattern<br>11.6 Set Binning                                                                                                    |                           |
| 10.6 Set Pause Frame<br>Chapter 11 Basic Functions<br>11.1 View Resolution and ROI<br>11.2 Set Image Reverse<br>11.3 Set Pixel Format<br>11.4 Set Image Compression Mode<br>11.5 Set Test Pattern<br>11.6 Set Binning<br>11.7 Set Decimation                                                                                                    |                           |
| 10.6 Set Pause Frame         Chapter 11 Basic Functions         11.1 View Resolution and ROI         11.2 Set Image Reverse         11.3 Set Pixel Format         11.4 Set Image Compression Mode         11.5 Set Test Pattern         11.6 Set Binning         11.7 Set Decimation         11.8 Set Exposure Mode                                     |                           |
| 10.6 Set Pause Frame         Chapter 11 Basic Functions         11.1 View Resolution and ROI         11.2 Set Image Reverse         11.3 Set Pixel Format         11.4 Set Image Compression Mode         11.5 Set Test Pattern         11.6 Set Binning         11.7 Set Decimation         11.8 Set Exposure Mode         11.8.1 Set Ultrashort Mode  |                           |
| 10.6 Set Pause Frame<br>Chapter 11 Basic Functions<br>11.1 View Resolution and ROI<br>11.2 Set Image Reverse<br>11.3 Set Pixel Format<br>11.4 Set Image Compression Mode<br>11.5 Set Test Pattern<br>11.6 Set Binning<br>11.7 Set Decimation<br>11.8 Set Exposure Mode<br>11.8.1 Set Ultrashort Mode<br>11.8.2 Set Standard Mode                        |                           |
| 10.6 Set Pause Frame<br>Chapter 11 Basic Functions<br>11.1 View Resolution and ROI<br>11.2 Set Image Reverse<br>11.3 Set Pixel Format<br>11.4 Set Image Compression Mode<br>11.5 Set Test Pattern<br>11.6 Set Binning<br>11.7 Set Decimation<br>11.8 Set Exposure Mode<br>11.8.1 Set Ultrashort Mode<br>11.8.2 Set Standard Mode<br>11.9 Set Brightness |                           |

| 11.13 Set Sequencer Control and HDR      |     |
|------------------------------------------|-----|
| 11.13.1 Set Sequencer                    |     |
| 11.13.2 Set HDR                          |     |
| 11.14 Set Gain                           |     |
| 11.14.1 Set Analog Gain                  |     |
| 11.14.2 Set Digital Gain                 |     |
| 11.15 User Set Customization             |     |
| 11.15.1 Save User Set                    |     |
| 11.15.2 Load User Set                    |     |
| 11.15.3 Set User Default                 |     |
| Chapter 12 Advanced Functions            | 103 |
| 12.1 Set Black Level                     |     |
| 12.2 Set Gamma Correction                |     |
| 12.3 Set Digital Noise Reduction         |     |
| 12.4 Set AOI                             |     |
| 12.5 Set Color Transformation Control    |     |
| 12.6 Set Hue                             |     |
| 12.7 Set Saturation                      | 110 |
| 12.8 Set Super Palette Control           |     |
| 12.9 Set Sensor Mode                     | 112 |
| 12.10 Set WDR Mode                       | 112 |
| 12.11 Set Shading Correction             |     |
| 12.11.1 LSC Correction                   | 113 |
| 12.11.2 Other Corrections                | 115 |
| 12.12 Set Channel Correct Mode           | 116 |
| 12.13 Set LUT                            |     |
| 12.14 Event Control                      | 117 |
| 12.15 Transfer Control                   | 119 |
| 12.15.1 User Controlled Transfer Control | 119 |
| 12.15.2 Basic Transfer Control           |     |
| 12.16 Set Cooling Fan                    |     |

| Chapter 13 Other Functions                                                          | . 122 |
|-------------------------------------------------------------------------------------|-------|
| 13.1 Device Control                                                                 | 122   |
| 13.2 Transport Layer Control                                                        | 124   |
| 13.3 Embed Information into Image                                                   | 128   |
| 13.3.1 Watermark Settings                                                           | 129   |
| 13.3.2 Chunk Settings                                                               | 131   |
| 13.4 Set Action Command                                                             | 132   |
| 13.5 File Access Control                                                            | 134   |
| 13.6 Multicast Function                                                             | 135   |
| 13.6.1 Set Multicast (Available Status)                                             | 135   |
| 13.6.2 Set Multicast (Connected Status)                                             | 136   |
| 13.7 Update Firmware                                                                | 137   |
| 13.8 Encrypt Device via Dongle Tool                                                 | 138   |
| Chapter 14 FAQ (Frequently Asked Question)                                          | . 140 |
| 14.1 Why the client software cannot list devices?                                   | 140   |
| 14.2 Why device connection fails after the device is listed in the client software? | . 140 |
| 14.3 Why the live view is black?                                                    | 140   |
| 14.4 Why the device cannot be triggered although the live view is normal?           | 141   |
| 14.5 Why the network changes from GigE Ethernet to Fast Ethernet?                   | 141   |
| 14.6 Why the device is disconnected during operation?                               | 141   |
| Chapter 15 Revision History                                                         | . 142 |
| Appendix A Device Parameter Index                                                   | . 144 |
| A.1 Device Control                                                                  | 144   |
| A.2 Image Format Control                                                            | 146   |
| A.3 Acquisition Control                                                             | 147   |
| A.4 Analog Control                                                                  | 148   |
| A.5 Color Transformation Control                                                    | 149   |
| A.6 Super Palette Control                                                           | 150   |
| A.7 LUT Control                                                                     | 150   |
| A.8 Shading Correction                                                              | 150   |
| A.9 Digital IO Control                                                              | 151   |
| A.10 Action Control                                                                 | 151   |

| A.11 Counter and Timer Control | 151 |
|--------------------------------|-----|
| A.12 File Access Control       | 152 |
| A.13 Sequencer Control         | 152 |
| A.14 Event Control             | 153 |
| A.15 Chunk Data Control        | 153 |
| A.16 Transport Layer Control   | 153 |
| A.17 Transfer Control          | 155 |
| A.18 User Set Control          | 156 |

# **Chapter 1 Safety Instruction**

The safety instructions are intended to ensure that the user can use the device correctly to avoid danger or property loss. Read and follow these safety instructions before installing, operating and maintaining the device.

# 1.1 Safety Claim

- To ensure personal and device safety, when installing, operating, and maintaining the device, follow the signs on the device and all safety instructions described in the manual.
- The note, caution and danger items in the manual do not represent all the safety instructions that should be observed, but only serve as a supplement to all the safety instructions.
- The device should be used in an environment that meets the design specifications, otherwise it may cause malfunctions, and malfunctions or component damage caused by non-compliance with relevant regulations are not within the scope of the device's quality assurance.
- Our company will not bear any legal responsibility for personal safety accidents and property losses caused by abnormal operation of the device.

# **1.2 Safety Instruction**

# 

- Do not install the device if it is found that the device and accessories are damaged, rusted, water ingress, model mismatch, missing parts, etc., when unpacking.
- Avoid storage and transportation in places such as water splashing and rain, direct sunlight, strong electric fields, strong magnetic fields, and strong vibrations.
- Avoid dropping, smashing or vigorously vibrating the device and its components.
- It is forbidden to install the indoor device in an environment where it may be exposed to water or other liquids. If the device is damp, it may cause fire and electric shock hazard.
- Place the device in a place out of direct sunlight and ventilation, away from heat sources such as heaters and radiators.
- In the use of the device, you must be in strict compliance with the electrical safety regulations of the nation and region.
- Use the power adapter provided by the official manufacturer. The power adapter must meet the Limited Power Source (LPS) requirements. For specific requirements, please refer to the device's technical specifications.
- If the device emits smoke, odor or noise, please turn off the power and unplug the power cord immediately, and contact the dealer or service center in time.

- It is strictly forbidden to touch any terminal of the device when operating it. Otherwise there is a danger of electric shock.
- It is strictly forbidden for non-professional technicians to detect signals during device operation, otherwise it may cause personal injury or device damage.
- It is strictly forbidden to maintain the device is powered on, otherwise there is a danger of electric shock.
- Avoid aiming the lens at strong light (such as lighting, sunlight, or laser beams, etc.), otherwise the image sensor will be damaged.
- If it is necessary to clean the device, use a damp paper towel or a soft clean cloth to moisten a little pure water, gently wipe off the dust, and do not use alcohol-based corrosive solutions. Make sure to power off the device and unplug the power socket when cleaning.
- Keep clean of the device's image acquisition window. It is recommended to use cleaning water to wipe off the dust.
- If the device does not work properly, please contact your dealer or the nearest service center. Never attempt to disassemble the device yourself (we shall not assume any responsibility for problems caused by unauthorized repair or maintenance).
- Caution: If the device has battery, risk of explosion if battery is replaced by an incorrect type. Dispose of used batteries according to the instructions.
- Please dispose of the device in strict accordance with the relevant national or regional regulations and standards to avoid environmental pollution and property damage.

### **i**Note:

- Check whether the device's package is in good condition, whether there is damage, intrusion, moisture, deformation, etc. before unpacking.
- Check the surface of the device and accessories for damage, rust, bumps, etc. when unpacking.
- Check whether the quantity and information of the device and accessories are complete after unpacking.
- Store and transport the device according to the storage and transport conditions of the device, and the storage temperature and humidity should meet the requirements.
- It is strictly prohibited to transport the device in combination with items that may affect or damage the device.
- Quality requirements for installation and maintenance personnel:
  - Qualification certificate or working experience in weak current system installation and maintenance, and relevant working experience and qualifications. Besides, the personnel must possess the following knowledge and operation skills.
  - The basic knowledge and operation skills of low voltage wiring and low voltage electronic circuit connection.
  - The ability to comprehend the contents of this manual.
- Please read the manual and safety instructions carefully before installing the device.
- Please install the device strictly according to the installation method in this manual.
- The case of the device may be overheated, and it needs to be powered off for half an hour before it can be touched.

• The device should not be placed with exposed flame sources, such as lighted candles.

# **1.3 Electromagnetic Interference Prevention**

- Make sure that the shielding layer of cables is intact and 360° connected to the metal connector when using shielded cables.
- Do not route the device together with other equipment (especially servo motors, high-power devices, etc.), and control the distance between cables to more than 10 cm. Make sure to shield the cables if unavoidable.
- The control cable of the device and the power cable of the industrial light source must be wired separately to avoid bundled wiring.
- The power cable, data cable, signal cable, etc. of the device must be wired separately. Make sure to ground them if the wiring groove is used to separate the wiring and the wiring groove is metal.
- During the wiring process, evaluate the wiring space reasonably, and do not pull the cables hard, so as not to damage the electrical performance of the cables.
- If the device is powered on and off frequently, it is necessary to strengthen the voltage isolation, and consider adding a DC/DC isolation power supply module between the device and the adapter.
- Use the power adapter to supply power to the device separately. If centralized power supply is necessary, make sure to use a DC filter to filter the power supply of the device separately before use.
- The unused cables of the device must be insulated.
- When installing the device, if you cannot ensure that the device itself and all equipment connected to the device are well grounded, you should isolate the device with an insulating bracket.
- To avoid the accumulation of static electricity, ensure that other equipment (such as machines, internal components, etc.) and metal brackets on site are properly grounded.
- Make sure that the connector metal barrier of the device is well connected to the PC and other chassis, and if necessary, copper foil should be used to enhance the grounding effect.
- During the installation and use of the device, high voltage leakage must be avoided.
- Use a figure-eight bundle method if the device cable is too long.
- When connecting the device and metal accessories, they must be connected firmly to maintain good conductivity.
- Use a shielded network cable to connect to the device. If you use a self-made network cable, make sure that the shielding shell at the aviation head is well connected to the aluminum foil or metal braid of the shielding cable.

# **Chapter 2 Cleaning Instruction**

## 2.1 Device and Lens Cleaning

Four ways are available to clean the device and lens when they have dust or stains.

| Equipment<br>Clean Method | Camera      | Lens    |
|---------------------------|-------------|---------|
| Rubber Dust Air Blower    | Support     | Support |
| Mirror Brush Cleaning     | Not Support | Support |
| Contact Cleaning          | Support     | Support |
| Lens Cleaning Paper       | Not Support | Support |

### 2.1.1 Rubber Dust Air Blower

You can use a rubber dusk air blower to clean the dust on the surface of the device filter and lens. The specific operation steps are as follows:

#### Steps

1. Blow the rubber dusk air blower downward several times to blow out the dust inside.

2. Hold the device or lens and tilt it down so that the air blower port and the device lens are at an angle of 45  $^{\circ}$ .

3. Blow to clean the dust on the surface of the device filter and lens.

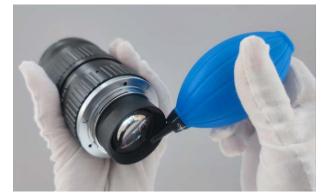

Figure 2-1 Cleaning by Rubber Dust Air Blower

### **i**Note

- Do not go too far into the device's lens mount and avoid direct contact with the dust glass when cleaning.
- It is strictly forbidden to blow the lens directly from the mouth, and avoid spattering saliva particles onto the glass surface, causing serious secondary pollution.

## 2.1.2 Mirror Brush Cleaning

If the dust on the surface of the lens cannot be cleaned by rubber dusk air blower, use a mirror brush to gently remove the dust on the surface of the lens.

### ⊡iNote

Do not touch the bristles directly with your hands.

### 2.1.3 Contact Cleaning

For the stubborn stains on device filter or lens surface, such as finger marks, liquid stains, etc., it is recommended to use a fat-free cotton swab or dust-free cloth, with high purity alcohol wipe clean. Take the fat-free cotton swab as an example, the specific operation steps are as follows:

#### Steps

1. Take a clean fat-free cotton swab, dip in proper amount of alcohol or cleaning liquid.

### **i**Note

Do not touch the head of the cotton swab by fingers.

2. Tilt the fat-free cotton swab about 60 degrees, resist the device filter or lens surface, clean from left to right, turn cotton swab over one side, and clean again from right to left.
 3. Take another fat-free cotton swab that is not stained with alcohol or cleaning liquid and swipe the device filter or lens to absorb the remaining alcohol or cleaning liquid.

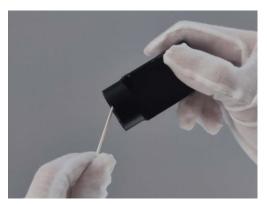

Figure 2-2 Contact Cleaning

4. Check whether there is still a stain. If the stain changes position, repeat steps above, until the stain is cleaned.

### ⊡iNote

If the stains on the lens cannot be wiped or clean, please clean by using lens cleaning paper. For specific operation steps, please refer to the next section.

### 2.1.4 Lens Cleaning Paper

For lens stains that cannot be cleaned by a fat-free cotton swab or dust-free cloth, use lens cleaning paper to clean them.

#### **Before You Start**

- Use lens paper purchased from a regular, professional photography store.
- Use freshly opened lens cleaning paper in a wet state.
- Make sure there is no hard dust on the lens.

Tear off the outer package of the lens cleaning paper, fold the pre-moistened paper to a suitable wiping state, and slowly spiral wipe it in the same direction from the center of the lens outward.

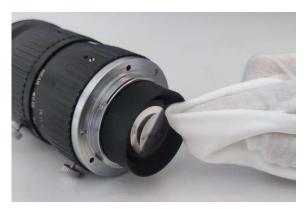

Figure 2-3 Cleaning by Lens Cleaning Paper

### **i**Note

- Do not use hard paper, paper towels or napkins to clean the lens. These products contain scratching wood pulp, which will seriously damage delicate coating on the lens.
- Do not press the lens surface hard when cleaning it the lens cleaning paper. Otherwise, the fragile coating on the lens surface will be wiped off.

# 2.2 Device Housing Cleaning

When cleaning the device, try to clean it in a closed room to avoid a large amount of dust in the environment. The specific operation steps are as follows:

#### Steps

1. Disconnect the device's power supply.

2. Take a soft lint-free cloth that will not cause static electricity during cleaning and soak it with a neutral detergent.

3. Wipe the device's housing with a soaked, lint-free cloth as appropriate.

4. Wait for the residual moisture to evaporate after wiping. When the moisture has completely evaporated, you can reconnect the device to the power supply.

#### **i**Note

Do not use compressed air to accelerate evaporation.

# **Chapter 3 Overview**

# **3.1 Introduction**

The GigE area scan camera uses the GigE interface to transmit non-compressed images in real time, and it acquires images and sets parameters via the client software or SDK. The GigE area scan camera is applicable to the automated optical inspection (AOI) for the surface mounted technology and the printed circuit board, electronic semiconductor, factory automation, logistics industry, etc.

# **3.2 Key Feature**

- Supports auto and manual adjustment for gain, exposure time and white balance, manual adjustment for Look-Up Table (LUT), Gamma correction, etc.
- Adopts the image interpolation algorithm for the color reproduction.
- Supports the hardware trigger, software trigger, free run, etc.
- Adopts GigE interface and max. transmission distance of 100 meters without relay.
- Compatible with the GigE Vision Protocol, the GenlCam Standard, and the third-party software based on the protocol and standard.

### ⊡Note

- The specific functions may differ by device models.
- Refer to the device's datasheet for specific parameters.

# 3.3 Operating Principle

The onboard block diagram of the device is shown below. After the image sensor receives the image data, it completes the image data processing through various built-in ISP image-processing algorithms, and finally completes the high-speed transmission of image data through the GigE Vision protocol.

## GigE Area Scan Camera User Manual

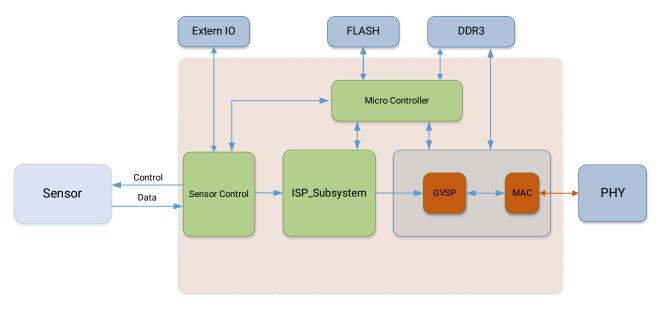

Figure 3-1 Operating Principle

# **Chapter 4 Device Hardware**

# 4.1 Appearance

### ⊡iNote

- For specific appearance and dimension, please refer to the device's datasheet for details.
- The appearance is subject to change, and the actual device you purchased shall prevail.
- TEC stands for Thermo-Electric Cooler that is able to keep the device's sensor temperature around environment temperature to ensure the normal operation of the device.

The specific device appearance types are as follows:

- Type I device: It is a device with dimension of 29 mm × 29 mm × 42 mm.
- Type II device: It is a device with dimension of 29 mm × 29 mm × 42 mm, and it can be mounted from four sides.
- Type III device: It is CU series device with dimension of 29 mm × 29 mm × 42 mm.
- Type IV device: It is a device with dimension of 29 mm × 44 mm × 59 mm.
- Type V device: It is an industrial short wave infrared device with C-mount and TEC function.
- Type VI device: It is a device with M58-mount, but has no cooling fan.
- Type VII device: It is a device with F-mount, but has no cooling fan.
- Type VIII device: It is a device with M58-mount, and has cooling fan.
- Type IX device: It is a device with F-mount, and has cooling fan.

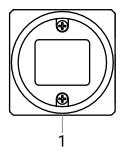

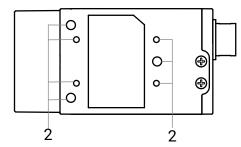

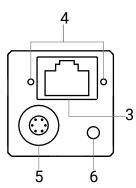

Figure 4-1 Appearance (Type I)

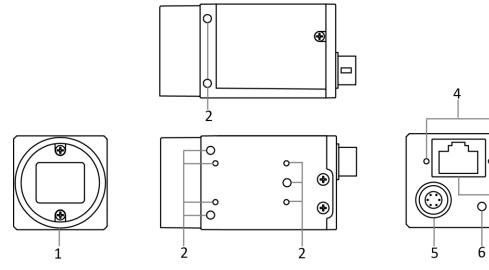

Figure 4-2 Appearance (Type II)

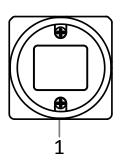

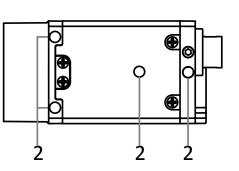

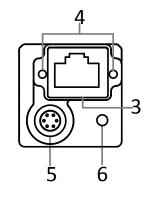

-3

6

Figure 4-3 Appearance (Type III)

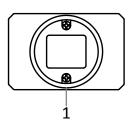

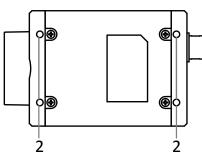

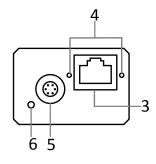

Figure 4-4 Appearance (Type IV)

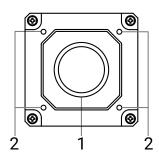

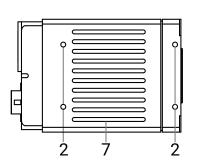

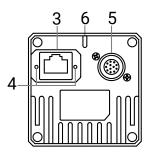

Figure 4-5 Appearance (Type V)

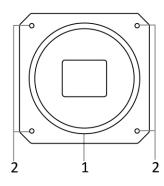

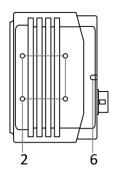

Figure 4-6 Appearance (Type VI)

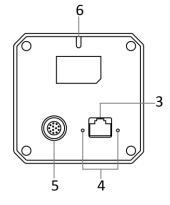

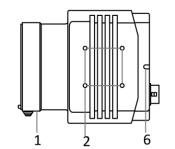

Figure 4-7 Appearance (Type VII)

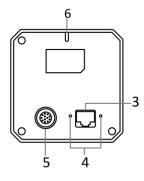

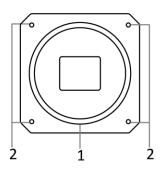

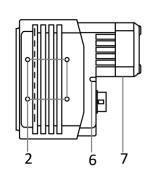

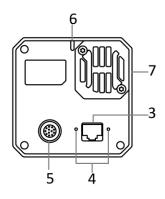

Figure 4-8 Appearance (Type VIII)

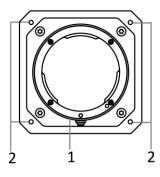

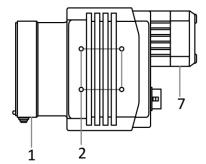

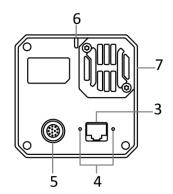

Figure 4-9 Appearance (Type IX)

Table 4-1 Component Description

| No.          | Component                       | Description                                                                                                    |  |
|--------------|---------------------------------|----------------------------------------------------------------------------------------------------|--|
| 1            | Lens Mount                      | It is used to install the lens. Refer to the device's datasheet for specific lens mount information.                       |  |
| 2 Screw Hole |                                 | It is used to fix the device to the installation position. Refer to the device's datasheet for specific screw information. |  |
| 3            | GigE Interface                  | It refers to the GigE interface for transmitting data.                                                                     |  |
| 4            | Screw Hole of GigE<br>Interface | It refers to the M2 screw hole for fixing the network cable.                                                               |  |
| 5            | Power and I/O<br>Connector      | D It provides power supply, input/output signal and serial por<br>function.                                                |  |
| 6            | LED Indicator                   | It indicates the device's status.                                                                                          |  |
| 7            | Cooling Fan or TEC              | It is used to cool the device to ensure its normal operation.                                                              |  |

## 4.2 Power and I/O Connector

The device has a 6-pin P7 connector or 12-pin P10 connector as the power and I/O connector that provides power supply, input/output signal and serial port function.

### 4.2.1 6-Pin P7 Connector

The 6-pin P7 connector is applicable to type I, type II, type III, and type IV devices.

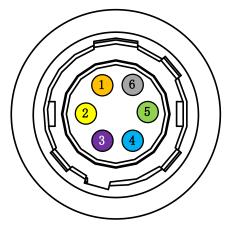

Figure 4-10 6-Pin P7 Connector

### <sup>⊥</sup>iNote

- Refer to the table below and the label attached to the power and I/O cable to wire the device.
- The wire cores shown in figure 4-10 and table 4-2 are only the wire sequence and the corresponding wire core color of the cables sold by our company. If the cables are not purchased from our company, please refer to the actual wire sequence and the corresponding wire core color.

| No. | Color  | Signal   | I/O Signal Source | Description                          |
|-----|--------|----------|-------------------|--------------------------------------|
| 1   | Orange | DC_PWR   |                   | Device's power supply                |
| 2   | Yellow | OPTO_IN  | Line 0+           | Opto-isolated input                  |
| 3   | Purple | GPIO     | Line 2+           | Can be configured as input or output |
| 4   | Blue   | OPTO_OUT | Line 1+           | Opto-isolated output                 |
| 5   | Green  | OPTO_GND | Line 0-/1-        | Opto-isolated signal ground          |
| 6   | Gray   | GND      | Line 2-           | Device's power supply ground         |

### 4.2.2 12-Pin P10 Connector

The 12-pin P10 connector is applicable to other types of devices, as shown below.

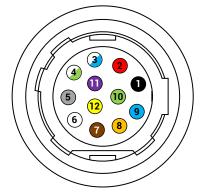

Figure 4-11 12-Pin P10 Connector

## ⊡iNote

- Refer to the table below and the label attached to the power and I/O cable to wire the device.
- The wire cores shown in figure 4-11 and table 4-3 are only the wire sequence and the corresponding wire core color of the cables sold by our company. If the cables are not purchased from our company, please refer to the actual wire sequence and the corresponding wire core color.

| No. | Color       | Signal   | I/O Signal Source | Description                        |  |
|-----|-------------|----------|-------------------|------------------------------------|--|
| 1   | Black       | GND      | Line 2-           | Device power supply ground         |  |
| 2   | Red         | DC_PWR   |                   | Device power supply                |  |
| 3   | White/Blue  | DC_PWR   |                   | Device power supply                |  |
| 4   | White/Green | OPT_IN-  | Line 0-           | Opto-isolated input signal ground  |  |
| 5   | Gray        | OPT_OUT- | Line 1-           | Opto-isolated output signal ground |  |
| 6   | White       | GND      |                   | Device power supply ground         |  |
| 7   | Brown       | GND      |                   | Device power supply ground         |  |
| 8   | Orange      | 232_RXD  |                   | RS-232 receives                    |  |
| 9   | Blue        | 232_TXD  |                   | RS-232 transmits                   |  |
| 10  | Green       | GPI02    | Line 2+           | Input or output                    |  |
| 11  | Purple      | OPT_OUT+ | Line 1+           | Opto-isolated output               |  |
| 12  | Yellow      | OPT_IN+  | Line 0+           | Opto-isolated input                |  |

#### Table 4-3 Pin Definitions of 12-Pin P10 Connector

# 4.3 Indicator

The device's indicator is used to indicate the operation status of the device.

### iNote

- The indicator status may differ by device models, and actual devices you purchased shall prevail.
- When the indicator is lit up, flashing rapidly, flashing slowly, or flashing very slowly, its unlit interval is 5 sec, 0.2 sec, 1 sec, and 2 sec respectively.
- The indicator sometimes may show a purple color when red and blue colors flashing at the same time.

| No. | Indicator Color | Status                  | Device Status Description                                            |
|-----|-----------------|-------------------------|----------------------------------------------------------------------|
| 1   | Red             | Flashing very<br>slowly | The device's wiring exception occurs.                                |
| 2   | Red             | Solid                   | The device exception occurs.                                         |
| 3   | Blue            | Flashing slowly         | The device is acquiring images in trigger mode.                      |
| 4   | Blue            | Flashing rapidly        | The device is acquiring images normally.                             |
| 5   | Blue            | Solid                   | The device is in an idle status.                                     |
| 6   | Red and blue    | Flash<br>alternatively  | The function of finding me is executed, or the firmware is updating. |

Table 4-4 Indicator Description

# 4.4 Lens

## 4.4.1 Lens Mount

The device supports standard C-mount, M58-mount and F-mount lenses. The thread depth of C-mount lens is not less than 7 mm, and that of M58-mount lens is not less than 5 mm.

## 4.4.2 Lens Selection

In order to meet the image acquisition needs of industrial cameras, our company provides a variety of lenses with high performance, high definition, low distortion rate and other features. You should consider following factors when selecting a lens:

• Lens mount: The device supports standard C-mount, M58-mount and F-mount lenses. When selecting lens, select lens with the same mount. When the mount of the device and the lens are different, part of the lens mounts may be switched using corresponding lens adapter.

- Flange focus length: The flange focus length of different lenses is varied. It is necessary to select the lens with the matched flange focus length when selecting the lens.
- Sensor size: Make sure that the target surface of the lens is larger than or equal to the size of the device's sensor size.
- Resolution: It represents the ability of the lens to record the details of an object. It is generally measured in the number of line pairs that can be distinguished per millimeter: line pairs/millimeter (lp/mm). The higher the resolution of the lens, the clearer the image. Make sure that the accuracy required by the system is less than the resolution of the lens when selecting the lens.
- Working distance: The distance from the first working surface of the lens to the measured object. Make sure that the working distance is greater than the minimum object distance of the lens when selecting a lens.
- Focal length: The distance from the center point of the lens to the clear image formed on the focal plane. The smaller the focal length value is, the larger the field of view of the image captured by the digital camera is. According to the focal length of the lens, the appropriate working distance can be set up, or the appropriate lens can be selected according to the requirements of the working distance.

### ⊡iNote

In order to better provide a suitable lens model, you can go to the official website of our company (*https://en.hikrobotics.com/*): **Products**  $\rightarrow$  **Lens**  $\rightarrow$  **Lens Selector** to enter your application parameters, and you will find a suitable lens model. If you have any problems, please contact our technical support.

# 4.5 Cable

## 4.5.1 Cable Selection

According to the cable performance, it can be divided into standard, flexible, high flexible and super flexible cables. You need to select cables according to different scenarios.

- Standard cable: It is applicable to static scenario only.
- Flexible cable: It can withstand 100000 times of drag chain or bending movement.
- High flexible cable: It can withstand 5 million times of drag chain movement.
- Super flexible cable: It can withstand 10 million times of drag chain movement, 3 million times of bending movement or 5 million times of twisting movement.

## 4.5.2 Wiring Principle

Regarding the power and I/O cable and network cable, attention should be paid to the application requirements of scenarios such as high-frequency communication and high-frequency motion. In such scenarios, if the cables are arranged in an inappropriate manner, various problems may be caused in use, such as cable skin wear, internal

conductor breakage, and device packet loss. Based on the above situation, this section introduces the basic wiring principles and precautions of sports cables to help you install and use related products correctly and improve the overall healthy operating life of the system.

- The minimum bending radius of the chain rail during wiring should be controlled at more than 10 to 12 times the wire diameter (the larger the bending radius, the longer the cable movement life).
- Make sure that the cable does not spin in the chain rail, and the cable should be spread horizontally along the chain rail.
- If the cable is laid too tightly, the cable sheath and the chain rail will produce friction during the movement, which will cause the sheath to wear. Therefore, in the wiring process, the laying tension on the cable should be avoided. If the cable is fixed at the moving part of the chain rail, stress concentration will occur at the fixed position during the movement. Therefore, both ends of the cable can be fixed, but not at the middle moving section.
- Multiple cables may interfere with each other when moving in the chain rail. At this time, the chain rail with sufficient width should be selected to ensure that there is still a certain space after the cables are laid horizontally. The use of spacers is also an effective way to avoid interference. Note that there should also be at least 2 mm clearance between the spacer and the cable. Do not drain cables without spacers. Please keep the space factor occupied by the cable after laying within 30%, as shown below.

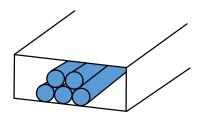

Laying with Proper Space 🗸

Stacked X

Laying without Space 🗙

#### Figure 4-12 Cable Laying

In the same chain rail, if there are cables with different thicknesses and diameters, the cables with small outer diameter are easily squeezed to the bottom by the cables with large outer diameter. In this case, use spacers for classification and isolation, as shown below.

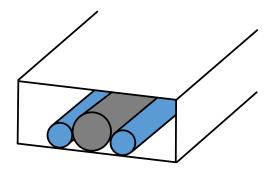

Laying Side by Side of Cables with Different Diameter ×

Isolate Cables with Different Diameter via Spacer ✔

#### Figure 4-13 Isolated via Spacer

- If the wiring is in the same track as the hard object such as the air pipe, use a spacer to isolate it.
- If the chain rail is damaged, replace the chain rail and cable at the same time, because the damaged chain rail may aggravate the damage to the cable.
- Do not bend the cable vertically on the fixed point.

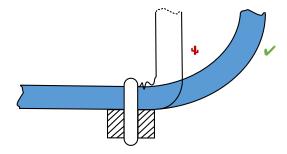

Figure 4-14 Vertically Bended Prohibited

• Make sure to reserve a suitable bending length for the cable.

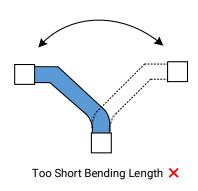

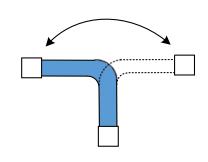

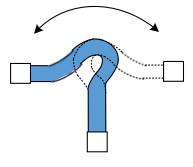

Too Long Bending Length 🗙

### Figure 4-15 Suitable Bending Length

Suitable Bending Length 🖌

• Please keep a sufficient bending radius.

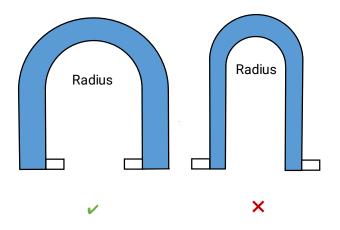

Figure 4-16 Sufficient Bending Radius

• When assembling the connector, please fix it on the connector net tail instead of the cable body.

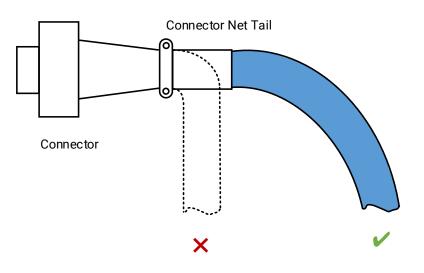

Figure 4-17 Assemble Connector

• Do not bind cables of different diameters together.

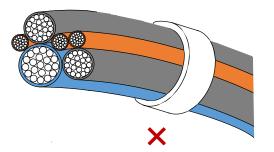

Figure 4-18 Improper Binding

# **Chapter 5 Power Supply and Heat Dissipation**

# **5.1 Device Power Supply**

The device provides two ways of power supply, including PoE and power supply via external DC power supply.

When the external DC power supply and PoE power supply exist at the same time, the external DC power supply preferentially supplies power to the device. If the external DC power supply is unplugged at this time, the device will switch to PoE power supply, and it is possible to restart the device.

## 5.1.1 PoE Power Supply

If the device supports Power over Ethernet (PoE) power supply, the network cable can be inserted into the RJ45 port. Use a PSE (Power Sourcing Equipment) that complies with the IEEE 802 3af standard and the IEEE 802 3at standard to power the device.

## 5.1.2 DC Power Supply

Connect the external DC power supply to the I/O connector through the I/O cable to power the device. Refer to the device's label for the specific voltage range of power supply.

### **i**Note

- Using a DC power supply that exceeds the specified voltage range may cause damage or abnormal operation of the device.
- Inserting a connector that does not match the I/O connector may cause damage or abnormal operation of the device.
- Do not short-circuit the power supply and ground.

# 5.2 Heat Dissipation

The device contains photosensitive components, if the device's temperature rises, and it will have a certain impact on the quality of the acquired image. Based on the above situation, this section will introduce the temperature parameters and installation suggestions to achieve better heat dissipation effect and improve the image quality and reliability of the device.

### **5.2.1 Temperature Parameter**

### Working Temperature

The temperature of the key components of industrial cameras is a key factor affecting image quality, operation stability and long-term reliability. The upper limit of the working environment temperature in the specification of the industrial camera refers to the maximum ambient temperature that the device can meet without any additional heat dissipation measures. Running within the working temperature can meet the temperature requirements on the electronic components and ensure the reliable operation of the device.

The monitoring point of the working environment temperature of the device is 80 mm away from the main housing of the device, as shown below. In the space where the device and the temperature measuring point are located, there is no object in the middle and the temperature distribution is uniform. If the on-site installation environment can add some heat dissipation measures, the temperature of electronic components can be reduced, and the image quality and reliability of the device can be further improved.

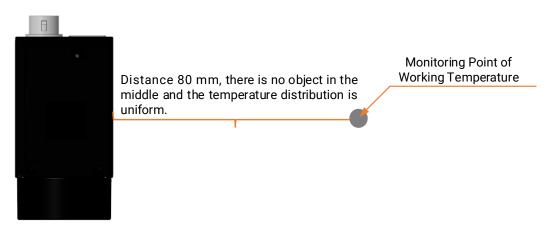

Figure 5-1 Monitoring Point of Working Temperature

#### Housing Temperature

After the heat generated by the electronic components is conducted to the device's housing, if the device does not have any additional heat dissipation measures, the heat is dissipated to the external environment in the form of convection and radiation through the device's housing.

The temperature of the device's housing will gradually rise during the heat dissipation process, and when the thermal equilibrium state is finally reached, the temperature tends to be stable. Therefore, we often feel that the device's housing has a certain temperature, or feel hot, which is a normal phenomenon of device heat dissipation.

Some components inside the device have done heat conduction measures to guide the heat to the housing to ensure that the temperature of the components meets the

specification requirements, which also leads to a higher local temperature of the housing. Device's housing temperature is affected by power consumption, housing size, ambient temperature, and additional heat dissipation measures. Without additional heat dissipation measures, the temperature of the housing is the highest at this time. If some additional heat dissipated to the external environment in the form of convection and radiation through the device's housing.

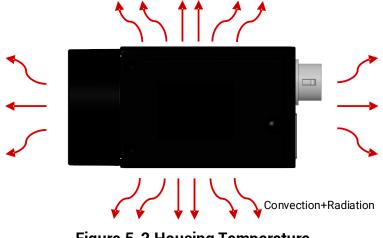

Figure 5-2 Housing Temperature

### **5.2.2 Heat Dissipation Measures**

### Heat Dissipation via Installation Part

Since most industrial cameras are fixed by the installation part, most of the heat can be guided to the metal mounting platform through the installation part during field installation, so as to dissipate the heat and greatly improve the heat dissipation efficiency of the device.

The heat discharged through the installation part depends on the heat conduction of the installation part itself and the installation method.

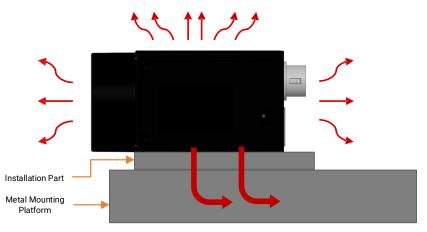

Figure 5-3 Heat Dissipation via Installation Part

#### • Installation Part Material

- Use materials with high heat conduction, such as aluminum and copper, which can quickly transfer heat away.
- At the same time, it is best to fix the installation part on the mounting platform of metal material to conduct heat to the metal parts and dissipate it.
- Minimize the use of materials with low heat conduction, such as plastic and rubber.

#### • Heat Conduction Path

- The heat conduction path of the installation part should be as short as possible to improve the heat conduction efficiency.
- The thickness, length, and bending of the installation part will affect the heat conduction path distance of the device.

As shown in the installation method 1 and 2 in figure below, the thickness of the installation part should be reduced as much as possible to shorten the heat conduction path from the device to the metal mounting platform via the installation part.

As shown in the installation method 3 and 4 in figure below, the extension of the length of the installation part and the use of bent metal will lead to the lengthening of the heat conduction path of the device.

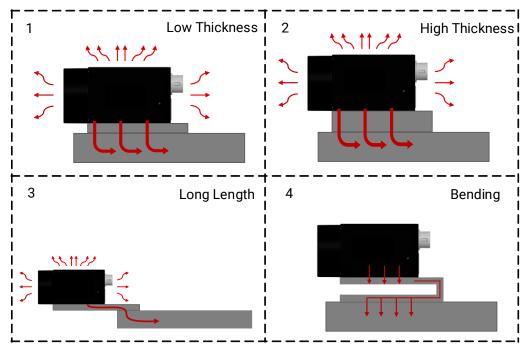

Figure 5-4 Heat Conduction Path of Different Installation Methods

#### • Installation Part Section

The cross section area along the heat conduction direction should be as large as possible, so that the heat conduction resistance can be reduced. For some installation parts have to use extended or bent metal (as shown in installation methods 3 and 4 in figure above), the thickness of the sheet metal needs to be increased as much as possible to increase the cross section of the device heat conduction path and strengthen the heat conduction.

#### Contact Area

Surface contact should be used between the device, installation parts and the mounting platform, and the contact area between installation surfaces should be increased as much as possible to improve the heat dissipation of the device. The flatness of the installation part should be within 0.1 mm, in case the actual contact surface is not completely close, affecting the heat dissipation effect.

### Heat Dissipation via Cooling Fan

For cases where the installation parts are made of plastic and other materials with poor heat conduction, ventilation equipment such as cooling fans and air conditioners can be used to increase the air flow on the surface of the device and reduce the air temperature around the device, thereby enhancing the convective heat dissipation of the device into the air.

### 5.2.3 Low Heat Conduction Material

If the mounting platform is made of materials with very poor heat conduction such as plastic and wall, heat dissipation can be improved in the following ways:

• Increase the surface area of the installation part.

If the installation part is in good contact with the device, it can be regarded as a part of the device's housing. The larger the heat dissipation area of the housing, the better the heat dissipation effect. Therefore, the larger the surface area of the installation part, the better the heat dissipation effect.

• The installation part can be made into a metal heat dissipation tooth shape, or a large area flat plate to improve the heat dissipation effect.

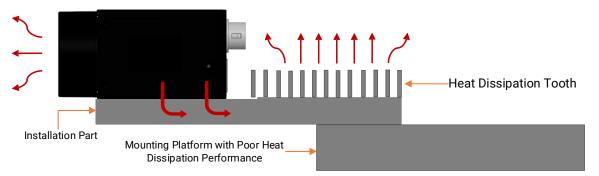

#### Figure 5-5 Add Heat Dissipation Tooth

- The surface of the installation part should be in contact with air as much as possible, not with a mounting platform with poor heat conduction.
- While increasing the heat dissipation area of the installation part, painting and oxidation can be used to increase the radiation heat exchange of the installation part to the external environment and strengthen the heat dissipation of the device.

# **Chapter 6 Quick Start Guide**

The overall workflow of using the device is shown below:

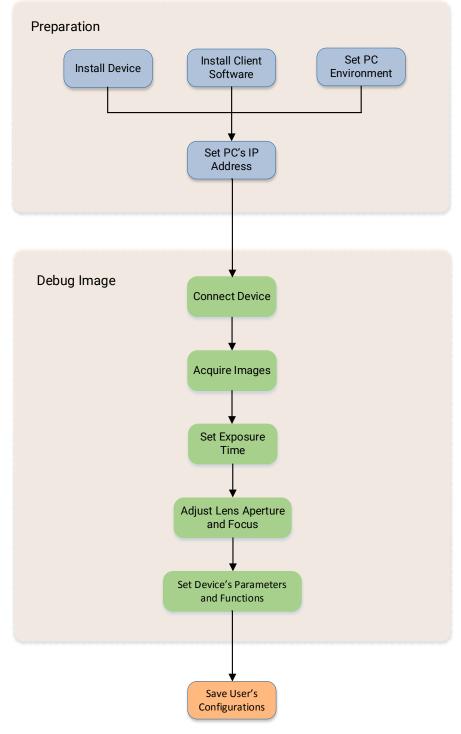

Figure 6-1 Workflow

# 6.1 Install Device

# 6.1.1 Installation Preparation

You need to prepare following accessories before device installation.

|       | ~ - |             |
|-------|-----|-------------|
| Table | 6-1 | Accessories |
|       |     |             |

| No. | Name                   | Quantity | Description                                                                                                    |
|-----|------------------------|----------|----------------------------------------------------------------------------------------------------|
| 1   | Power and I/O<br>Cable | 1        | It refers to the 6-pin or 12-pin power and I/O cable. You need to purchase separately.                                                                       |
| 2   | DC Power Supply        | 1        | You should select suitable power adapter or switch<br>power supply according to the device power supply and<br>consumption. You need to purchase separately. |
| 3   | Network Cable          | 1        | It refers to CAT-5e network cable or above. You need to purchase separately.                                                                                 |
| 4   | Lens                   | 1        | It refers to the lens that is suitable for the device. You need to purchase separately.                                                                      |
| 5   | Lens Adapter           | 1        | If the lens you used does not match with lens mount of<br>the device, you need to use a lens adapter. You need to<br>purchase separately.                    |

## ⊡iNote

- The device mentioned in this manual is an electronic product that requires operation and storage under dry conditions. In case of hot and humid, acidic and alkaline environment, please take isolation and protection measures to avoid corrosion damage of the device's internal components.
- When using the lens, it is necessary to prevent humid environment and avoid steam from entering inside, causing fogging.

# 6.1.2 Install

#### **Before You Start**

- Make sure that the device in package is in good condition and all assembly parts are included.
- Make sure that all related devices are powered off during the installation.

#### Steps

1. Fix the device to the installation position.

### **i**Note

When fixing the device to the installation position, measures such as heat dissipation via the installation part or heat dissipation via the cooling fan can be taken to improve the heat dissipation efficiency of the device.

- 2. Install the lens to the device.
- 3. Use a proper network cable to connect device with a GigE switch or a network interface card.
- 4. Select a power supply method:
- Direct power supply: Use the 6-pin or 12-pin power and I/O cable to connect device to a proper power adapter.
- PoE (Power over Ethernet): For the device that supports PoE, use a network cable to connect the device to a switch that supports PoE or a network interface card.

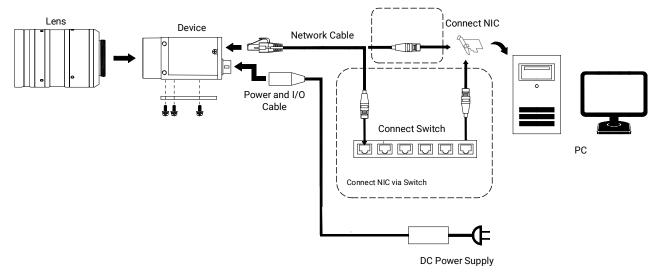

Figure 6-2 Topology Diagram

## **i**Note

The topology diagram is for reference only.

# 6.2 Install Client Software

MVS client software is used to connect and set device's parameters, and acquire images.

#### iNote

- The MVS client software is compatible with 32/64-bit Windows XP/7/10, 64-bit Windows 11, 32/64-bit Linux, 64-bit MacOS, and Android 4.4 to 9.0 operating systems. Here we take Windows as an example.
- The graphic user interface may differ by different versions of client software you use.
- The client software has integrated driver required by hardware, and no need to download

and install other drivers.

• You can download the client software from *en.hikrobotics.com*.

- 1. Double click the MVS installation package.
- 2. Select the language.
- 3. Read and check Terms of the License Agreement.

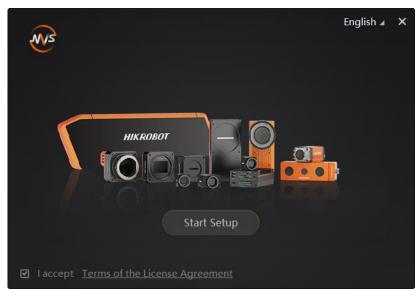

Figure 6-3 Installation Window

- 4. Click Start Setup.
- 5. Select installation directory, driver and others.
- Select Driver: You can check GIGE, USB 3.0 and PCIE according to actual demands.
- Others: Check Enable built-in debug features to make it easier to use breakpoints while the device is connected and streaming images. Check Enable Jumbo Frame for All NICs to enhance network transmission performance. Check PCIe-CML, PCIe-CXP, PCIE-GEV, PCIE-XoF to enumerate the corresponding frame grabbers.

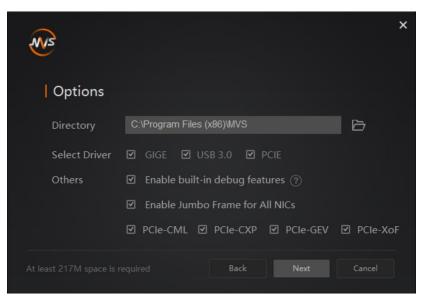

**Figure 6-4 Installation Options** 

## **i**Note

- Regarding options, it is recommended to keep default settings.
- PCIe-CML, PCIe-CXP, PCIE-GEV, PCIE-XoF can be checked only when PCIE is checked.
- PCIe-CML, PCIe-CXP, PCIE-GEV, PCIE-XoF supports frame grabbers developed by our company only.
- 6. Click Next to install.
- 7. Finish the installation process according to the prompts.

# 6.3 Set PC Environment

To ensure stable client running and data transmission, you are recommended to set PC environment.

## 6.3.1 Turn off Firewall

#### Steps

#### **i**Note

For different Windows versions, the path name or interface may differ. Please refer to the actual condition.

- 1. Go to Windows Firewall.
- Windows XP system: Click Start → Control Panel → Security Center → Windows Firewall.
- Windows 7 system: Click Start → Control Panel → Windows Firewall.

- Windows 10 system: Click Start → Control Panel → System and Security → Windows Defender Firewall.
- 2. Click Turn Windows Defender Firewall on or off on the left.
- 3. Select Turn off Windows Defender Firewall (not recommended).

#### Turn on Windows Defender Firewall

Block all incoming connections, including those in the list of allowed apps
 Notify me when Windows Defender Firewall blocks a new app

🚫 🤇

Turn off Windows Defender Firewall (not recommended)

#### Figure 6-5 Windows Defender Firewall

4. Click OK.

## 6.3.2 Set PC Network

#### Steps

#### iNote

For different Windows versions, the specific setting path and interface may differ. Please refer to the actual condition.

- 1. Go to PC network settings page: Start → Control Panel → Network and Internet → Network and Sharing Center → Change adapter settings.
- 2. Select NIC and set the IP obtainment mode.
- Select Obtain an IP address automatically to get an IP address of the PC automatically.
- Or select Use the following IP address to set an IP address for the PC manually.

| Seneral A  | Iternate Configuration                                                              |            |      |      |
|------------|-------------------------------------------------------------------------------------|------------|------|------|
| this capab | et IP settings assigned aut<br>ility. Otherwise, you need<br>propriate IP settings. |            |      |      |
| Obta       | ain an IP address automatic                                                         | ally       |      |      |
| O Use      | the following IP address:                                                           |            |      |      |
| IP addr    | ess:                                                                                |            |      | ]    |
| Subnet     | mask:                                                                               | •          |      | 1    |
| Default    | : gateway:                                                                          |            |      |      |
| ) Obta     | ain DNS server address aut                                                          | omatically |      |      |
| O Use      | the following DNS server ac                                                         | ddresses:  |      |      |
| Preferr    | ed DNS server:                                                                      |            |      |      |
| Alterna    | te DNS server:                                                                      |            |      | ]    |
| Vali       | date settings upon exit                                                             |            | Adva | nced |

Figure 6-6 Set PC Network

3. Set NIC property via the PC.

1) Go to NIC settings page: Control Panel  $\rightarrow$  Hardware and Sound  $\rightarrow$  Device Manager Network Adapter.

→ Network Adapter.

2) Select corresponding network interface card, and click Advanced.

3) Set Jumbo Packet value to 9014 Bytes, Transmit Buffers and Receive Buffers to 2048, Interrupt Moderation Rate to Extremum.

- 4. (Optional) Set NIC property via the MVS.
  - 1) Right click the **GigE**, and click **NIC Settings**.

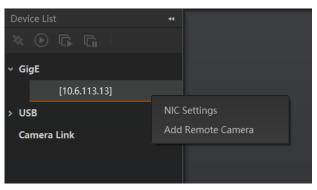

#### Figure 6-7 Click NIC Settings

2) Enable Jumbo Frame, and set Receive Buffers and Transmit Buffers to 2048.

| NIC Configurator 64-Bit      |         |             | _ ×    |
|------------------------------|---------|-------------|--------|
| NIC(s):                      | Intel(F | R) Ethernet | t Conn |
| Jumbo Frame                  |         | Enable      |        |
| Receive Buffers              | 2048    |             | A<br>V |
| Transmit Buffers             | 2048    |             | *<br>* |
| NIC Properties               |         | Open        |        |
| Internet Protocol Properties |         | Open        |        |
|                              |         |             |        |
|                              |         |             |        |
|                              |         |             |        |
|                              |         | Apply       | Cancel |

Figure 6-8 NIC Configurator

# 6.4 Set Device Network

You can set and operate the device in the client software only when the device is in the same network segment with the PC where the client software is installed.

- 1. Double click the client software to run it.
- 2. Click 🙆 in device list to search the device.
- 3. Select a device to be connected.
- 4. Right click the device and click **Modify IP**.
- 5. Set the IP address of the device in the same network segment with the PC.
- 6. Click OK.

| Modify IP Address                                                        |       |                        | ×      |
|--------------------------------------------------------------------------|-------|------------------------|--------|
| Modify IP address to make device reachable.<br>10.64.58.1 - 10.64.58.254 |       |                        |        |
| <ul><li>● Static IP</li></ul>                                            |       |                        |        |
| IP address:                                                              | 10.64 | 4.58.15 <mark>0</mark> |        |
| Subnet Mask:                                                             |       |                        |        |
| Default GateWay:                                                         |       |                        |        |
| O DHCP                                                                   |       |                        |        |
| ⊖ LLA                                                                    |       |                        |        |
|                                                                          |       | ОК                     | Cancel |

Figure 6-9 Set Device Network

# 6.5 Basic Operation

#### Steps

1. Double click the device name in the device list, or click 🔌 to connect the device to the client software.

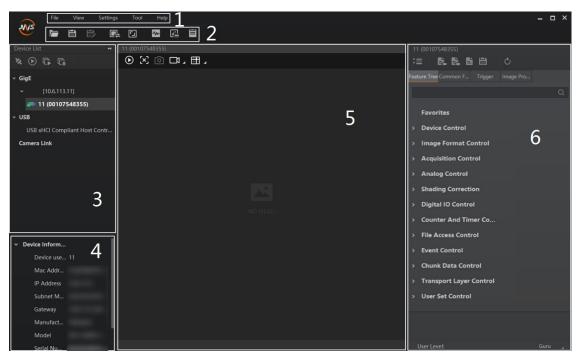

Figure 6-10 Main Window

# **I**Note

For specific main window of the client software, please refer to the actual one you got.

| No. | Name                        | Description                                                                                                    |  |
|-----|-----------------------------|----------------------------------------------------------------------------------------------------|--|
| 1   | Menu Bar                    | The menu bar displays function modules, including File, Vie<br>Settings, Tool, and Help.                                      |  |
| 2   | Control Toolbar             | The control toolbar provides quick operations for the device.                                                                 |  |
| 3   | Device List Panel           | This panel displays device list, and you can connect or disconnect device, modify device IP address, etc.                     |  |
| 4   | Device Information<br>Panel | This panel displays the detailed device information.                                                                          |  |
| 5   | Display Window              | This area displays the acquisition images in real-time. You can click different icons to capture and save image, record, etc. |  |

#### Table 6-2 Main Window Description

| No. | Name          | Description                                                                                                    |
|-----|---------------|----------------------------------------------------------------------------------------------------|
| 6   | Feature Panel | You can view and set features of the selected device, and perform operations such as importing, exporting, and saving features. |

2. Set the device's pixel format, exposure time, etc., in the feature panel.

3. Click () in the display window to acquire images continuously.

4. Adjust the device's aperture and focus to have clear images.

5. (Optional) Set the device's other parameters in the feature panel.

## **i**Note

The device's feature tree and parameters may differ by device models.

# **Chapter 7 I/O Electrical Features and Wiring**

# 7.1 I/O Electrical Features

# 7.1.1 Electrical Features of Input Signal

The internal circuit of opto-isolated input (Line 0) is as follows.

## ⊡iNote

- The maximum input current of Line 0 is 25 mA.
- Make sure that the input voltage is not from 1 VDC to 3.3 VDC as the electric status between these two values are not stable.
- The breakdown voltage is 30 VDC. Keep voltage stable.

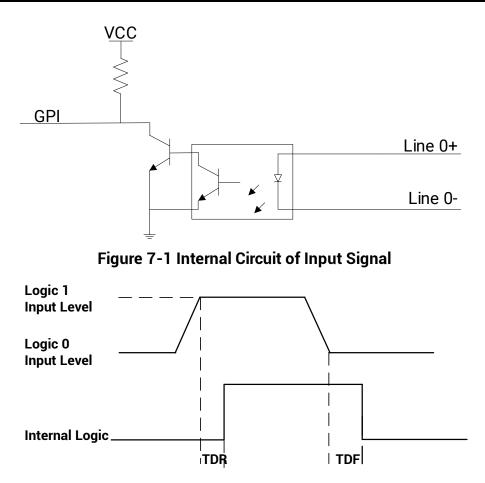

Figure 7-2 Input Logic Level

| Parameter Name         | Parameter Symbol | Value             |
|------------------------|------------------|-------------------|
| Input Logic Level Low  | VL               | 0 VDC to 1 VDC    |
| Input Logic Level High | VH               | 3.3 VDC to 24 VDC |
| Input Falling Delay    | TDF              | 16.8 µs to 22 µs  |
| Input Rising Delay     | TDR              | 1.8 µs to 4.6 µs  |

Table 7-1 Input Electrical Feature

# 7.1.2 Electrical Features of Output Signal

The internal circuit of opto-isolated output (Line 1) is as follows.

## ⊡iNote

The maximum output current of Line 1 is 25 mA.

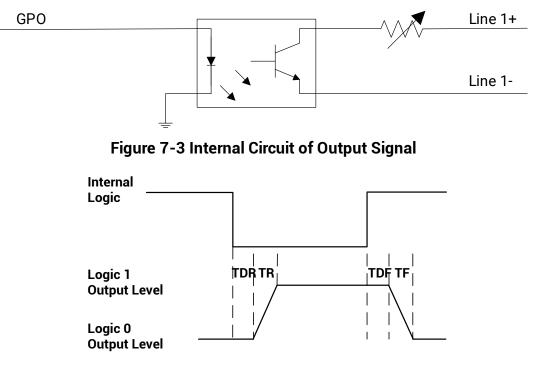

Figure 7-4 Output Logic Level

The electrical features of opto-isolated output when the external voltage is 3.3 VDC and the external resistance is 1 K $\Omega$  is shown below.

| •                       |                  |                |  |  |
|-------------------------|------------------|----------------|--|--|
| Parameter Name          | Parameter Symbol | Value          |  |  |
| Output Logic Level Low  | VL               | 575 mV         |  |  |
| Output Logic Level High | VH               | 3.3 VDC        |  |  |
| Output Rising Time      | TR               | 8.4 µs         |  |  |
| Output Falling Time     | TF               | 1.9 µs         |  |  |
| Output Rising Delay     | TDR              | 15 µs to 60 µs |  |  |
| Output Falling Delay    | TDF              | 3 µs to 6 µs   |  |  |

**Table 7-2 Output Electrical Feature** 

With different external voltage and resistance, the corresponding current and the parameter of output logic level low are shown below.

| External<br>Voltage | External Resistance | VL     | Output Current |
|---------------------|---------------------|--------|----------------|
| 3.3 VDC             | 1 ΚΩ                | 575 mV | 2.7 mA         |
| 5 VDC               | 1 ΚΩ                | 840 mV | 4.1 mA         |
| 12 VDC              | 2.4 ΚΩ              | 915 mV | 4.6 mA         |
| 24 VDC              | 4.7 ΚΩ              | 975 mV | 4.9 mA         |

 Table 7-3 Parameters of Output Logic Level Low

# 7.1.3 Electrical Features of Bi-Directional Signal

The device has one bi-directional non-isolated I/O signal (Line 2), and you can set it as input signal or output signal according to demands. Its internal circuit is as follows.

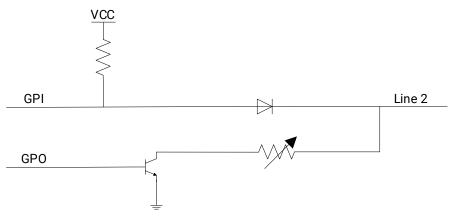

Figure 7-5 Internal Circuit of Bi-Directional Signal

## **Configured as Input Signal**

## <sup>⊥</sup>iNote

- Make sure that the input voltage is not from 0.3 VDC to 3.3 VDC as the electric status between these two values are not stable.
- The breakdown voltage is 30 VDC. Keep voltage stable.
- To prevent damage to the GPIO pin, please connect GND first and then input voltage in Line 2.

With the condition of 100  $\Omega$  resistance and 5 VDC voltage, the logic level and electrical feature of configuring Line 2 as input signal are shown below.

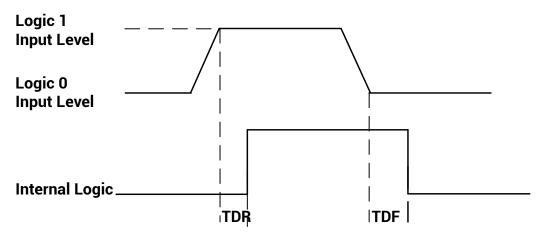

Figure 7-6 Input Logic Level

| Parameter Name         | Parameter Symbol | Value             |
|------------------------|------------------|-------------------|
| Input Logic Level Low  | VL               | 0 VDC to 0.3 VDC  |
| Input Logic Level High | VH               | 3.3 VDC to 24 VDC |
| Input Falling Delay    | TDF              | < 1 µs            |
| Input Rising Delay     | TDR              | < 1 µs            |

## Configured as Output Signal

## **i**Note

The maximum current is 25 mA and the output impedance is 40  $\Omega.$ 

| Tuble 1 of alameters of output Logic Level Low |                     |            |  |
|------------------------------------------------|---------------------|------------|--|
| External Voltage                               | External Resistance | VL (GPIO2) |  |
| 3.3 VDC                                        | 1 ΚΩ                | 160 mV     |  |
| 5 VDC                                          | 1 ΚΩ                | 220 mV     |  |
| 12 VDC                                         | 1 ΚΩ                | 460 mV     |  |
| 24 VDC                                         | 1 ΚΩ                | 860 mV     |  |
| 30 VDC                                         | 1 ΚΩ                | 970 mV     |  |

The relation among external voltage, resistance and the output level low is shown below.

Table 7-5 Parameters of Output Logic Level Low

When the voltage of external resistance (1 K $\Omega$ ) is pulled up to 5 VDC, the logic level and electrical feature of configuring Line 2 as output are shown below.

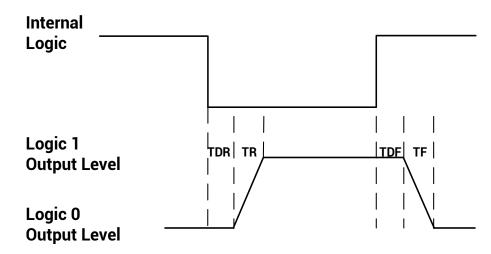

Figure 7-7 Output Logic Level

| Table | 7-6 | Output | Electrical | Feature |
|-------|-----|--------|------------|---------|
|-------|-----|--------|------------|---------|

| Parameter Name          | Parameter Symbol | Value        |
|-------------------------|------------------|--------------|
| Output Logic Level Low  | VL               | 220 mV       |
| Output Logic Level High | VH               | 4.75 VDC     |
| Output Rising Time      | TR               | 0.06 µs      |
| Output Falling Time     | TF               | 0.016 µs     |
| Output Rising Delay     | TDR              | 0 μs to 4 μs |
| Output Falling Delay    | TDF              | < 1 µs       |

# 7.1.4 Factors Affecting Transmission Delay of I/O Lines

The factors that affect the transmission delay of I/O lines are shown below, where  $\star$  represents the main influencing factor and  $\star$  represents the secondary factor.

| Lines<br>Factors                                   | Opto-Isolated<br>Input Lines | GPIO Input<br>Lines | Opto-Isolated<br>Output Lines | GPIO Output<br>Lines |
|----------------------------------------------------|------------------------------|---------------------|-------------------------------|----------------------|
| Working Temperature                                | *                            | \$                  | *                             | ☆                    |
| Production Differences of<br>Electronic Components | *                            | ☆                   | *                             | ☆                    |
| Aging                                              | *                            | -                   | *                             | -                    |
| External I/O Power<br>Supply Voltage               | *                            | -                   | *                             | ☆                    |
| Load Resistance                                    | -                            | -                   | *                             | ☆                    |
| Load Current                                       | -                            | -                   | *                             | *                    |

 Table 7-7 Factors Affecting Transmission Delay of I/O Lines

Regarding the factors that affect the transmission delay of I/O lines in the table above, we provide the following explanations and suggestions:

- Use the I/O circuit at the recommended working temperature of the device. See the device's datasheet for the working temperature.
- Applying current to the input and output circuits of the opto-coupler will accelerate the aging rate of the opto-coupler. Keep the current to a minimum level, and ensure a stable transmission delay.
- In order to reduce the low-speed transmission delay, it is recommended to use an external I/O supply voltage of about 5 V.
- For a better quick trigger, use the recommended pull-up resistor.
- Generally, the trigger input-output frequency of an opto-coupler circuit rarely exceeds 10 kHz, and the trigger input-output frequency of a GPIO circuit rarely exceeds 1 MHz. Keep the trigger input-output frequency of the circuit within this range.
- If you need to reduce the transmission delay, it is recommended to use the GPIO line, which has a shorter transmission delay than the opto-coupler delay, but the GPIO line has the risk of burning out, please use it with caution.
- The bounce of the trigger signal may cause the internal bounce of the device to increase. To avoid bounce, keep the edge of the trigger signal steep to reduce the internal bounce of the device (preferably less than 1 μs).

# 7.2 I/O Wiring

This section introduces how to wire the device via its I/O connector.

#### ⊡iNote

Here we take one kind of device as an example to introduce I/O wiring. The appearance here is for reference only, and the actual device you purchased shall prevail.

# 7.2.1 Input Signal Wiring

The input signal wiring is shown below when the device uses Line 0 as trigger source in external trigger mode.

### **i**Note

Input signal wiring may differ by the external device type.

#### **PNP Device**

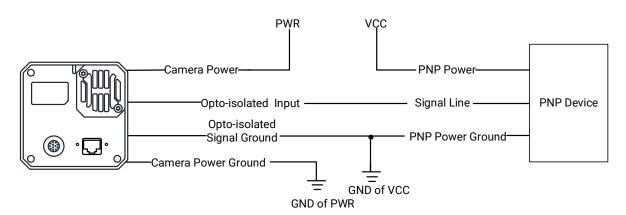

Figure 7-8 Input Signal Connects to PNP Device

#### **NPN Device**

- If the VCC of NPN device is 24 VDC, it is recommended to use 4.7 KΩ pull-up resistor.
- If the VCC of NPN device is 12 VDC, it is recommended to use 1 K $\Omega$  pull-up resistor.

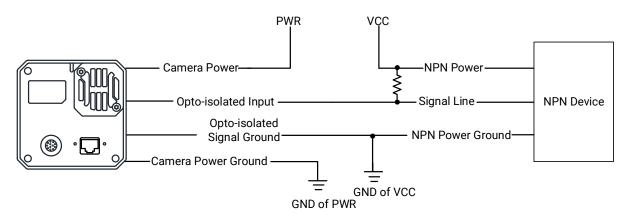

Figure 7-9 Input Signal Connects to NPN Device

### Switch

If the VCC of switch is 24 VDC, it is recommended to use 4.7 K $\Omega$  resistor to protect circuit.

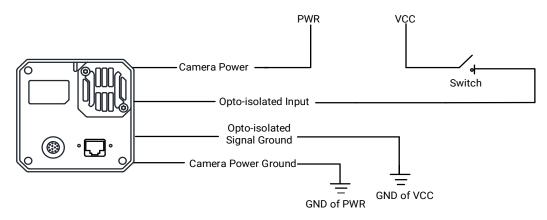

Figure 7-10 Input Signal Connects to Switch

# 7.2.2 Output Signal Wiring

The output signal wiring is shown below when the device uses Line 1 as output signal.

## <sup>™</sup>Note

Output signal wiring may differ by the external device type.

### **PNP Device**

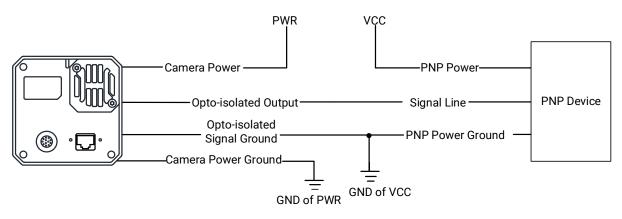

Figure 7-11 Output Signal Connects to PNP Device

### **NPN Device**

- If the VCC of NPN device is 24 VDC, it is recommended to use 4.7 KΩ pull-up resistor.
- If the VCC of NPN device is 12 VDC, it is recommended to use 1 K $\Omega$  pull-up resistor.

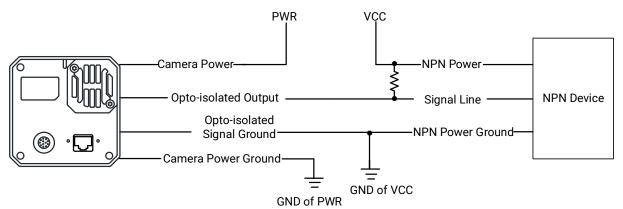

Figure 7-12 Output Signal Connects to NPN Device

# 7.2.3 Bi-Directional Signal Wiring

The device's Line 2 can be used as input signal and output signal.

## **Configured as Input Signal**

The input signal wiring is shown below when the device's Line 2 is configured as input signal.

#### <u>i</u>Note

Input signal wiring may differ by the external device type.

#### **PNP Device**

It is recommended to use 330  $\Omega$  pull-down resistor.

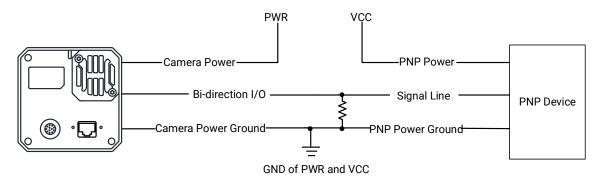

Figure 7-13 Input Signal Connects to PNP Device

#### **NPN Device**

- If the VCC of NPN device is 24 VDC, it is recommended to use 4.7 K $\Omega$  pull-up resistor.
- If the VCC of NPN device is 12 VDC, it is recommended to use 1 KΩ pull-up resistor.

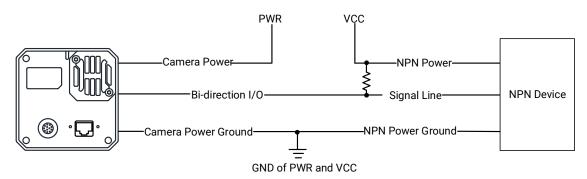

Figure 7-14 Input Signal Connects to NPN Device

## Switch

The switch value can provide low electrical level to trigger line 2.

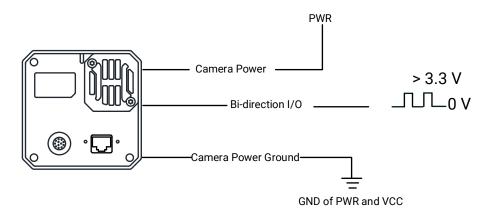

Figure 7-15 Input Signal Connects to Switch

## **Configured as Output Signal**

The output signal wiring is shown below when the device's Line 2 is configured as output signal.

#### **i**Note

Output signal wiring may differ by the external device type.

## **PNP Device**

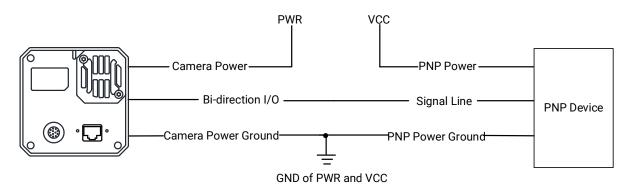

#### Figure 7-16 Output Signal Connects to PNP Device

#### NPN Device

- If the VCC of NPN device is 24 VDC, it is recommended to use 4.7 K $\Omega$  pull-up resistor.
- If the VCC of NPN device is 12 VDC, it is recommended to use 1 K $\Omega$  pull-up resistor.

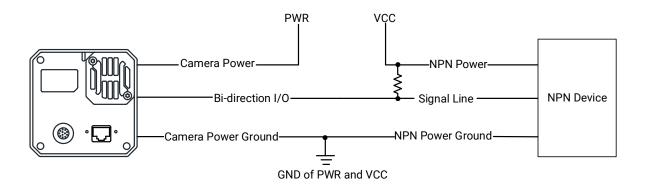

Figure 7-17 Output Signal Connects to NPN Device

# **Chapter 8 Trigger Input and Output**

# 8.1 Trigger Input

# 8.1.1 Set Trigger Mode

The device supports two types of trigger modes, including internal trigger mode and external trigger mode. Go to **Scan Control**  $\rightarrow$  **Trigger Control**  $\rightarrow$  **Trigger Mode** and set it.

- Internal Trigger Mode: In this mode, the device acquires images via its internal signals.
- External Trigger Mode: In this mode, the device acquires images via external signals like software signal and hardware signal. The trigger source of external trigger mode includes software trigger, hardware trigger, counter trigger, action command trigger, and free trigger.

#### **Enable Internal Trigger Mode**

Go to Acquisition Control  $\rightarrow$  Trigger Mode, and select Off as Trigger Mode.

#### **I**Note

Off refers to the internal trigger mode.

| Trigger Mode      | Off  |
|-------------------|------|
| Trigger Source    | On   |
| Trigger Delay(us) | 0.00 |

Figure 8-1 Enable Internal Trigger Mode

#### Enable External Trigger Mode

Go to Acquisition Control  $\rightarrow$  Trigger Mode, and select On as Trigger Mode.

## **i**Note

On refers to the external trigger mode.

| Trigger Mode      | Off  |
|-------------------|------|
| Trigger Source    | On   |
| Trigger Delay(us) | 0.00 |

Figure 8-2 Enable External Trigger Mode

# 8.1.2 Set Trigger Source

## **External Trigger Source**

The device's external trigger source includes software trigger, hardware trigger, counter trigger, action command trigger, and free trigger. Go to **Acquisition Control**  $\rightarrow$  **Trigger Source**, and select **Trigger Source** according to actual demands.

| External Trigger Source | Parameter      | Description                                                                                                    |
|-------------------------|----------------|----------------------------------------------------------------------------------------------------|
| Software Trigger        | Software       | The software sends trigger signal to the device via GigE interface to acquire images.                                                  |
| Hardware Trigger        | Line 0, Line 2 | External device connects device via device<br>I/O interface. External device sends trigger<br>signal to device to acquire images.      |
| Counter Trigger         | Counter 0      | The counter sends trigger signal to the device to acquire images.                                                                      |
| Action Command Trigger  | Action 1       | The action command sends trigger signal to<br>the device to acquire images. Refer to<br>section <b>Set Action Command</b> for details. |
| Free Trigger            | Anyway         | The device can receive software trigger and hardware trigger to acquire images.                                                        |

| Table 8-1 Trigger Source Description | Table 8-1 | Trigger | Source | Description |
|--------------------------------------|-----------|---------|--------|-------------|
|--------------------------------------|-----------|---------|--------|-------------|

### GigE Area Scan Camera User Manual

| Trigger Source       | Action 1  |
|----------------------|-----------|
| Trigger Delay(us)    | Software  |
| Trigger Cache Enable | Line 0    |
| Sensor Shutter Mode  | Line 2    |
|                      | Counter 0 |
| Exposure Mode        | Action 1  |
| Exposure Time(us)    | Anyway    |
| Exposure Auto        | Off       |

Figure 8-3 External Trigger Source

#### <u>i</u>Note

These five external trigger sources are valid only when the Trigger Mode is On.

## Set and Execute Software Trigger

In software trigger, the software sends trigger signal to the device via GigE interface to acquire images.

- 1. Go to Acquisition Control  $\rightarrow$  Trigger Mode, and select On as Trigger Mode.
- 2. Select Software as Trigger Source.
- 3. Click Execute in Trigger Software.

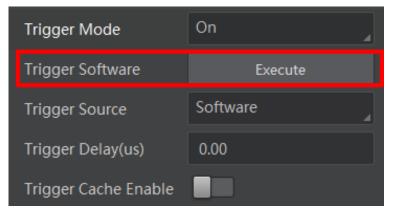

Figure 8-4 Set and Execute Software Trigger

#### Set and Execute Hardware Trigger

In hardware trigger, external device sends trigger signal to the device to acquire images via I/O connector.

#### Steps

- 1. Go to Acquisition Control  $\rightarrow$  Trigger Mode, and select On as Trigger Mode.
- 2. Select Line 0 or Line 2 as Trigger Source according to actual demands.

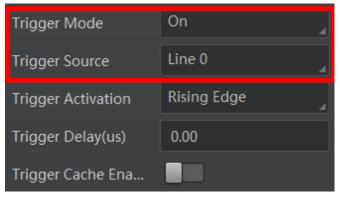

Figure 8-5 Set Line 0 or Line 2 as Input Signal

The device has one opto-isolated input (Line 0), and one bi-directional I/O (Line 2) that can be configured as input signal. Make sure that Line 2 is input signal if you want to use it as trigger source.

- 1. Go to **Digital IO Control** and select **Line 2** as **Line Selector**.
- 2. Select Input as Line Mode.

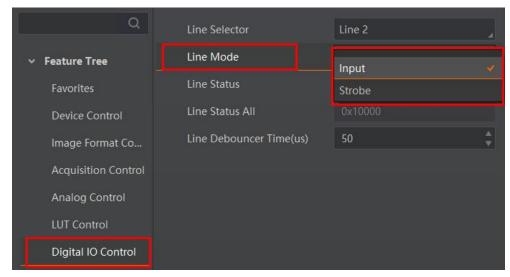

Figure 8-6 Set Line 2 as Input Signal

### Set and Execute Counter Trigger

In counter trigger, the counter sends trigger signal to the device to acquire images.

#### Steps

- 1. Go to Acquisition Control  $\rightarrow$  Trigger Mode, and select On as Trigger Mode.
- 2. Select **Counter 0** as **Trigger Source**.

| Trigger Mode         | On        |
|----------------------|-----------|
| Trigger Source       | Line 0    |
| Trigger Activation   | Software  |
| Trigger Delay(us)    | Line 0    |
| Trigger Cache Enable | Line 2    |
|                      | Counter 0 |
| Sensor Shutter Mode  | Action 1  |
| Exposure Mode        | Anyway    |

#### Figure 8-7 Set and Execute Counter Trigger

When using counter trigger, you need to set parameters of **Counter and Timer Control** as shown below.

| Parameter             | Read/Write                                       | Description                                                                                                    |
|-----------------------|--------------------------------------------------|----------------------------------------------------------------------------------------------------|
| Counter Selector      | Read & Write                                     | It selects counter source. <b>Counter 0</b> is available only at present.                                                               |
| Counter Event Source  | Read & Write                                     | It selects the signal source of counter trigger.<br><b>Line 0</b> or <b>Line 2</b> is available. This parameter is disabled by default. |
| Counter Reset Source  | Read & Write                                     | It selects the signal source of resetting counter. <b>Software</b> is available only. This parameter is disabled by default.            |
| Counter Reset         | Write is available<br>under certain<br>condition | It resets counter and it can be executed only<br>when selecting <b>Software</b> as <b>Counter Reset</b><br><b>Source</b> .              |
| Counter Value         | Read & Write                                     | It is the counter value with the range of 1 to 1023.                                                                                    |
| Counter Current Value | Read Only                                        | It displays the number of executed external trigger.                                                                                    |

#### Table 8-2 Parameters of Counter and Timer Control

#### GigE Area Scan Camera User Manual

| Q                   | Counter Selector      | Counter 0 |
|---------------------|-----------------------|-----------|
| ✓ Feature Tree      | Counter Event Source  | Off       |
| Favorites           | Counter Reset Source  | Off       |
| Device Control      | Counter Value         |           |
| Image Format Co     | Counter Current Value |           |
| Acquisition Control |                       |           |
| Analog Control      |                       |           |
| LUT Control         |                       |           |
| Digital IO Control  |                       |           |
| Counter And Tim     |                       |           |

Figure 8-8 Counter and Timer Control

### Set and Execute Free Trigger

In free trigger, the device can receive software trigger and hardware trigger to acquire images.

- 1. Go to Acquisition Control  $\rightarrow$  Trigger Mode, and select On as Trigger Mode.
- 2. Select Anyway as Trigger Source.

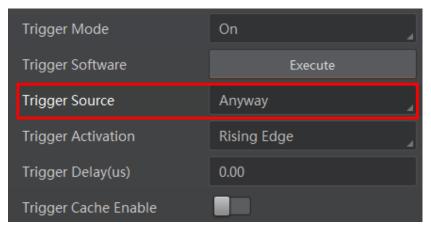

Figure 8-9 Set and Execute Free Trigger

# 8.1.3 Set Trigger Related Parameters

In external trigger mode, you can set five related parameters, including acquisition burst frame count, trigger delay, trigger cache, trigger activation, and trigger debouncer.

#### iNote

- Different trigger sources can set various parameters in external trigger mode.
- ✓ is supported, and × is not supported.

| Trigger Source<br>Trigger Parameters | Software<br>Trigger | Hardware<br>Trigger | Counter<br>Trigger | Action<br>Command<br>Trigger | Free<br>Trigger        |
|--------------------------------------|---------------------|---------------------|--------------------|------------------------------|------------------------|
| Acquisition Burst Frame<br>Count     | V                   | $\checkmark$        | $\checkmark$       | $\checkmark$                 | √                      |
| Trigger Delay                        | √                   | $\checkmark$        | $\checkmark$       | $\checkmark$                 | $\checkmark$           |
| Trigger Cache                        | $\checkmark$        | $\checkmark$        | $\checkmark$       | $\checkmark$                 | $\checkmark$           |
| Trigger Activation                   | ×                   | $\checkmark$        | $\checkmark$       | ×                            | ×                      |
| Trigger Debouncer                    | ×                   | √                   | √                  | ×                            | Partially<br>Supported |

#### Table 8-3 Trigger Source and Trigger Related Parameters

## Set Acquisition Burst Frame Count

In external trigger mode, you can set acquisition burst frame count. Go to Acquisition Control  $\rightarrow$  Acquisition Burst Frame Count, and enter Acquisition Burst Frame Count according to actual demands.

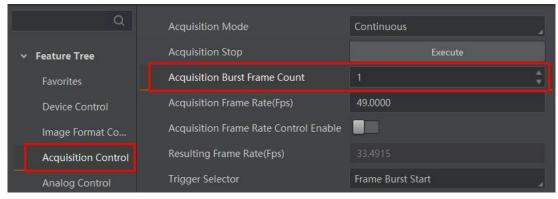

Figure 8-10 Set Acquisition Burst Frame Count

# **Ti**Note

- The range of Acquisition Burst Frame Count is from 1 to 1023.
- If Acquisition Burst Frame Count is 1, the device is in single frame trigger mode. If Acquisition Burst Frame Count is larger than 1, the device is in multi-frame trigger mode.
- If **Acquisition Burst Frame Count** is n, when input 1 trigger signal to the device, the device stops acquiring images after exposing n times and outputting n frame images.
- The sequence diagram below uses rising edge as trigger activation.

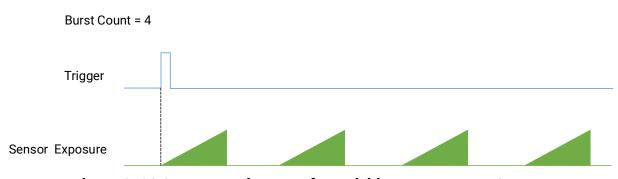

Figure 8-11 Sequence Diagram of Acquisition Burst Frame Count

## Set Trigger Delay

The trigger delay function allows the device to add a delay between the receipt of trigger signal and the moment the trigger becomes active. Go to **Acquisition Control**  $\rightarrow$  **Trigger Delay**, and enter **Trigger Delay**, and the unit is  $\mu$ s.

| Trigger Selector     | Frame Burst Start |
|----------------------|-------------------|
| Trigger Mode         | Off               |
| Trigger Source       | Counter 0         |
| Trigger Activation   | Rising Edge       |
| Trigger Delay(us)    | 0.00              |
| Trigger Cache Enable |                   |
| Exposure Mode        | Timed             |
| Exposure Time Mode   | Standard          |
| Exposure Time(us)    | 5000.00           |
| Exposure Auto        | Off               |

Figure 8-12 Set Trigger Delay

## GigE Area Scan Camera User Manual

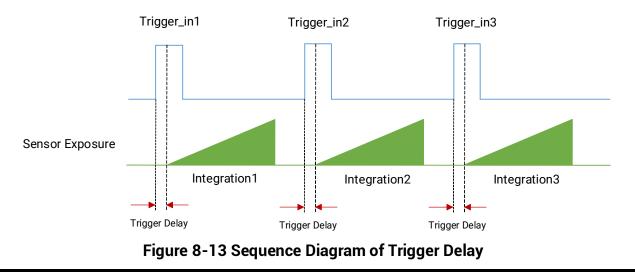

# **i**Note

The sequence diagram above uses rising edge as trigger activation.

#### Set Trigger Cache

The trigger cache function allows the device to save and process new signal during trigger stage, and the device can save and process three trigger signals at most. Go to **Acquisition Control**  $\rightarrow$  **Trigger Cache Enable**, and enable **Trigger Cache Enable**.

| Trigger Selector     | Frame Burst Start |
|----------------------|-------------------|
| Trigger Mode         | Off               |
| Trigger Source       | Counter 0         |
| Trigger Activation   | Rising Edge 🦼     |
| Trigger Delay(us)    | 0.00              |
| Trigger Cache Enable |                   |
| Exposure Mode        | Timed             |

Figure 8-14 Set Trigger Cache

For example, if the device receives the 2nd trigger signal when it is processing the 1st trigger signal, and the result will be different depending on whether **Trigger Cache Enable** is enabled or not.

• The 2nd trigger signal will be filtered without processing if **Trigger Cache Enable** is disabled.

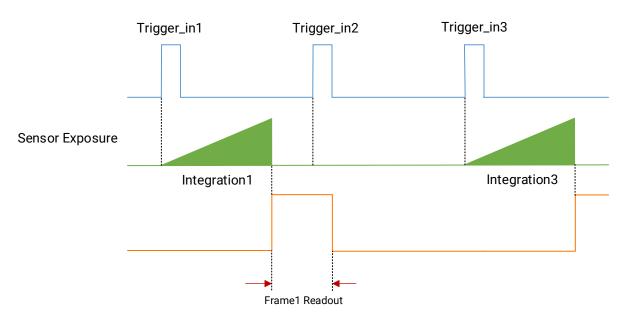

Figure 8-15 Second Frame Filtered

• The 2nd trigger signal will be saved if **Trigger Cache Enable** is enabled.

If the 1st frame image's exposure time of the 2nd trigger signal is not earlier than the device's last frame creation time of the 1st trigger signal, and then the 2nd trigger signal's 1st frame image is created normally.

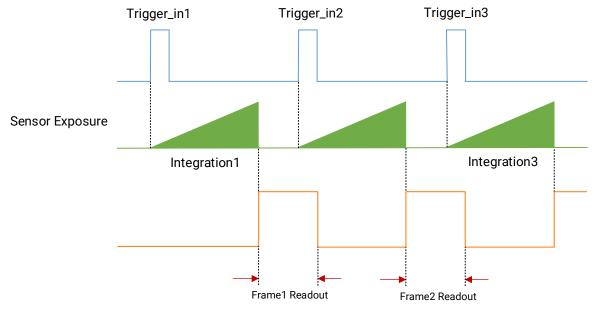

Figure 8-16 Second Frame Created Normally

If the 1st frame image's exposure time of the 2nd trigger signal is earlier than the device's last frame creation time of the 1st trigger signal, and then the device will delay this exposure time. Thus making sure this exposure time is not earlier than the device's last frame creation time of the 1st trigger signal.

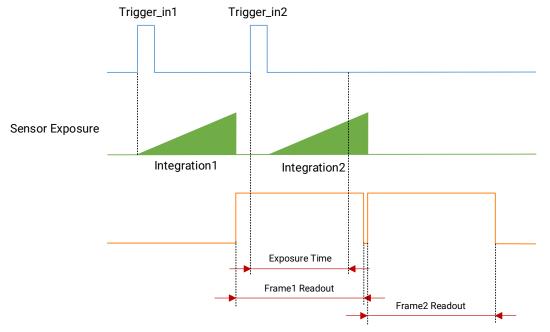

Figure 8-17 Sequence Diagram

## **i**Note

The three sequence diagrams above use rising edge as trigger activation.

## Set Trigger Activation

The device supports triggering image acquisition in the rising edge, falling edge, level high, level low or any edge of the external signal. Go to Acquisition Control  $\rightarrow$  Trigger Activation, and select Rising Edge, Falling Edge, Any Edge, Level High or Level Low as Trigger Activation.

- **Rising Edge**: It means that when the level signal sent by external device is in rising edge, the device receives trigger signal and starts to acquire images.
- Falling Edge: It means that when the level signal sent by external device is in falling edge, the device receives trigger signal and starts to acquire images.
- **Any Edge:** It means that when the level signal sent by external device is in rising or falling edge, the device receives trigger signal and starts to acquire images.
- Level High: The level high of the trigger signal is valid. As long as the trigger signal is in level high, the device is in image acquisition status.
- Level Low: The level low of the trigger signal is valid. As long as the trigger signal is in level low, the device is in image acquisition status.

## GigE Area Scan Camera User Manual

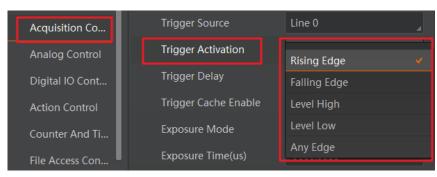

Figure 8-18 Set Trigger Activation

## Set Trigger Debouncer

The trigger debouncer function allows the device to filter out unwanted short external trigger signal that is input to the device.

Go to **Digital IO Control**  $\rightarrow$  **Line Debouncer Time**, and enter **Line Debouncer Time** according to actual demands. The range of **Line Debouncer Time** is from 0 µs to 1000000 µs.

# ⊡iNote

If the **Line Debouncer Time** you set is greater than the time of trigger signal, this trigger signal will be ignored.

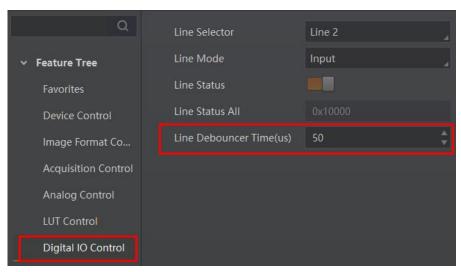

Figure 8-19 Set Trigger Debouncer

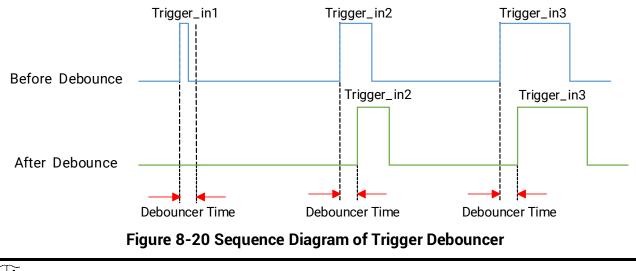

```
⊡iNote
```

The sequence diagram above uses rising edge as trigger activation.

# 8.2 Trigger Output

The device has one opto-isolated output (Line 1), and one bi-directional I/O (Line 2) that can be configured as output signal. The steps for configuring Line 2 as output signal as follows.

- 1. Go to **Digital IO Control** and select **Line 2** as **Line Selector**.
- 2. Select Strobe as Line Mode.

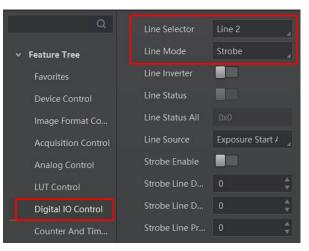

Figure 8-21 Set Line 2 as Output Signal

The output signal of the device is switch signal that can be used to control external devices such as light source, PLC, etc. There are two ways to set output signal, including line inverter and strobe signal.

# 8.2.1 Enable Line Inverter

The line inverter function allows the device to invert the electrical signal level of an I/O line. Go to **Digital IO Control**  $\rightarrow$  **Line Inverter**, and enable it.

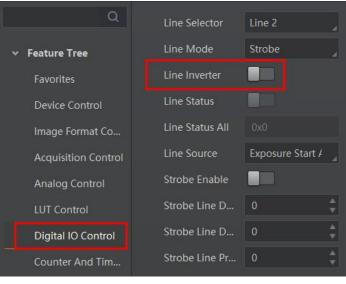

Figure 8-22 Enable Line Inverter

## ⊡iNote

The line inverter function is disabled by default.

# 8.2.2 Enable Strobe Signal

The strobe signal is used to directly output I/O signal to external devices when the device's event source occurs.

- 1. Go to **Digital IO Control** → **Line Source**, and select **Line Source** according to actual demands.
- 2. Enable Strobe Enable.

## GigE Area Scan Camera User Manual

| Q                   | Line Selector             | Line 2                | 4 |
|---------------------|---------------------------|-----------------------|---|
| ✓ Feature Tree      | Line Mode                 | Strobe                |   |
| Favorites           | Line Inverter             |                       |   |
| Device Control      | Line Status               |                       |   |
| Image Format Co     | Line Status All           |                       |   |
| Acquisition Control | Line Source               | Exposure Start Active |   |
| Analog Control      | Strobe Enable             |                       |   |
| LUT Control         | Strobe Line Duration(us)  | 0                     | ÷ |
| Digital IO Control  | Strobe Line Delay(us)     | 0                     |   |
| Counter And Tim     | Strobe Line Pre Delay(us) | 0                     | * |
| File Access Control |                           |                       |   |

### Figure 8-23 Enable Strobe Signal

The supported line sources are as follows:

| Table 8-4 Line So | ource Description |
|-------------------|-------------------|
|-------------------|-------------------|

| Line Source              | Description                                                                                 |
|--------------------------|---------------------------------------------------------------------------------------------|
| Exposure Start Active    | The device outputs signals to external devices when it starts exposure.                     |
| Exposure End Active      | The device outputs signals to external devices when it stops exposure.                      |
| Acquisition Start Active | The device outputs signals to external devices when it starts acquiring images.             |
| Acquisition Stop Active  | The device outputs signals to external devices when it stops acquiring images.              |
| Frame Burst Start Active | The device outputs signals to external devices when the device's frame burst starts.        |
| Frame Burst End Active   | The device outputs signals to external devices when the device's frame burst stops.         |
| Frame Trigger Wait       | The device is currently waiting for a frame start trigger.                                  |
| Frame Start Active       | The device outputs signals to external devices when it starts doing the capture of a frame. |
| Frame End Active         | The device outputs signals to external devices when it stops doing the capture of a frame.  |
| Soft Trigger Active      | The device outputs signals to external devices when it has a software trigger.              |

| Line Source         | Description                                                                    |
|---------------------|--------------------------------------------------------------------------------|
| Hard Trigger Active | The device outputs signals to external devices when it has a hardware trigger. |
| Counter Active      | The device outputs signals to external devices when it has a counter trigger.  |
| Timer Active        | The device outputs signals to external devices when it has a timer trigger.    |

#### \_\_\_\_\_ \_\_\_\_\_ Note

The specific line sources may differ by device models.

If **Timer Active** is selected as **Line Source**, you can click **Execute** in **Line Trigger Software**, and enter **Strobe Line Delay** according to actual demands. The device will output signals whose duration is configured in **Strobe Line Duration**.

| Line Source              | Timer Active |
|--------------------------|--------------|
| Line Trigger Software    | Execute      |
| Strobe Enable            |              |
| Strobe Line Duration(us) | 0            |
| Strobe Line Delay(us)    | 0            |

Figure 8-24 Timer Active Parameters

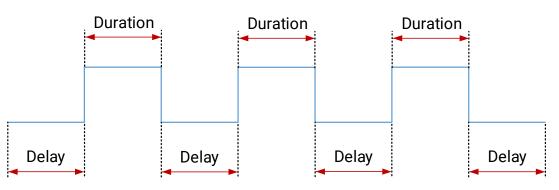

Figure 8-25 Sequence Diagram of Timer Active

### Set Strobe Line Duration

After enabling strobe signal, you can set its duration. Go to **Digital IO Control**  $\rightarrow$  **Strobe Line Duration**, and enter it according to actual demands.

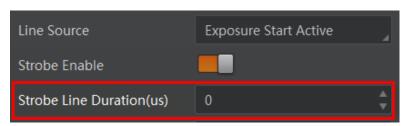

Figure 8-26 Set Strobe Line Duration

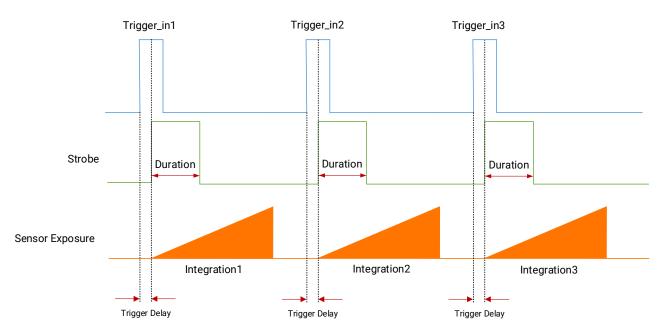

Figure 8-27 Sequence Diagram of Strobe Line Duration

### <sup>⊥</sup>iNote

- When Strobe Line Duration value is 0, the strobe duration is equal to the exposure time.
- When Strobe Line Duration value is not 0, the strobe duration is the value you set.

### Set Strobe Line Delay

The strobe line delay function allows the device to output signal in a delay time. Go to **Digital IO Control**  $\rightarrow$  **Strobe Line Delay**, and enter it according to actual demands. The range of **Strobe Line Delay** is from 0 µs to 10000 µs.

| Line Source              | Exposure Start Active |          |
|--------------------------|-----------------------|----------|
| Strobe Enable            |                       |          |
| Strobe Line Duration(us) | 0                     | *<br>*   |
| Strobe Line Delay(us)    | 0                     | <b>*</b> |

Figure 8-28 Set Strobe Line Delay

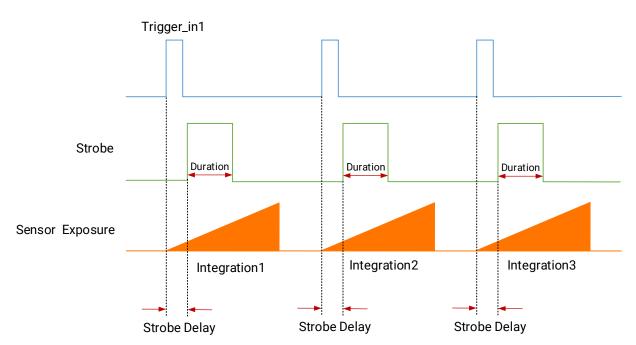

Figure 8-29 Sequence Diagram of Strobe Line Delay

### Set Strobe Line Pre Delay

The device also supports the function of strobe line pre delay, which means that the strobe signal takes effect early than exposure. This function is applied to the external devices that have slow response speed.

Click **Digital IO Control**  $\rightarrow$  **Strobe Line Pre Delay**, and enter **Strobe Line Pre Delay** according to actual demands.

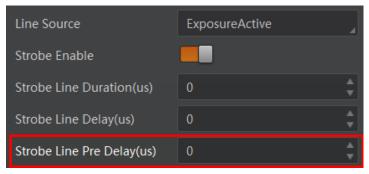

Figure 8-30 Set Strobe Pre Line Delay

The sequence diagram of strobe line pre delay is shown below.

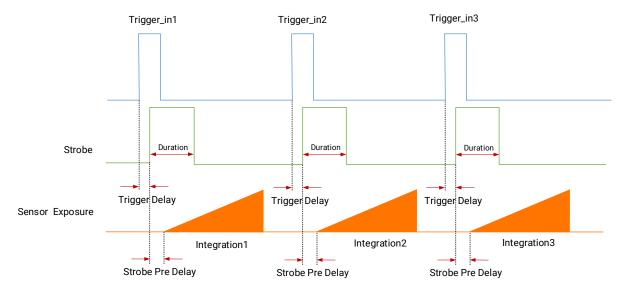

Figure 8-31 Sequence Diagram of Strobe Pre Line Delay

# **Chapter 9 Image Acquisition**

## 9.1 Global Shutter and Rolling Shutter

The shutter mode of the device is divided into global shutter and rolling shutter. The shutter mode is determined by the characteristics of the sensor used by the device.

## 9.1.1 Global Shutter

For device that supports global shutter, its exposure starts and ends in each line simultaneously. After the exposure, data readout starts line by line. All pixels expose at the same time, then readout at different time.

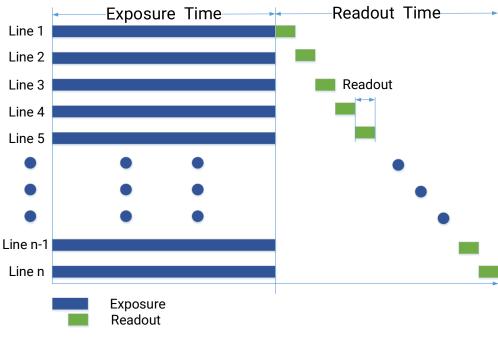

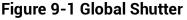

## 9.1.2 Rolling Shutter

#### **Working Principle**

For device that supports rolling shutter, as soon as the exposure ends, the data readout starts simultaneously. After the whole action, the rest of rows start to expose and read out one by one. All pixels expose at the same time, then readout at different time.

Line 1 Line 2 Line 3 Line 4 Line 5 Offset=Readout Line n-1 Line n

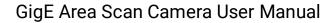

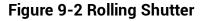

### **Global Reset**

Global reset means that all of the sensor's pixels start exposing at the same time, but stop exposing at different time.

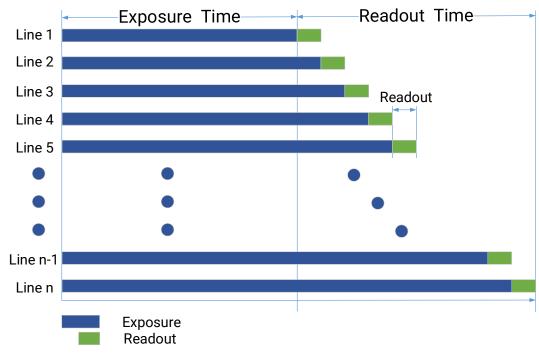

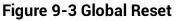

You can go to Acquisition Control  $\rightarrow$  Sensor Shutter Mode, and select Sensor Shutter Mode according to actual demands.

| Sensor Shutter Mode | Global Reset    |
|---------------------|-----------------|
| Exposure Mode       | Trigger Rolling |

Figure 9-4 Select Global Reset

### ⊥iNote

- Only some models of devices with rolling shutter and corresponding firmware support the sensor shutter mode. The actual product you purchased should prevail.
- Stopping the real-time acquisition is required before setting the sensor shutter mode.
- For some device models, only when Trigger Mode is On, you can set Sensor Shutter Mode.

### **Trigger Rolling**

Rolling means that the device exposes the pixel rows one after the other, and it supports sensor's pixels exposure and pixel data readout proceeding at the same time. While trigger rolling does not support that sensor's pixels exposure and pixel data readout proceed at the same time.

You can go to Acquisition Control  $\rightarrow$  Sensor Shutter Mode, and select Sensor Shutter Mode according to actual demands.

| Trigger Casha Faabla | Rolling         |
|----------------------|-----------------|
| Trigger Cache Enable | Global Reset    |
| Sensor Shutter Mode  | Trigger Rolling |

#### Figure 9-5 Select Trigger Rolling

### **i**Note

The trigger rolling function may differ by device models.

## 9.2 Set Acquisition Mode

The device supports two types of acquisition modes, including **SingleFrame** mode and **Continuous** mode. Go to **Acquisition Control**  $\rightarrow$  **Acquisition Mode**, and select **Continuous** or **SingleFrame** as **Acquisition Mode** according to actual demands.

- **SingleFrame**: When device starts image acquisition, it acquires one image only, and then stops.
- Continuous: When device starts image acquisition, it acquires images continuously.

Real-time frame rate decides the acquisition frame number per second. You can stop image acquisition manually.

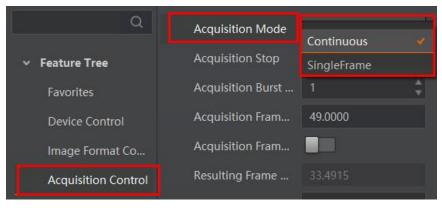

Figure 9-6 Set Acquisition Mode

## 9.3 Non-Overlap Exposure and Overlap Exposure

The process that the device captures one frame of image includes two stages, exposure and readout. According to the overlap relation between the exposure time and the readout time, devices with different sensors can be divided into overlap exposure and non-overlap exposure.

The device's overlap function is controlled by the overlap mode. Go to **Acquisition Control**  $\rightarrow$  **Overlap Mode**, select **On** as **Overlap Mode** to have overlap exposure, and select **Off** as **Overlap Mode** to have non-overlap exposure.

| Resulting Frame Rate | Off |
|----------------------|-----|
| Overlap Mode         | On  |
|                      |     |

Figure 9-7 Set Overlap Mode

### **i**Note

The overlap mode function may differ by device models.

## 9.3.1 Non-Overlap Exposure

After completing the current frame's exposure and readout, the next frame starts to expose and read out. This process is called non-overlap exposure. The non-overlap exposure's frame period is larger than the sum of the exposure time and the readout time, as shown below.

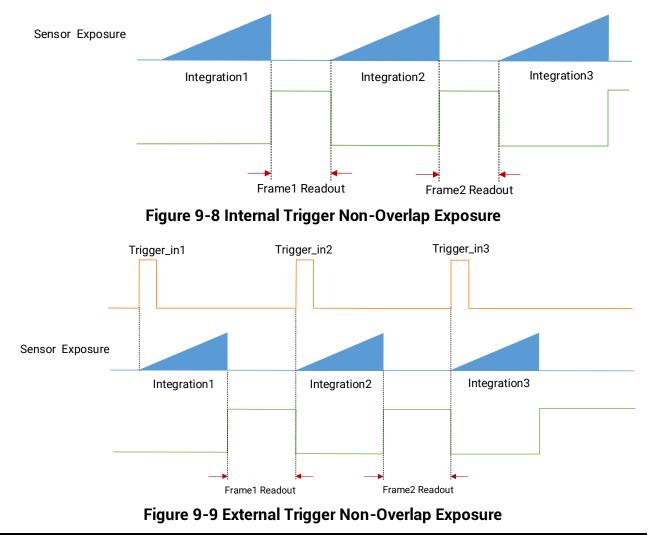

### **i**Note

The device will ignore the external signal in the readout section under this mode.

## 9.3.2 Overlap Exposure

Overlap exposure refers to the overlap between the current frame exposure and the previous frame readout. In other words, when the previous frame starts to read out, the current frame starts to expose simultaneously, as shown below.

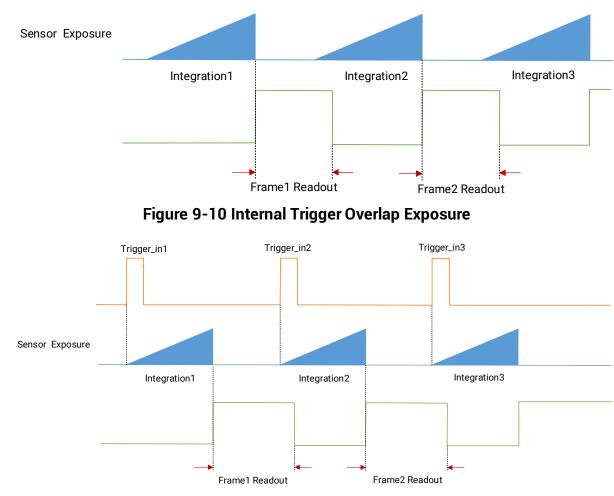

GigE Area Scan Camera User Manual

Figure 9-11 External Trigger Overlap Exposure

# **Chapter 10 Image Transmission**

## 10.1 Set Frame Rate

## ⊡iNote

The image compression function may differ by device models

Frame rate refers to the image number that is acquired by the device per second. The higher frame rate, and shorter time used for image acquisition will be. The following five factors determine the device's frame rate in real-time.

- Frame readout time: The frame readout time is related with device's sensor performance and image height. The lower the image height and less the frame readout time, and the higher the frame rate will be.
- Exposure time: If the reciprocal of max. frame rate that the device supports is t, and when the configured exposure time is larger than t, the less the exposure time, the higher the frame rate will be. When the configured exposure time is less than or equal to t, exposure time will not influence the frame rate.
- Bandwidth: The larger the bandwidth, the higher the frame rate will be.
- Pixel format: The more bytes pixel format occupy, the lower the frame rate will be.
- Image compression mode: This function is used to compress data before transmitting to the PC, and increase the frame rate to some extent.

#### Steps

- 1. Go to Acquisition Control → Acquisition Frame Rate, and enter Acquisition Frame Rate.
- 2. Enable Acquisition Frame Rate Control Enable.

| Q                   | Acquisition Mode                      | Continuous | 4  |
|---------------------|---------------------------------------|------------|----|
| ✓ Feature Tree      | Acquisition Stop                      | Execute    |    |
| Favorites           | Acquisition Burst Frame Count         |            | \$ |
| Device Control      | Acquisition Frame Rate(Fps)           | 49.0000    |    |
| Image Format Co     | Acquisition Frame Rate Control Enable | -          |    |
| Acquisition Control | Resulting Frame Rate(Fps)             |            |    |

Figure 10-1 Set Frame Rate

## **i**Note

- If the real-time frame rate is smaller than the value you set, the device acquires images by the real-time frame rate.
- If the real-time frame rate is larger than the value you set, the device acquires images by the value you set.
- 3. View the device's final frame rate in **Resulting Frame Rate**.

| Q                   | Acquisition Mode                      | Continuous |
|---------------------|---------------------------------------|------------|
| ✓ Feature Tree      | Acquisition Stop                      | Execute    |
| Favorites           | Acquisition Burst Frame Count         | 1 *        |
| Device Control      | Acquisition Frame Rate(Fps)           | 49.0000    |
| Image Format Co     | Acquisition Frame Rate Control Enable |            |
| Acquisition Control | Resulting Frame Rate(Fps)             | 33.4915    |

Figure 10-2 View Resulting Frame Rate

## 10.2 Set Full Frame Transmission

### **i**Note

The full frame transmission function may differ by device models.

The full frame transmission function is used to continue frame transmission action and have a full frame when frame acquisition stops during the process, and the frame will be discarded if this parameter is not enabled.

Go to **Acquisition Control**  $\rightarrow$  **Full Frame Transmission**, and enable it according to actual demands.

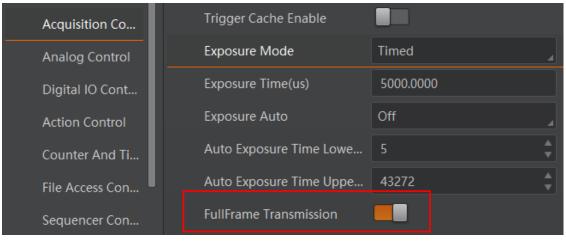

Figure 10-3 Set Full Frame Transmission

## 10.3 Set Packet Size

Packet size refers to the network packet size (in bytes) of the device to transmit stream channel data to the host. The total length, including the IP header, UDP header, and GVSP header, is 36 bytes, so the payload in a stream channel network packet is 1464 bytes by default. You can set it via **GEV SCPS Packet Size(B)** of **Transport Layer Control**, and it is recommended to set as 8164 bytes to improve network transmission performance.

| Acquisition Control | GEV SCPS Big Endian      |              |        |
|---------------------|--------------------------|--------------|--------|
| Analog Control      | GEV SCPS Packet Size(B)  | 8192         | ¢      |
| LUT Control         | Bandwidth Reserve        | 2            | ÷      |
| Digital IO Control  | Auto SCPD                |              |        |
| Counter And Tim     | GEV SCPD                 | 400          | *<br>* |
| File Access Control | GEV SCDA                 | 10.21.130.26 |        |
| Event Control       | GEV SCSP                 |              |        |
| Chunk Data Contr    | Gev IEEE 1588            |              |        |
| Transport Layer C   | Gev IEEE 1588 Slave Only |              |        |

Figure 10-4 Set Packet Size

### **I**Note

- If the packet size is larger than 1500, network devices such as NICs and switches are required to support jumbo frames.
- When changing the packet size, the two parameters of packet size and packet interval will jointly affect the network transmission performance.

## 10.4 Set Reserved Bandwidth

The reserved bandwidth is used to reserve a portion of the bandwidth for packet retransmission and control data transmission between the device and the host, and can also be used for multi-machine transmission when allocating limited bandwidth per device. For example, if the network bandwidth value is 1 Gbps and the reserved bandwidth value is configured to 20%, the device will calculate the frame rate at the maximum of 0.8 Gbps. The device's reserved bandwidth can be set via **Bandwidth Reserve** of **Transport Layer Control**, and the unit is %.

| Chunk Data Co    | GEV SCPS Packet Size(B) | 8164 |
|------------------|-------------------------|------|
| Transport Layer  | Bandwidth Reserve       | 20   |
| Transfer Control | Auto SCPD               |      |

Figure 10-5 Set Reserved Bandwidth

## 10.5 Set Packet Interval

The packet interval is used to control the bandwidth over which the device transmits image stream data. The packet interval is the number of idle clocks inserted between adjacent network packets transmitted by a stream channel. Increasing the packet interval can reduce the device's utilization of network bandwidth, and may also reduce the device's frame rate.

The device's packet size, packet interval, and reserved bandwidth settings determine the effective network bandwidth. The effective network bandwidth is calculated as follows:

Time required to transmit a single stream datagram:

$$T_{data} = (Size_{pkt} \times 8bits) / Speed_{link}$$

Packet delay time:

$$T_{delay} = Delay_{pkt}/125000000$$

Packet size:  $Size_{pkt}$ , packet interval:  $Delay_{pkt}$ , reserved bandwidth  $BandW_{reserve}$ , and link speed  $Speed_{link}$ 

Effective network bandwidth:

$$\text{BandW}_{avial} = \left(\frac{Size_{pkt} \times 8\text{bits}}{T_{data} + T_{delay}}\right) \times \frac{(100 - \text{BandW}_{reserve})}{100}$$

Figure 10-6 Effective Network Bandwidth

You can set the device's packet interval via GEV SCPD of Transport Layer Control.

| Event Control     | Auto SCPD |              |  |
|-------------------|-----------|--------------|--|
| Chunk Data Contr  | GEV SCPD  | 0            |  |
| Transport Layer C | GEV SCDA  | 10.21.130.26 |  |

#### Figure 10-7 Set GEV SCPD

You can also enable **Auto SCPD** to let the client software automatically adjust SCPD value and optimize data transmission process. The device's actual SCPD value is displayed in **Actual SCPD**.

| Event Control     | Auto SCPD   |              |        |
|-------------------|-------------|--------------|--------|
| Chunk Data Contr  | Actual SCPD |              |        |
| Transport Layer C | GEV SCPD    | 0            | A<br>V |
| User Set Control  | GEV SCDA    | 10.21.130.26 |        |

Figure 10-8 Auto SCPD

## 10.6 Set Pause Frame

The pause frame is used to control the amount of image stream data transmitted by the device. When the host receives too much image stream data, a part of the transmitted frames will be discarded by the host. Therefore, the pause frame may be used for flow control. When the device receives the pause frame sent by the host, the device slows down the transmission rate.

The received pause frame can be processed by enabling **GEV PAUSE Frame Reception** of **Transport Layer Control**, as shown below.

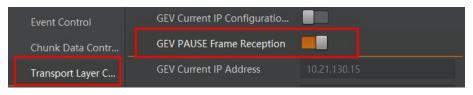

Figure 10-9 Set Pause Frame

# **Chapter 11 Basic Functions**

## 11.1 View Resolution and ROI

## ⊡iNote

The device displays the image with max. resolution by default.

Go to **Image Format Control**, and you can view resolution by reading **Width Max** and **Height Max**. **Width Max** stands for the max. pixels per inch in width direction, and **Height Max** stands for the max. pixels per inch in height direction.

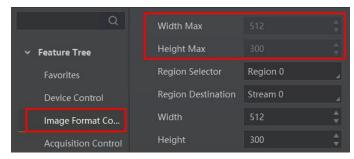

Figure 11-1 View Resolution

If you are only interested in a certain region of the image, you can set a Region of Interest (ROI) for the device.

When the user is only interested in some details in the image, image cropping is needed. That is, an ROI setting is performed on the device to output an image of the region of interest. Setting the region of interest can reduce the transmission data bandwidth and improve the device's frame rate to a certain extent.

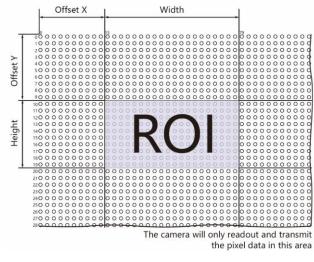

Figure 11-2 ROI

### <sup>⊥</sup>iNote

- Region of interest can be set only when you stop real-time acquisition.
- The device currently supports one ROI only, and you can select **Region 0** as **Region Selector**.
- The Width plus Offset X should not be larger than Width Max, and Height plus Offset Y should not be larger than Height Max.

Go to Image Format Control  $\rightarrow$  Region Selector, and enter Width, Height, Offset X, and Offset Y.

- Width: It stands for horizontal resolution in ROI area.
- Height: It stands for vertical resolution in ROI area.
- Offset X: It refers to the horizontal coordinate of the upper left corner of the ROI.
- Offset Y: It refers to the vertical coordinate of the upper left corner of the ROI.

| Image Format Co     | Width    | 512 | ÷  |
|---------------------|----------|-----|----|
| Acquisition Control | Height   | 300 | ÷  |
| Analog Control      | Offset X | 0   | \$ |
| LUT Control         | Offset Y | 0   | ÷  |

Figure 11-3 Set ROI

## 11.2 Set Image Reverse

### ⊡iNote

For different models of device, the image reverse function may be different, please refer to the actual one you got.

**Reverse X** refers to the image reverses in a horizontal way, and **Reverse Y** refers to the image reverses in a vertical way.

You can click **Image Format Control**, and enable **Reverse X** or **Reverse Y** according to actual demands.

| Image Format Co     | Offset X  | 0 |
|---------------------|-----------|---|
| Acquisition Control | Offset Y  | 0 |
| Analog Control      | Reverse X |   |
| LUT Control         | Reverse Y |   |

Figure 11-4 Set Image Reverse

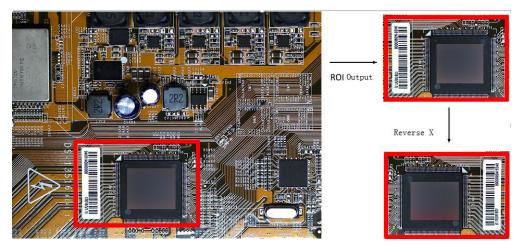

Figure 11-5 Image Reverse Comparison

## 11.3 Set Pixel Format

This function allows you to set the pixel format of the image data transmitted by the device. Go to **Image Format Control**  $\rightarrow$  **Pixel Format**, and set **Pixel Format** according to actual demands.

## **i**Note

- The specific pixel formats may differ by device models.
- With different ADC bit depth, the pixel format and pixel size may differ.

| ADC Bit Depth | Pixel Format                                                              | Pixel Size (Bits/Pixel) |
|---------------|---------------------------------------------------------------------------|-------------------------|
| 8             | Mono 8, Bayer 8                                                           | 8                       |
|               | Mono 10 Packed, Mono 12 Packed, Bayer 10<br>Packed, Bayer 12 Packed       | 12                      |
|               | Mono 10/12 , Bayer 10/12, YUV422Packed, YUV<br>422 (YUYV) Packed          | 16                      |
|               | RGB 8, BGR 8                                                              | 24                      |
| 10            | Mono 8, Bayer GB 8                                                        | 8                       |
|               | Mono 10 Packed, Mono 12 Packed, Bayer GB 10<br>Packed, Bayer GB 12 Packed | 12                      |
|               | Mono 10/12, Bayer GB 10/12, YUV422Packed,<br>YUV 422 (YUYV) Packed        | 16                      |
|               | RGB 8, BGR 8                                                              | 24                      |

| ADC Bit Depth | Pixel Format                                                    | Pixel Size (Bits/Pixel) |
|---------------|-----------------------------------------------------------------|-------------------------|
| 12            | Mono 8, Bayer 8                                                 | 8                       |
|               | Mono10 Packed, Mono 12 packed, Bayer 10 Packed, Bayer 12 Packed | 12                      |
|               | Mono 10/12, Bayer 10/12, YUV422Packed, YUV<br>422 (YUYV) Packed | 16                      |
|               | RGB 8, BGR 8                                                    | 24                      |

| Q                   | Region Destination              | Stream 0              |
|---------------------|---------------------------------|-----------------------|
| ✓ Feature Tree      | Width                           | 2440                  |
|                     | Height                          | Mono 8                |
| Favorites           |                                 | Mono 10               |
| Device Control      | Offset X                        | Mono 12               |
| Image Format Co     | Offset Y                        | RGB 8                 |
| Acquisition Control | Reverse X                       | BGR 8                 |
| Analog Control      | Reverse Y                       | YUV 422 (YUYV) Packed |
| -                   | Pixel Format                    | YUV 422 Packed        |
| Digital IO Control  |                                 | Bayer GR 8 🗸 🗸        |
| Action Control      | Super Bayer Enable              | Bayer GR 10           |
| Counter And Tim     | Pixel Size                      | Bayer GR 10 Packed    |
| File Access Control | Test Pattern Generator Selector | Bayer GR 12           |
|                     | Test Pattern                    | Bayer GR 12 Packed    |
| Sequencer Control   |                                 | 4                     |

Figure 11-6 Set Pixel Format

With different ADC bit depths and pixel formats, the device's max. frame rate may differ. The larger the device's ADC bit depth value, the better the device's image quality, the lower the device's frame rate will be.

## iNote

The ADC bit depth function may differ by device models.

The default output data format of mono device is Mono 8. The default output data format of color device is Bayer 8, and it can be converted into RGB format via pixel interpolation algorithm. Bayer GR, Bayer GB, Bayer BG, Bayer RG and Bayer RBGG patterns are shown below.

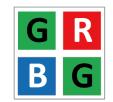

Figure 11-7 Bayer GR Pixel Pattern

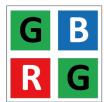

Figure 11-8 Bayer GB Pixel Pattern

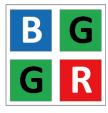

Figure 11-9 Bayer BG Pixel Pattern

| R | G |
|---|---|
| G | B |

#### Figure 11-10 Bayer RG Pixel Pattern

In Bayer pixel format, some color devices support Gamma function, LUT, contrast ratio, super palette control, and sharpness function after you enable **Super Bayer Enable**. Go to **Image Format Control**  $\rightarrow$  **Super Bayer Enable**, and enable it according to actual demands.

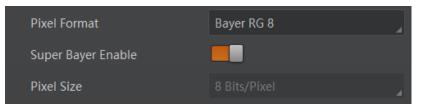

Figure 11-11 Set Super Bayer

## ⊡iNote

For different models of device, the super Bayer function may be different, please refer to the actual one you got.

## 11.4 Set Image Compression Mode

## ⊡iNote

The function of the image compression is related with device models, firmware and pixel format, and the actual product you purchased should prevail.

Without affecting image quality, this function allows the device to compress data before transmitting to the external devices, and lower the usage of bandwidth.

#### Steps

- 1. Go to Image Format Control  $\rightarrow$  Image Compression Mode.
- 2. Select HB as Image Compression Mode.

| Image Compression Mode          | Off |
|---------------------------------|-----|
| Test Pattern Generator Selector | НВ  |

#### Figure 11-12 Set Image Compression Mode

3. Select **Compression** or **Burst** as **High Bandwidth Mode** according to actual demands.

#### **i**Note

**Compression** only compresses the image data, while **Burst** compresses the image data and increases the frame rate.

| Image Compression Mode          | НВ          |
|---------------------------------|-------------|
| High Bandwidth Mode             | Compression |
| Test Pattern Generator Selector | Burst       |

#### Figure 11-13 Set High Bandwidth Mode

4. (Optional) Vew the image compression mode's related parameters like **HB Abnormal Monitor** and **HB Version** in the **Device Control** attribute.

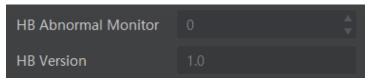

#### Figure 11-14 HB Abnormal Monitor and Version

- HB abnormal monitor is used to monitor image stream condition. If the size of compressed image is larger than that of raw image under HB function, this parameter will increase. When this parameter increases rapidly, it is recommended to disable the image compression mode.
- HB version refers to the version of this function.

## 11.5 Set Test Pattern

### ⊡iNote

The test pattern may differ by device models.

The device supports test pattern function. When there is exception in real-time image, you can check whether image of test mode have similar problem to determine the reason. This function is disabled by default, and at this point, the outputted image by the device is real-time image. If this function is enabled, the outputted image by the device is test image.

Go to Image Format Control  $\rightarrow$  Test Pattern Generator Selector  $\rightarrow$  Test Pattern, and set Test Pattern according to actual demands.

| Test Pattern                         | Test Image1          |
|--------------------------------------|----------------------|
| Binning Selector                     | Off                  |
| Binning Horizontal                   | Vertical Color Bar   |
| Binning Vertical                     | Mono Bar             |
|                                      | Horizontal Color Bar |
| Decimation Horizon                   | Checkboard           |
| Decimation Vertical                  | Oblique Mono Bar     |
| AutoExposureTimeLow                  | Gradual Mono Bar     |
| Lower limit of the Auto<br>parameter | Test Image1          |

#### Figure 11-15 Set Test Pattern

The mono device offers 5 test patterns, including Mono Bar, Checkboard, Oblique Mono Bar, Gradual Mono Bar, and Test Image 1.

The color device offers 7 test patterns, including Mono Bar, Checkboard, Oblique Mono Bar, Gradual Mono Bar, Vertical Color Bar, Horizontal Color Bar, and Test Image 1.

#### Table 11-2 Test Pattern

| Test Pattern     | Image |
|------------------|-------|
| Mono Bar         |       |
| Checkboard       |       |
| Oblique Mono Bar |       |
| Gradual Mono     |       |

| Test Pattern         | Image |
|----------------------|-------|
| Vertical Color Bar   |       |
| Horizontal Color Bar |       |
| Test Image           |       |

### GigE Area Scan Camera User Manual

## ⊡iNote

The pattern of the test image 1 may differ by device models.

## 11.6 Set Binning

⊡iNote

• Binning Horizontal is the image's width, and Binning Vertical is the image's height.

• The binning related functions may differ by device models.

The purpose of setting binning is to enhance sensibility. With binning, multiple sensor pixels are combined as a single pixel to reduce resolution and improve image brightness. For a color device, it merges the pixel values of adjacent pixels of the same color horizontally, as shown below.

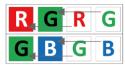

Figure 11-16 Binning Horizontal 2

| R | G |
|---|---|
| G | B |
| R | G |
| G | B |

Figure 11-17 Binning Vertical 2

If the horizontal binning coefficient and the vertical binning coefficient of the color device are both configured to 2, the device merges the 4 adjacent sub-pixels of the same color according to the corresponding position, and outputs the merged pixel value as a sub-pixel, as shown below.

| R | G | R | G |
|---|---|---|---|
| G | B | G | B |
|   |   |   |   |
| R | G | R | G |

Figure 11-18 Binning Horizontal 2 and Binning Vertical 2

Click **Binning Selector**, and set **Binning Horizontal** and **Binning Vertical** according to actual demands.

| Binning Selector   | Region 0 | 4 |
|--------------------|----------|---|
| Binning Horizontal |          |   |
| Binning Vertical   | 1        | 4 |

Figure 11-19 Set Binning

The device also supports binning mode function if the binning is  $2 \times 2$  and above. The binning mode defines how pixels are combined if the binning is  $2 \times 2$  and above. Click **Binning Mode**, and select **Sum** or **Average** according to actual demands.

- Sum: The values of the affected pixels are summed. This improves the signal-to-noise ratio, but also increases the device's response to light.
- Average: The values of the affected pixels are averaged. This greatly improves the signal-to-noise ratio without affecting the device's response to light.

Both binning modes (Sum and Average) reduce the amount of image data to be transferred.

| Binning Mode       | Sum     |
|--------------------|---------|
|                    | 3011    |
| Binning Selector   | Average |
| Binning Horizontal | 2       |
| Diamine Vertical   |         |
| Binning Vertical   | 2       |

Figure 11-20 Set Binning Mode

#### **i**Note

Configuring binning mode is supported when the device is acquiring images.

## **11.7 Set Decimation**

### **i**Note

- **Decimation Horizontal** is the image's width, and **Decimation Vertical** is the image's height.
- The decimation related functions may differ by device models.

The decimation feature allows you to reduce the number of sensor pixel columns or rows that are transmitted by the device. This procedure is also known as subsampling. It reduces the amount of data to be transferred and may increase the device 's frame rate. Click **Image Format Control**, and set **Decimation Horizontal** and **Decimation Vertical** according to actual demands.

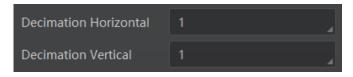

Figure 11-21 Set Decimation

## 11.8 Set Exposure Mode

### ⊡iNote

The exposure mode may differ by device models.

The device supports 2 types of exposure modes, including **Timed** and **Trigger Width**.

- If the **Exposure Mode** is **Timed**, the device's exposure time is controlled by **Exposure Auto** and **Exposure Time**.
- When the device's **Trigger Mode** is **On**, **Trigger Source** is **Line 0** or **Line 2**, and Trigger Activation is **Level High** or **Level Low**, **Trigger Width** can be selected as **Exposure Mode** and the device's exposure time is controlled by the signal duration.

### ⊡iNote

Only when the **Trigger Mode** is **On**, **Trigger Source** is **Line 0** or **Line 2**, and **Trigger Activation** is **Level High** or **Level Low**, **Trigger Width** can be selected as **Exposure Mode**.

The device offers 2 types of exposure time modes, including **Ultrashort** mode and **Standard** mode.

## 11.8.1 Set Ultrashort Mode

In ultrashort mode, the device takes very little exposure time, and the exposure time can only be adjusted manually. Because the exposure time is small, it needs to be used with the light source.

Go to Acquisition Control  $\rightarrow$  Exposure Time Mode, and set Exposure Time Mode according to actual demands.

| Trigger Cache Enable |              |
|----------------------|--------------|
| Exposure Mode        | Timed        |
| Exposure Time Mode   | UltraShort 🛛 |
| Exposure Time(us)    | Standard     |
| Exposure Auto        | UltraShort   |

Figure 11-22 Set Ultrashort Mode

### <sup>⊥</sup>iNote

- The exposure time mode may differ by device models.
- If the device you got does not support Ultrashort exposure time mode, and then there is no Exposure Time Mode parameter, and your device supports Standard exposure time mode only by default.

## 11.8.2 Set Standard Mode

In standard mode, the device supports 3 types of exposure mode, including **Off**, **Once** and **Continuous**. Click **Acquisition Control**  $\rightarrow$  **Exposure Auto**, and select **Exposure Auto** according to actual demands.

- Off: The device exposures according to the value set in Exposure Time (µs).
- **Once**: The device adjusts the exposure time automatically according to the image brightness. After adjusting, it will switch to **Off** mode.
- **Continuous**: The device adjusts the exposure time continuously according to the image brightness.

When the exposure mode is set as **Once** or **Continuous**, the exposure time should be within the range of **Auto Exposure Time Lower Limit (\mus)** and **Auto Exposure Time Upper Limit (\mus)**.

| Exposure Mode                      | Timed      |
|------------------------------------|------------|
| Exposure Time(us)                  | 326009.00  |
| Exposure Auto                      | Continuous |
| Auto Exposure Time Lower Limit(us) | 16 🗍       |
| Auto Exposure Time Upper Limit(us) | 1000000 🗍  |

Figure 11-23 Set Exposure Time under Once or Continuous Mode

### **i**Note

- If the device is under **Continuous** exposure mode, once external trigger mode is enabled, the device will automatically switch to **Off** exposure mode.
- Some models of the device do not support Once or Continuous exposure mode. You can enter Exposure Time (μs) directly.

## 11.9 Set Brightness

The device brightness refers to the brightness when the device adjusts image under **Once** or **Continuous** exposure mode, or **Once** or **Continuous** gain mode.

#### iNote

- You should enable **Once** or **Continuous** exposure mode, or **Once** or **Continuous** gain mode first before setting brightness.
- After setting brightness, the device will automatically adjust exposure time to let image brightness reach target one. Under **Once** or **Continuous** exposure mode, or **Once** or **Continuous** gain, the higher the brightness value, the brighter the image will be.

| Brightness Value | Image |
|------------------|-------|
| Brightness=25    |       |
| Brightness=75    |       |
| Brightness=120   |       |

Table 11-3 Brightness Example

Go to Analog Control  $\rightarrow$  Brightness, and enter Brightness according to actual demand.

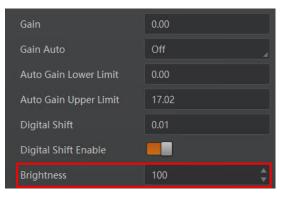

Figure 11-24 Set Brightness

## 11.10 Set Sharpness

## **i**Note

- The sharpness function may differ by device models.
- The device supports sharpness function only in Mono and YUV formats.
- Regarding the color device in Bayer pixel format, you need to enable **Super Bayer Enable** first before using sharpness function.

The device supports sharpness function that can adjust the sharpness level of the image edge, You can set sharpness as shown below.

Go to Analog Control  $\rightarrow$  Sharpness Enable, enable Sharpness Enable, and enter Sharpness according to actual demands.

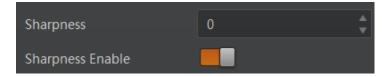

Figure 11-25 Set Sharpness

## 11.11 Set Contrast Ratio

### **i**Note

- The contrast ratio function may differ by device models.
- Make sure that the live view is enabled, and Gamma correction and LUT function is disabled before using the contrast ratio function.
- Regarding the color device in Bayer pixel format, you need to enable **Super Bayer Enable** first before using contrast ratio function.
- The range of **Contrast Ratio** is from 0 to 100.

The device supports the contrast ratio function that adjusts the intensity of light and darkness and color. The larger the contrast ratio, and more clear the image is.

Go to **Analog Control**, enable **Contrast Ratio Enable**, and set **Contrast Ratio** according to actual demands.

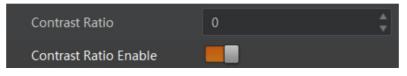

Figure 11-26 Set Contrast Ratio

## 11.12 Set White Balance

### ⊡iNote

#### White balance is only available for color devices.

The white balance refers to the device color adjustment depending on different light sources. Adjust the R/G/B ratio to ensure that the white regions are white under different color temperatures. Ideally, the proportion of R/G/B in the white region is 1:1:1.

The device supports 3 types of white balance mode, including **Off**, **Once** and **Continuous**. Click **Analog Control**  $\rightarrow$  **White Balance Auto**, and select **White Balance Auto** according to actual demands.

- Off: You need to set the R, G, B ratio manually via **Balance Ratio Selector** and **Balance Ratio**. The range is from 1 to 16376, and 1024 means ratio is 1.0.
- Once: Adjust the white balance for a certain amount of time then stop.
- Continuous: Adjust the white balance continuously.

It is recommended to correct white balance when there is great difference between the device's color effect and actual effect. You can correct white balance as shown below.

#### Steps

- 1. Put a white paper in the range of the device's field of view, and make sure the paper covers the entire field of view.
- 2. Set exposure and gain.

#### **i**Note

It is recommended to set image brightness value between 120 and 160.

3. Select **Wide** as **AWB Color Temperature Mode** to let the device adjust white balance again if the image's color effect is not good under the default condition of **Balance White Auto** is **Continuous** and **AWB Color Temperature Mode** is **Narrow**.

| Balance White Auto         | Continuous |
|----------------------------|------------|
| AWB Color Temperature Mode | Narrow     |
| Balance Ratio Selector     | Wide       |
| Balance Ratio              | 1686       |

#### Figure 11-27 Set Parameters

If there is still great difference between correction effect and actual color, it is recommended to correct white balance according to following steps.

#### Steps

#### iNote

- Here we take **Green** as an example. For specific **Balance Ratio Selector** value, please refer to the actual condition.
- In order to avoid repeated correction after rebooting the device, it is recommended to save white balance parameter to **User Set** after white balance correction. You can refer to the Section **Save and Load User Set** for details.
- If the light source and color temperature in environment change, you need to correct white balance again.
- 1. Select Off as Balance White Auto. At this time, Balance Ratio is 1024.
- 2. Find corresponding R/G/B channel in **Balance Ratio Selector**. Here we take **Green** as an example.
- 3. Find device's R/G/B value.
- 4. Take **Green** as correction standard, and manually adjust other two channels (R channel and B channel) to let these three channels have same value.

## 11.13 Set Sequencer Control and HDR

The device supports sequencer or HDR functions, which allow you to configure multiple groups of parameters to acquire images.

### **i**Note

- The device cannot support sequencer and HDR functions at the same time.
- The sequencer or HDR function may differ by device models.

### 11.13.1 Set Sequencer

If the device supports sequencer, you can configure multiple groups of parameters including exposure time and gain. The principle of the sequencer is shown below.

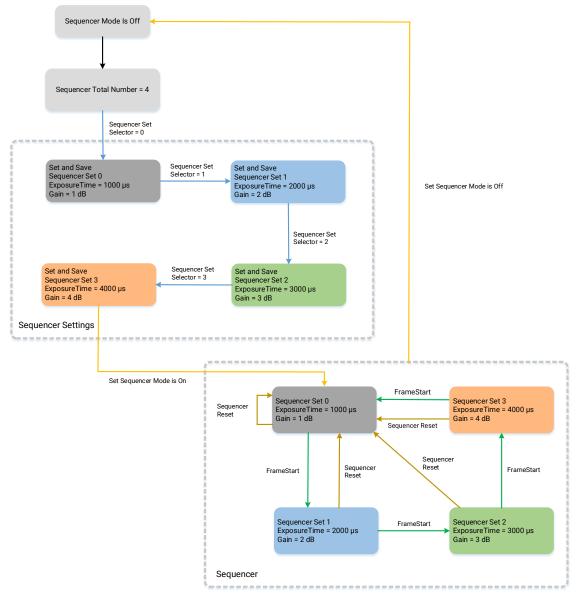

Figure 11-28 Principle of Sequencer

#### Steps

1. Go to Sequencer Control, select Off as Sequencer Mode, and On as Sequencer Configuration Mode.

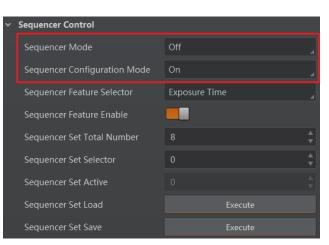

Figure 11-29 Set Sequencer Control

2. Set **Sequencer Set Total Number** to configure how many groups to join sequencer according to actual demands.

## **i**Note

Up to 8 groups of parameters can be configured.

3. Set **Sequencer Set Selector** to select one group of parameters, and set **Sequencer Feature Selector** to configure specific parameters.

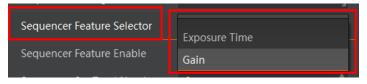

Figure 11-30 Sequencer Feature Selector

## **i**Note

- You should go to the corresponding parameters to set their detailed parameters.
- Sequencer Feature Enable is enabled by default for configured parameters.
- 4. (Optional) Click **Execute** in **Sequencer Set Load** to load selected parameters in **Sequencer Set Selector**.
- 5. (Optional) Click **Execute** in **Sequencer Set Save** to save the selected group of parameters.
- 6. Repeat step 3 to step 5 to configure other group of parameters.
- 7. Select **On** as **Sequencer Mode** to start sequencer after configuration.

#### iNote

You cannot configure detailed parameters of group of parameters once sequencer is started.

8. (Optional) Click **Execute** in **Sequencer Restart** to let the sequencer start from the beginning group.

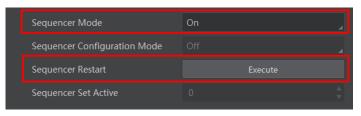

Figure 11-31 Sequencer Restart

## 11.13.2 Set HDR

## ⊡iNote

- The HDR function may differ by device models.
- The device supports HDR (High Dynamic Range) function that the device acquires images based on customized settings, and each with its own exposure time and gain.

#### Steps

- 1. Go to Acquisition Control  $\rightarrow$  HDR Enable, and enable HDR Enable.
- 2. Select 0, 1,2 or 3 as HDR Selector according to actual demands.
- 3. Set corresponding HDR Shutter and HDR Gain.

## **i**Note

Up to 4 HDR groups can be configured.

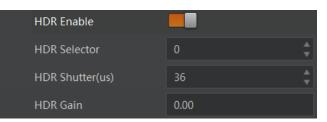

Figure 11-32 Set HDR

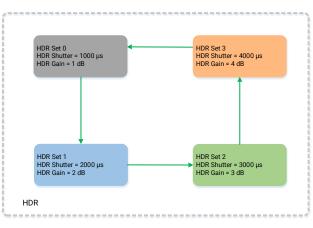

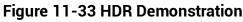

# 11.14 Set Gain

## ⊡iNote

The gain function may differ by device models.

The device has 2 types of gain, including the analog gain and digital gain. The analog gain is applied before the signal from the device sensor is converted into digital values, while digital gain is applied after the conversion.

## 11.14.1 Set Analog Gain

## **i**Note

- The analog gain parameter name may differ by device of different models or firmware. The analog gain parameter name can be **Preamp Gain** or **Gain** which have different settings method.
- When the analog gain parameter is **Preamp Gain**, you can set it manually only.

### **Preamp Gain**

Go to **Analog Control**  $\rightarrow$  **Preamp Gain**, and set **Preamp Gain** according to actual demands.

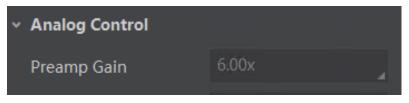

Figure 11-34 Preamp Gain

### Gain

The device supports 3 types of gain mode, including **Off**, **Once** and **Continuous**. Click **Analog Control**  $\rightarrow$  **Gain Auto**, and select **Gain Auto** according to actual demands.

- Off: The device adjusts gain according to the value configured by user in Gain.
- **Once**: The device adjusts the gain automatically according to the image brightness. After adjusting, it will switch to **Off** mode.
- **Continuous**: The device **adjusts** the gain continuously according to the image brightness.

When the gain mode is set as **Once** or **Continuous**, the gain should be within the range of **Auto Gain Lower Limit (dB)** and **Auto Gain Upper Limit (dB)**.

| ٩              | Gain(dB)                  | 0.0000  |
|----------------|---------------------------|---------|
| ✓ Feature Tree | Gain Auto                 | Off     |
| Favorites      | Auto Gain Lower Limit(dB) | 0.0000  |
| Device Control | Auto Gain Upper Limit(dB) | 11.5957 |
| Image Format   | Digital Shift             | 0.0000  |
| Acquisition Co | Digital Shift Enable      |         |
| Analog Control | Black Level               | 256     |

Figure 11-35 Set Gain under Once or Continuous Mode

### ĨiNote

- When increasing gain, the image noise will increase too, which will influence image quality. If you want to increase image brightness, it is recommended to increase the device's exposure time first. If the exposure time reaches its upper limit, and at this point, you can increase gain.
- Some models of the device do not support **Once** or **Continuous** gain mode. You can enter **Gain (dB)** directly.

## 11.14.2 Set Digital Gain

Apart from analog gain, the device supports digital gain function. When analog gain reaching its upper limit and the image is still too dark, it is recommended to improve image brightness via digital gain.

Click **Analog Control**, enable **Digital Shift Enable**, and enter **Digital Shift** according to actual demands.

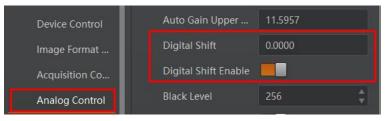

Figure 11-36 Set Digital Gain

## ⊡iNote

When increasing the digital gain, the image noise will greatly increase too, which will severely influence image quality. It is recommended to use analog gain first, and then to adjust digital gain if the analog gain cannot meet demands.

# **11.15 User Set Customization**

This function allows you to save or load device settings. The device supports four sets of parameters, including one default set and three user sets, and the relation among four sets of parameters is shown below.

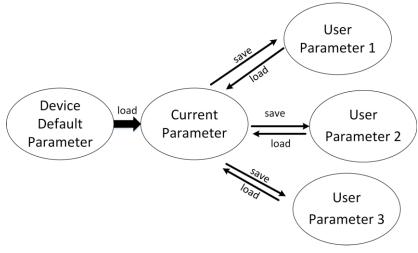

Figure 11-37 Parameter Relation

## 

After setting user parameters, it is recommended to save user parameters and select them as the default parameters.

## 11.15.1 Save User Set

#### Steps

1. Go to User Set Control, and select a user set in User Set Selector.

### **i**Note

Here we take selecting User Set 1 as an example.

- 2. Click Execute in User Set Save to save parameter.
- 3. View User Set Save Status:
- Saving: User parameters are being saved.
- Ready: User parameters have been saved.

### GigE Area Scan Camera User Manual

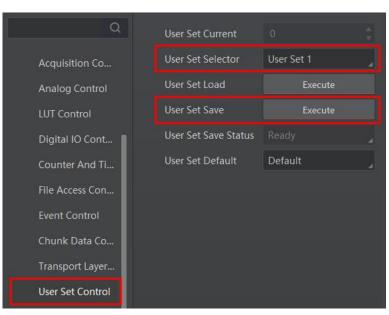

Figure 11-38 Save User Set

## 11.15.2 Load User Set

### **I**Note

Loading user set is available only when the device is connected but without live view.

#### Steps

1. Go to User Set Control, and select a user set in User Set Selector.

### iNote

Here we take selecting User Set 1 as an example.

- 2. Click **Execute** in **User Set Load** to load parameter.
- 3. View User Set Load Status:
- Saving: User parameters are being loaded.
- Ready: User parameters are to be loaded.

### **i**Note

The parameter of User Set Load Status may differ by device models.

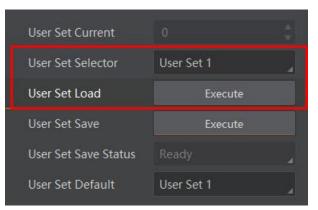

Figure 11-39 Load User Set

## 11.15.3 Set User Default

You can also set default parameter by going to User Set Control, and select a user set in User Set Default.

⊡iNote

Here we take selecting User Set 1 as an example.

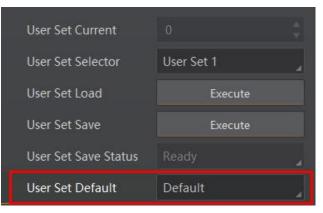

Figure 11-40 Set User Default

# **Chapter 12 Advanced Functions**

# 12.1 Set Black Level

## 

The black level may differ by device models.

The device supports black level function that allows you to change the overall brightness of an image by changing the gray values of the pixels by a specified amount.

Go to **Analog Control**  $\rightarrow$  **Black Level Enable**, enable **Black Level Enable**, and enter **Black Level** according to actual demands.

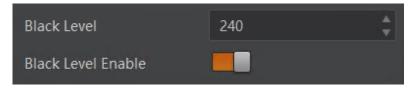

Figure 12-1 Set Black Level

# 12.2 Set Gamma Correction

### iNote

- The Gamma correction function may differ by device models.
- Regarding the color device in Bayer pixel format, you need to enable **Super Bayer Enable** first before using Gamma correction function.

The device supports Gamma correction function. Generally, the output of the device's sensor is linear with the photons that are illuminated on the photosensitive surface of the sensor. Gamma correction provides a non-linear mapping mechanism as shown below.

- Gamma between 0.5 and 1: image brightness increases, dark area becomes brighter.
- Gamma between 1 and 4: image brightness decreases, dark area becomes darker.

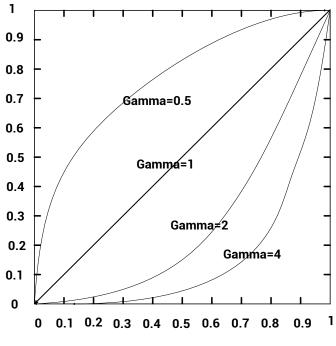

Figure 12-2 Set Gamma Correction

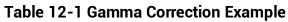

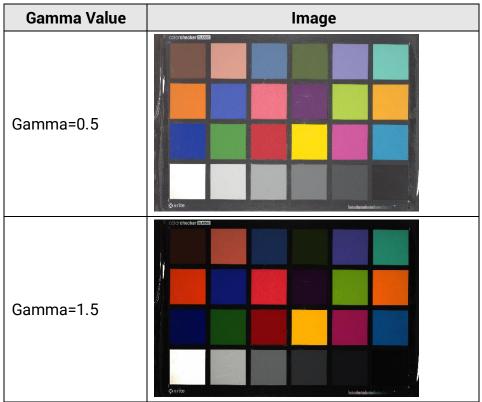

| Gamma Value | Image               |  |
|-------------|---------------------|--|
| Gamma=2     | Color thether PESSE |  |

There are 2 types of Gamma correction, including **User** mode and **sRGB** mode. Settings method is different as shown below.

### User Mode

#### Steps

- 1. Go to Analog Control  $\rightarrow$  Gamma Selector.
- 2. Select **User** as **Gamma Selector**.
- 3. Enable **Gamma Enable** to enable it.
- 4. Enter Gamma according to actual demands, and its range is from 0 to 4.

| Gamma          | 0.70   |
|----------------|--------|
| Gamma Selector | User 🔒 |
| Gamma Enable   |        |

Figure 12-3 Set User Mode

### sRGB Mode

#### Steps

- 1. Go to Analog Control  $\rightarrow$  Gamma Selector.
- 2. Select sRGB as Gamma Selector.
- 3. Enable Gamma Enable to enable it.

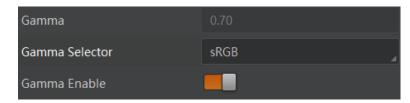

Figure 12-4 Set sRGB Mode

# 12.3 Set Digital Noise Reduction

#### \_\_\_\_\_ \_\_\_\_iNote

- The digital noise reduction function may differ by device models.
- Excessive noise reduction will affect the image details.

The function of digital noise reduction can increase the image's SNR and improve its quality.

#### Steps

- 1. Go to Analog Control  $\rightarrow$  Digital Noise Reduction Mode.
- 2. Select Expert as Digital Noise Reduction Mode.
- 3. Enter Denoise Strength and Noise Correct according to actual demands.
- **Denoise Strength** refers to the intensity of the digital noise reduction, you can increase it to have a better effect.
- Noise Correct refers to the noise horizontal correction value, and it is used to adjust the noise curve.

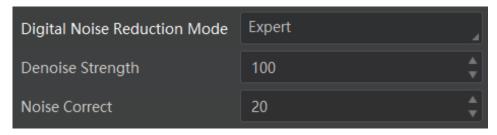

Figure 12-5 Set Digital Noise Reduction

# 12.4 Set AOI

### **i**Note

- The AOI function may differ by device models.
- AOI 1 is used when the device is in once or continuous exposure mode, and AOI 2 is used when the device is in once or continuous white balance mode.

The device supports AOI function that can adjust the brightness and white balance of the entire image based on the area you selected.

#### Steps

1. Click Analog Control  $\rightarrow$  Auto Function AOI Selector, and select AOI 1 or AOI 2 Auto Function AOI Selector.

2. Enter Auto Function AOI Width, Auto Function AOI Height, Auto Function AOI Offset X, and Auto Function AOI Offset Y according to actual demands.

3. Enable Auto Function AOI Usage Intensity if AOI 1 is selected as Auto Function AOI

Selector. Or enable Auto Function AOI Usage White Balance if AOI 2 is selected as Auto Function AOI Selector.

| Auto Function AOI Selector            | AOI 1 |
|---------------------------------------|-------|
| Auto Function AOI Width               | 720   |
| Auto Function AOI Height              | 540   |
| Auto Function AOI Offset X            | 0     |
| Auto Function AOI Offset Y            | 0     |
| Auto Function AOI Usage Intensity     |       |
| Auto Function AOI Usage White Balance |       |

Figure 12-6 Set AOI

# **12.5 Set Color Transformation Control**

### **i**Note

- The function of color transformation control is only available for color devices.
- Currently, RGB to RGB is available for Color Transformation Selector only.

After the image is processed by the white balance, the overall image will be dark, and at the same time, various colors may deviate from their standard values to varying degrees. At this time, it is necessary to multiply the color of the image by the correction matrix to correct each color to its standard value, so that the overall color of the image is more vivid. The color correction function is implemented by multiplying each RGB component by a correction matrix. The currently supported color conversion module is RGB to RGB.

- Two methods are available to set color transformation control.
- Method 1:

#### Steps

- 1. Go to Color Transformation Control, and enable CCM Enable.
- 2. Select **Color Transformation Value Selector**, and set **Color Transformation Value** according to actual demand.

| Color Transformation Control        |          |
|-------------------------------------|----------|
| CCM Enable                          |          |
| Color Transformation Selector       | RGBtoRGB |
| Color Transformation Enable         |          |
| Color Transformation Value Selector | Gain11   |
| Color Transformation Value          | 1.4854   |

Figure 12-7 Method 1

## <sup>⊥</sup>iNote

- **CCM Enable** is used to enable color correction function. If the device you purchased does not have **CCM Enable**, then the color correction function is enabled by default.
- Color correction is achieved by adjusting the values of the parameters in Color Transformation Value Selector, where Gain00, Gain10, and Gain20 adjust the R component of the red pixel, Gain01, Gain11, and Gain21 adjust the G component of the green pixel, and Gain02, Gain12, and Gain22 adjust the B component of the blue pixel.
- Method 2: Go to Color Transformation Control, enable Color Transformation Enable, set Hue and Saturation to adjust Color Transformation Value.

| × | Color Transformation Control        |          |  |
|---|-------------------------------------|----------|--|
|   | Color Transformation Selector       | RGBtoRGB |  |
|   | Color Transformation Enable         |          |  |
|   | Color Transformation Value Selector | Gain11   |  |
|   | Color Transformation Value          |          |  |
|   | Hue                                 | 128      |  |
|   | Hue Enable                          |          |  |
|   | Saturation                          | 128      |  |
|   | Saturation Enable                   |          |  |

Figure 12-8 Method 2

# 12.6 Set Hue

### **i**Note

- The hue function is only available for color devices.
- In Mono pixel format, hue function is not supported.
- The range of hue is between 0 and 255.

Adjusting the hue shifts the colors of the image. After hue is set, the device will perform color correction based on the hue value to bring the image tone to the target value. For example, when hue is set to 128, the red in the image appears as real red. When hue is 0, the hue is reversed 128 degrees counterclockwise, and red becomes blue. When hue is 255, the hue rotates 128 degrees clockwise, and red becomes green. Image examples of different hue values are shown below.

| Hue Value | Image                                                                                                    |
|-----------|----------------------------------------------------------------------------------------------------|
| Hue=0     |                                                                                                    |
| Hue=128   | Colorthesker EXIST<br>Colorthesker EXIST<br>Colorthesker |
| Hue=255   | Coxribe                                                                                                    |

Table 12-2 Hue Example

#### Steps

- 1. Go to Color Transformation Control.
- 2. Enable Color Transformation Enable, and enable Hue Enable.
- 3. Enter **Hue** according to actual demands.

| Color Transformation Control        |          |  |
|-------------------------------------|----------|--|
| Color Transformation Selector       | RGBtoRGB |  |
| Color Transformation Enable         |          |  |
| Color Transformation Value Selector | Gain00   |  |
| Color Transformation Value          |          |  |
| Hue                                 | 128      |  |
| Hue Enable                          |          |  |

Figure 12-9 Set Hue

# **12.7 Set Saturation**

## **i**Note

- The saturation function is only available for color devices.
- In Mono pixel format, hue function is not supported.
- The range of saturation is between 0 and 255.

Adjusting the saturation changes the colorfulness of the colors. A higher saturation, for example, makes colors easier to distinguish. Image examples of different saturation values are shown below.

| Saturation Value | Image             |
|------------------|-------------------|
| Saturation=0     | colorabecker 2005 |
| Saturation =128  | Colorbecker Exss  |
| Saturation =255  | colorabeder EXSSS |

Table 12-3 Saturation Example

#### Steps

- 1. Go to Color Transformation Control.
- 2. Enable Color Transformation Enable, and enable Saturation Enable.
- 3. Enter **Saturation** according to actual demands.

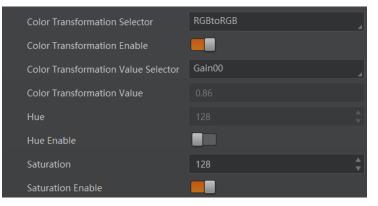

Figure 12-10 Set Saturation

# 12.8 Set Super Palette Control

# **i**Note

- The function of super palette control may differ by device models.
- Regarding the color device in Bayer pixel format, you need to enable **Super Bayer Enable** first before using super palette control function.

The super palette control function allows you to select different color areas in the image to set customized hue and saturation values.

#### Steps

- 1. Go to Super Palette Control, and enable Super Palette Enable.
- 2. Select Super Palette Selector.

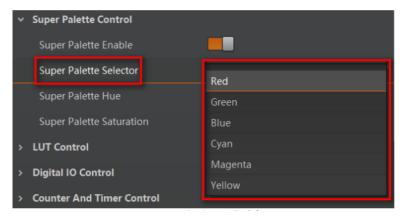

Figure 12-11 Super Palette Selector

3. Set corresponding **Super Palette Hue** and **Super Palette Saturation** according to actual demands.

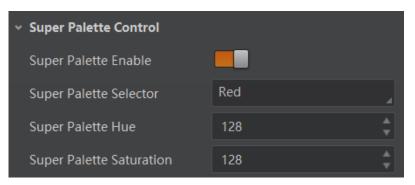

Figure 12-12 Set Super Palette Control

# 12.9 Set Sensor Mode

### **i**Note

The sensor mode function may differ by device models.

The device provides two types of sensor mode, including high full well capacity and high sensitivity.

- High Full Well Mode: It greatly improves the overall brightness of images and is applicable to low-light environment.
- High Sensitivity: It improves the image's sensitivity.

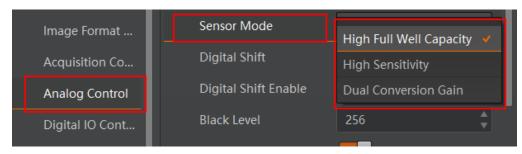

Figure 12-13 Set Sensor Mode

# 12.10 Set WDR Mode

**The WDR function may differ by device models.** 

The WDR function makes the device have a stable imaging ability in a changing environment between brightness and darkness.

#### Steps

- 1. Go to Acquisition Control  $\rightarrow$  WDR Mode.
- 2. Select On as WDR Mode to enable the function or Off to disable it.

| WDR Mode         | Off |
|------------------|-----|
| > Analog Control | On  |

Figure 12-14 Set WDR Mode

3. Set WDR Level according to actual demands if the WDR Mode is On.

| WDR Mode  | On |
|-----------|----|
| WDR Level | 71 |

Figure 12-15 Set WDR Level

## ⊡iNote

The range of WDR level is between 0 to 100. The larger the value, and the larger the wide dynamic range. It is recommended to set it as 71.

# 12.11 Set Shading Correction

## 

The specific shading correction types that devices support and configuration methods may differ by device models.

The device supports shading correction function that improves the image uniformity when you acquire a non-uniformity image due to external conditions. The supported shading correction type includes LSC correction, FPNC correction, and PRNUC correction.

## 12.11.1 LSC Correction

LSC correction stands for Lens Shading Correction that eliminates non-uniform illumination brought by lens. The images before LSC correction and after correction are shown below.

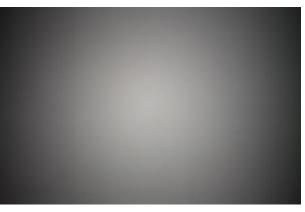

Figure 12-16 Before LSC Correction

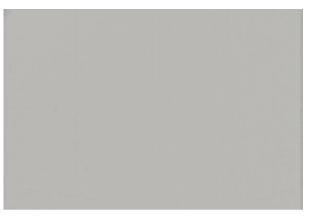

Figure 12-17 After LSC Correction

#### Steps

- 1. Go to Shading Correction, and select LSC Correction as Shading Selector.
- 2. Click **Execute** in **Activate Shading** to let the client software automatically calculate.
- 3. Enable LSC Enable.

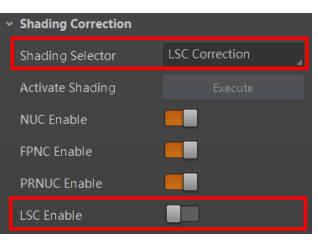

Figure 12-18 LSC Correction

# **i**Note

- LSC correction should be executed in full resolution. If you are only interested in a certain region of the image, you can set a Region of Interest (ROI) instead.
- Specific steps for executing LSC correction may differ by device models

## 12.11.2 Other Corrections

Other corrections include FPNC correction and PRNUC correction. The images before correction and after correction are shown below.

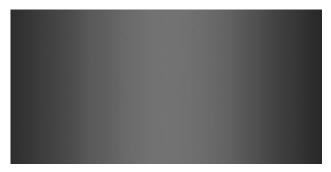

Figure 12-19 Before Correction

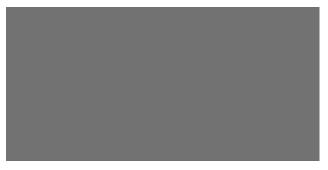

#### Figure 12-20 After Correction

Go to **Shading Correction**, and enable **NUC Enable**. The **FPNC Enable** and **PRNUC Enable** will be automatically enabled or disabled according to the device's condition.

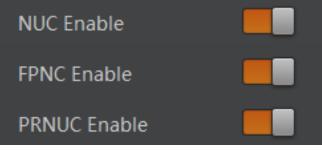

Figure 12-21 Other Corrections

# 12.12 Set Channel Correct Mode

### ⊡iNote

The channel correct mode function may differ by device models.

The channel correction function allows you to adjust the image's uniformity, and you can set channel correct mode as shown below.

Go to Analog Control  $\rightarrow$  Channel Correct Mode, and select Channel Correct Mode according to actual demands.

- Active Mode adjusts channel difference in accordance with actual images in real time.
- Noise Correct adjusts channel difference in accordance with configured parameters in real time.

| Channel Correct Mode       | Active Mode  |
|----------------------------|--------------|
| Fan Open Threshold         | Active Mode  |
| Auto Function AOI Selector | Passive Mode |

Figure 12-22 Set Channel Correct Mode

# 12.13 Set LUT

A Look-Up Table (LUT) is a customizable grayscale-mapping table. You can stretch, amplify the grayscale range that interests you. The mapping can be linear or customized curve.

## 

- You cannot use Gamma correction function and LUT function at the same time.
- The parameter of **LUT Save** may differ by device models. If the device has no **LUT Save**, the settings you configured will be saved in the device in real time.
- For different models of device, the **LUT Index** and **LUT Value** range may differ, please refer to the actual one you got.
- Regarding the color device in Bayer pixel format, you need to enable **Super Bayer Enable** first before using LUT function.

#### Steps

- 1. Click LUT Control, and enable LUT Enable.
- 2. Enter LUT Index and LUT Value according to actual demands.
- 3. Click Execute in LUT Save to save it.

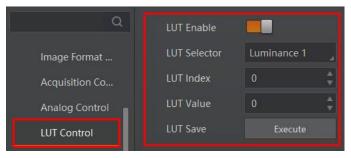

Figure 12-23 Set LUT

# 12.14 Event Control

## ⊡iNote

The event control function may differ by device model.

The event control can record events happen to the device and allow you to view them.

#### Steps

1. Go to **Event Control** → **Event Selector**, and select **Event Selector** according to actual demands.

### ⊡iNote

The specific events may differ by device models.

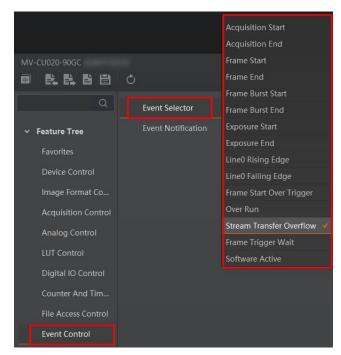

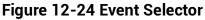

2. Select Notification On as Event Notification to output event.

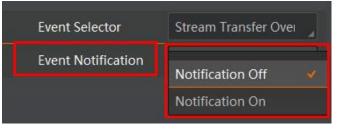

Figure 12-25 Set Event Control

3. Right click the connected device and click Event Monitor.

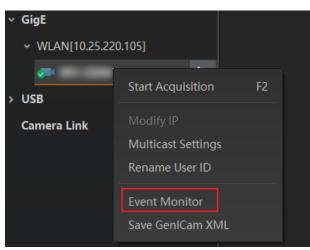

Figure 12-26 Event Monitor

4. Check **Messaging Channel Event**, and view specific event after device starts live view.

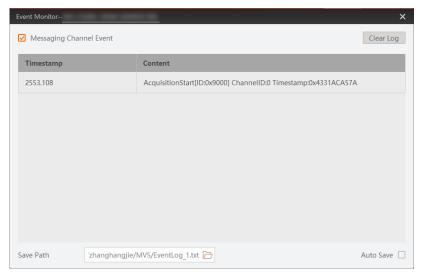

Figure 12-27 Event Monitor Window

# 12.15 Transfer Control

You can go to **Transfer Control** to view the device's transfer sources, transfer mode, queue information, etc.

### **i**Note

The specific parameters of transfer control may differ by device models.

### 12.15.1 User Controlled Transfer Control

The parameters of user controlled transfer control are shown below.

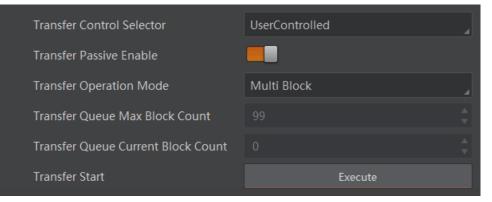

Figure 12-28 User Controlled Transfer Control

| Parameter                             | Read/Write   | Description                                                                                                    |
|---------------------------------------|--------------|----------------------------------------------------------------------------------------------------|
|                                       |              | It selects the transfer mode.                                                                                                    |
| Transfer Control Selector             | Read & Write | <ul> <li>Basic: In this mode, the device sends images to<br/>the client software directly after acquiring images.</li> <li>User Controlled: In this mode, the device saves<br/>images in its internal cache first, and then sends to<br/>the client software after acquiring images.</li> </ul> |
|                                       |              | The transfer passive node will be displayed if it is enabled.                                                                                                    |
| Transfer Passive Enable               | Read & Write | <b>∐i</b> Note                                                                                                    |
|                                       |              | You should select <b>User Controlled</b> as <b>Transfer Control Selector</b> first.                                                                                                    |
|                                       |              | It is the transfer operation mode:                                                                                                    |
| Transfer Operation Mode               | Read & Write | <ul> <li>Single Block: Click Execute in Transfer Strat to let<br/>the device transfer one image each time.</li> <li>Multi Block: Click Execute in Transfer Strat to let<br/>the device transfer multiple images in cache.</li> </ul>                                                            |
| Transfer Queue Max<br>Block Count     | Read Only    | It displays the max. image quantity that the device's memory can save before the compression.                                                                                                    |
| Transfer Queue Current<br>Block Count | Read Only    | It displays current image quantity saved by the memory.                                                                                                    |
| Transfer Start                        | Read & Write | Click <b>Execute</b> to let the device transfer images.                                                                                                    |

#### Table 12-4 Parameters of User Controlled Transfer Control

## 12.15.2 Basic Transfer Control

The parameters of basic transfer control are shown below.

| Transfer Selector                  | Stream 0 |  |
|------------------------------------|----------|--|
| Transfer Control Selector          | Basic    |  |
| Transfer Queue Max Block Count     |          |  |
| Transfer Queue Current Block Count |          |  |
| Transfer Queue Over Flow Count     |          |  |
| Transfer Queue Mode                |          |  |

Figure 12-29 Basic Transfer Control

| Parameter                             | Read/Write   | Description                                                                                   |
|---------------------------------------|--------------|-----------------------------------------------------------------------------------------------|
| Transfer Selector                     | Read & Write | It selects the transfer source.                                                               |
| Transfer Control Selector             | Read & Write | It selects the transfer mode.                                                                 |
| Transfer Queue Max Block<br>Count     | Read Only    | It displays the max. image quantity that the device's memory can save before the compression. |
| Transfer Queue Current Block<br>Count | Read Only    | It displays current image quantity saved by the memory.                                       |
| Transfer Queue Over Flow<br>Count     | Read & Write | It is the image quantity discarded by FPGA.                                                   |
| Transfer Queue Mode                   | Read & Write | It is the operating mode of memory queue.                                                     |

#### Table 12-5 Parameters of Basic Transfer Control

# 12.16 Set Cooling Fan

## ⊡iNote

- The cooling fan may differ by device models.
- The temperature unit here is Celsius degree.

For device with cooling fan, you can go to **Analog Control**  $\rightarrow$  **Fan Open Threshold** to set fan parameters.

When the device's temperature is higher than the value you set in **Fan Open Threshold**, the fan starts to work. Otherwise, the fan stops working.

Fan Open Threshold 30

Figure 12-30 Set Cooling Fan

# **Chapter 13 Other Functions**

# **13.1 Device Control**

# **i**Note

The specific device control parameters may differ by device models.

In **Device Control**, you can view device information, edit device name, reset device, etc. The specific parameters in **Device Control** are shown below.

| Parameter                  | Read/Write   | Description                                                                                                    |
|----------------------------|--------------|----------------------------------------------------------------------------------------------------|
| Device Type                | Read Only    | It is the device type.                                                                                                    |
| Device Scan Type           | Read Only    | It is the scan type of the device's sensor.                                                                                                 |
| Device Vendor Name         | Read Only    | It is the name of the manufacturer of the device.                                                                                           |
| Device Model Name          | Read Only    | It is the model of the device.                                                                                                    |
| Device Manufacturer Info.  | Read Only    | It is the manufacturer information about the device.                                                                                        |
| Device Version             | Read Only    | It is the version of the device.                                                                                                    |
| Device Firmware Version    | Read Only    | It is the firmware version of the device.                                                                                                   |
| Device Serial Number       | Read Only    | It is device's serial number.                                                                                                    |
| Device ID                  | Read Only    | It is the device's ID.                                                                                                    |
|                            |              | Device name and it is empty by default. You can<br>set according to your preference.<br>• If User ID is empty, the client software displays |
| Device User ID             | Read & Write | <ul> <li>If you set it, the client software displays the User ID you set.</li> </ul>                                                        |
| Device Uptime (s)          | Read Only    | It is the period of time when device is powered up.                                                                                         |
| Board Device Type          | Read Only    | It is the device type.                                                                                                    |
| Device Connection Selector | Read & Write | It selects which connection of the device to control.                                                                                       |
| Device Connection Speed    | Read Only    | It indicates the speed of transmission of the                                                                                               |

#### Table 13-1 Parameter Description

# GigE Area Scan Camera User Manual

| Parameter                                | Read/Write   | Description                                                                                                    |  |
|------------------------------------------|--------------|----------------------------------------------------------------------------------------------------|--|
| (Mbps)                                   |              | specified connection.                                                                                                    |  |
| Device Link Selector                     | Read & Write | It selects which link of the device to control                                                                                                    |  |
| Device Link Speed (Mbps)                 | Read Only    | It indicates the speed of transmission negotiated on the specified link.                                                                                       |  |
| Device Link Connection<br>Count          | Read Only    | It returns the number of physical connection of the device used by a particular link.                                                                          |  |
| Device Link Heartbeat<br>Mode            | Read & Write | It activates or deactivates the link's heartbeat.                                                                                                    |  |
| Device Stream Channel<br>Count           | Read only    | It indicates the number of streaming channels supported by the device.                                                                                         |  |
| Device Stream Channel<br>Selector        | Read & Write | It selects the stream channel to control.                                                                                                    |  |
| Device Stream Channel<br>Type            | Read Only    | It reports the type of the stream channel.                                                                                                    |  |
| Device Stream Channel Link               | Read Only    | It is the index of device's link to use for streaming the specified stream channel.                                                                            |  |
| Device Stream Channel<br>Endianness      | Read Only    | It is the endianness of multi-byte pixel data for this stream.                                                                                                 |  |
| Device Stream Channel<br>Packet Size (B) | Read & Write | It specifies the stream packet size, in bytes,<br>send on the selected channel for a transmitter<br>specifies the maximum packet size supported<br>a receiver. |  |
| Device Event Channel<br>Count            | Read Only    | It indicates the number of event channels supported by the device.                                                                                             |  |
| Device Character Set                     | Read Only    | It is character set used by the strings of the device's bootstrap registers.                                                                                   |  |
| Device Reset                             | Write Only   | Click Execute to reset the device.                                                                                                    |  |
| Device Temperature<br>Selector           | Read & Write | It selects device component to view its temperature. Currently, only sensor can be selected only.                                                              |  |
| Device Temperature                       | Read Only    | It displays the temperature of selected components in <b>Device Temperature Selector</b> .                                                                     |  |
| Relative Humidity                        | Read Only    | It displays the device's internal relative humidity.                                                                                                    |  |
| Device Fan Enable                        | Read & Write | It enables fan function.                                                                                                    |  |
| TEC Enable                               | Read & Write | It enables TEC function.                                                                                                    |  |

| Parameter                       | Read/Write   | Description                                                                                          |
|---------------------------------|--------------|----------------------------------------------------------------------------------------------------|
| TEC Temperature                 | Read & Write | It sets the target of TEC temperature in degrees Celsius (°C).                                       |
| TEC Voltage                     | Read Only    | It is the TEC voltage.                                                                               |
| Find Me                         | Read & Write | The function of finding me is executed. Click <b>Execute</b> to find the currently operating device. |
| Device Max Throughput<br>(Kbps) | Read Only    | It is max. bandwidth of the data that can be streamed out of the device.                             |
| Device PJ Number                | Read Only    | It is the device's project number.                                                                   |
| HB Abnormal Monitor             | Read Only    | It monitors image stream condition.                                                                  |
| HB Version                      | Read Only    | It is the version of the image compression mode.                                                     |

# 13.2 Transport Layer Control

You can go to **Transport Layer Control** to view the device's payload size, GenCP version, etc.

## ⊡iNote

The specific parameters of transport layer control may differ by device models.

 Table 13-2 Parameters of Transport Layer Control

| Parameter                        | Read/Write   | Description                                                    |  |
|----------------------------------|--------------|----------------------------------------------------------------|--|
| Paylode Size                     | Read Only    | It is the device's load size.                                  |  |
| GenCP Version Major              | Read Only    | It is the major version in GenCP version.                      |  |
| GenCP Version Minor              | Read Only    | It is the minor version in GenCP version.                      |  |
| GEV Device Mode Is Big Endian    | Read Only    | It is the endianness in device's register.                     |  |
| GEV Device Mode Character<br>Set | Read Only    | It is the character set in device's register.                  |  |
| GEV Interface Selector           | Read Only    | It sets which physical network interface to be controlled.     |  |
| GEV MAC Address                  | Read Only    | It is the MAC address of the network interface.                |  |
| GEV Supported Option Selector    | Read & Write | It selects the GEV option to interrogate for existing support. |  |
| GEV Supported Option             | Read Only    | It indicates whether the selected GEV                          |  |

| Parameter                                     | Read/Write   | Description                                                                                                    |
|-----------------------------------------------|--------------|----------------------------------------------------------------------------------------------------|
|                                               |              | option is supported or not.                                                                                                    |
| GEV Current IP Configuration<br>LLA           | Read Only    | It indicates whether the Link Local Address<br>IP configuration scheme is activated on<br>the given network interface.                                                                                      |
| GEV Current IP Configuration DHCP             | Read & Write | It indicates whether the DHCP IP configuration scheme is activated on the given network interface.                                                                                                    |
| GEV Current IP Configuration<br>Persistent IP | Read & Write | It indicates whether persistent IP configuration scheme is activated on the given network interface.                                                                                                    |
| DEV PAUSE Frame Reception                     | Read & Write | It controls whether incoming pause frames are handled on the given logical link.                                                                                                    |
| GEV Current IP Address                        | Read Only    | It is the current IP address for the given network interface.                                                                                                    |
| GEV Current Subnet Mask                       | Read Only    | It is the current subnet mask of the given interface.                                                                                                    |
| GEV Current Default Gateway                   | Read Only    | It is the default gateway IP address to be used on the given network interface.                                                                                                    |
| GEV First URL                                 | Read Only    | It is the first choice of URL for the XML device description file.                                                                                                    |
| GEV Second URL                                | Read Only    | It is the second choice of URL to the XML device description file.                                                                                                    |
| GEV Number of Interfaces                      | Read Only    | It indicates the number of physical network interfaces supported by this device.                                                                                                    |
| GEV Persistent IP Address                     | Read & Write | It indicates the persistent IP address for<br>this network interface. It is only used when<br>the device boots with the persistent IP<br>configuration scheme.                                              |
| GEV Persistent Subnet Mask                    | Read & Write | It indicates the persistent subnet mask<br>associated with the persistent IP address<br>on this network interface. It is only used<br>when the device boots with the persistent<br>IP configuration scheme. |
| GEV Persistent Default<br>Gateway             | Read & Write | It indicates the persistent default gateway<br>for this network interface. It is only used<br>when the device boots with the persistent                                                                     |

| Parameter                            | Read/Write   | Description                                                                                                    |
|--------------------------------------|--------------|----------------------------------------------------------------------------------------------------|
|                                      |              | IP configuration scheme.                                                                                         |
| GEV Link Speed                       | Read Only    | It indicates the speed of transmission negotiated by the given network interface in Mbps.                        |
| GEV Message Channel Count            | Read Only    | It indicates the number of message channels supported by this device.                                            |
| GEV Stream Channel Count             | Read Only    | It indicates the number of stream channels supported by this device.                                             |
| GEV Heartbeat Timeout (ms)           | Read & Write | It indicates the current heartbeat timeout in milliseconds.                                                      |
| GEV Heartbeat Disable                | Read & Write | It disables the GEV Heartbeat.                                                                                   |
| GEV Timestamp Tick<br>Frequency (Hz) | Read Only    | It indicates the number of timestamp ticks in 1 second (frequency in Hz).                                        |
| Timestamp Control Latch              | Read & Write | It latches the current timestamp value of the device.                                                            |
| Timestamp Control Reset              | Read & Write | It resets the timestamp value for the device.                                                                    |
| Timestamp Control Latch<br>Reset     | Read & Write | It resets the timestamp control latch.                                                                           |
| Timestamp Value                      | Read Only    | It is a read only element. It indicates the latched value of the timestamp.                                      |
| GEV CCP                              | Read & Write | It controls the device access privilege of an application.                                                       |
| GEV Stream Channel Selector          | Read Only    | It selects the stream channel to control.                                                                        |
| GEV SCP Interface Index              | Read Only    | It is the Index of network interface to be used.                                                                 |
| GEV SCP Host Port                    | Read & Write | It is the host port of the channel                                                                               |
| GEV SCP Direction                    | Read Only    | It transmits or receives the channel.                                                                            |
| GEV SCPS Fire Test Packet            | Read Only    | It sends a test packet.                                                                                          |
| GEV SCPS Do Not Fragment             | Read & Write | The state of this feature is copied into the<br>"do not fragment" bit of the IP header of<br>each stream packet. |
| GEV SCPS Big Endian                  | Read Only    | It is the Endianness of multi-byte pixel data for this stream.                                                   |

# GigE Area Scan Camera User Manual

| Parameter                 | Read/Write   | Description                                                                                                    |
|---------------------------|--------------|----------------------------------------------------------------------------------------------------|
| GEV SCPS Packet Size(B)   | Read & Write | It specifies the stream packet size (in bytes) to send on this channel.                                                |
| GEV SCPD                  | Read & Write | It indicates the delay (in timestamp counter units) to insert between each packet for this stream channel.             |
| GEV SCDA                  | Read & Write | It indicates the destination IP address for this stream channel.                                                       |
| GEV SCSP                  | Read Only    | It indicates the source UDP port address for this stream channel.                                                      |
| GEV MCP Host Port         | Read & Write | It controls the port to which the device<br>must send messages. Setting this value to<br>0 closes the message channel. |
| GEV MCDA                  | Read & Write | It controls the destination IP address for the message channel.                                                        |
| GEV MCTT (ms)             | Read & Write | It provides the transmission timeout value in milliseconds.                                                            |
| GEV MCRC                  | Read & Write | It controls the number of retransmissions allowed when a message channel message times out.                            |
| GEV MCSP                  | Read Only    | It indicates the source port for the message channel.                                                                  |
| Gev IEEE 1588             | Read & Write | It enables the IEEE 1588 Precision Time<br>Protocol to control the timestamp register.                                 |
| Gev IEEE 1588 Status      | Read Only    | The status of the IEEE 1588 Precision Time Protocol.                                                                   |
| Gev GVSP Extended ID Mode | Read & Write | It enables the extended ID mode.                                                                                       |

# **13.3 Embed Information into Image**

The device supports embedding information into image data. The information will be embedded into the image according to the enabling condition of each type of information in the order of the image embedding information listed in the table below.

#### \_\_\_\_\_ \_\_\_\_iNote

- White Balance is only available for the color devices.
- Width, Height, Offset X, Offset Y and Pixel Format are image embedding information that the device supporting Chunk function has.

| Image Embedding Info. | Byte | Data Format                                                                                                    |
|-----------------------|------|----------------------------------------------------------------------------------------------------|
| Timestamp             | 4    | Refer to figure 11-1                                                                                                    |
| Gain                  | 4    | 4 bytes are used to transfer the gain information. Each<br>low 8 bits of the 4 valid data are combined to transfer<br>the gain information. Value Range: 0 to 1023. Note:<br>High bits will be complemented with 0 automatically. |
| Exposure              | 4    | 4 bytes are combined to show the exposure time, and the unit is $\mu$ s.                                                                                                    |
| Brightness Info       | 4    | Ranges from 0 to 4095                                                                                                    |
| White Balance         | 8    | R/G/B occupies 2 bytes each. Value Range: 0 to 4095.                                                                                                    |
| Frame Counter         | 4    | Ranges from 0 to 2 <sup>32</sup> -1                                                                                                    |
| Ext Trigger Count     | 4    | Ranges from 0 to 2 <sup>32</sup> -1                                                                                                    |
| Line Input Output     | 4    | The 1 <sup>st</sup> byte is input, and each bit corresponds to 1 input. The 2 <sup>nd</sup> byte is output, 3 <sup>rd</sup> and 4 <sup>th</sup> bytes are reserved.                                                               |
| Width                 | 4    | Ranges from 0 to 2 <sup>32</sup> -1                                                                                                    |
| Height                | 4    | Ranges from 0 to 2 <sup>32</sup> -1                                                                                                    |
| Offset X              | 4    | Ranges from 0 to 2 <sup>32</sup> -1                                                                                                    |
| Offset Y              | 4    | Ranges from 0 to 2 <sup>32</sup> -1                                                                                                    |
| Pixel Format          | 4    | Ranges from 0 to 2 <sup>32</sup> -1                                                                                                    |
| ROI Position          | 8    | The starting coordinates occupy two bytes each with<br>the column coordinates at the front and the row<br>coordinates at the back. The length and width<br>coordinates each occupy two bytes.                                     |

Table 13-3 Image Embedding Information

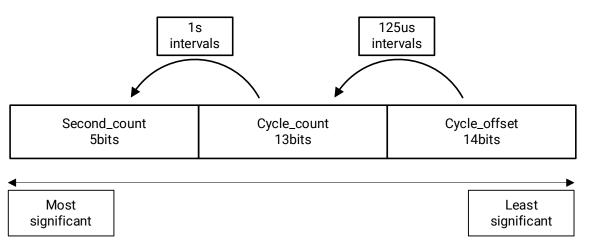

#### Figure 13-1 Data Format of Timestamp

There are two ways to embed information into the image, including watermark function and Chunk function.

### **i**Note

- Watermark function is not available if the device enables image compression mode.
- The Chunk function may differ by device models.
- The device uses Chunk function in priority if it supports both watermark and Chunk function.

## 13.3.1 Watermark Settings

#### Steps

1. Go to Image Format Control → Embedded Image Info Selector, and select Embedded Image Info Selector according to actual demands.

### GigE Area Scan Camera User Manual

| Г | Image Format Co     | Height                          | 1024              | Å<br>V |
|---|---------------------|---------------------------------|-------------------|--------|
|   | Acquisition Control | Offset X                        |                   |        |
|   | Analog Control      | Offset Y                        |                   | *      |
|   | LUT Control         | Reverse X                       |                   |        |
|   | Digital IO Control  | Reverse Y                       |                   |        |
|   | Counter And Tim     | Pixel Format                    | Bayer BG 8        |        |
|   | Event Control       | Pixel Size                      |                   |        |
|   | Transport Layer C   | Test Pattern Generator Selector | Region 0          |        |
|   | Stream Control      | Test Pattern                    | Off               |        |
|   | Transfer Control    | Binning Selector                | Region 0          |        |
|   | User Set Control    | Binning Horizontal              |                   |        |
|   | Common Features     | Binning Vertical                |                   |        |
|   | Trigger             | Decimation Horizontal           |                   |        |
|   | Advanced Features   | Decimation Vertical             |                   |        |
|   | Advanced Features   |                                 | F                 |        |
|   |                     | Embedded Image Info Selector    | Timestamp         |        |
|   |                     | Frame Spec Info                 | Gain              |        |
|   |                     |                                 | Exposure          |        |
|   |                     |                                 | Brightness Info   |        |
|   |                     |                                 | White Balance     |        |
|   |                     |                                 | Frame Counter     |        |
|   |                     |                                 | Ext Trigger Count |        |
|   |                     |                                 | Line Input Output |        |
|   |                     |                                 | ROI Position      |        |

#### Figure 13-2 Select Embedded Image Info Selector

2. Enable **Frame Spec Info** to add watermark into images.

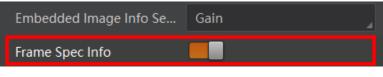

Figure 13-3 Enable Frame Spec Info

- 3. (Optional) Repeat steps above to add multiple watermarks.
- 4. Click 🖳 on the control toolbar of the client software to view specific watermark information.

### **i**Note

The watermark is embedded into the starting position of the first line of image data. If the ROI is small and the first line of image data is insufficient to embed information, the information will be embedded into the second line of image data.

## 13.3.2 Chunk Settings

#### Steps

1. Go to **Chunk Data Control** → **Chunk Mode Active**, and **Chunk Mode Active**.

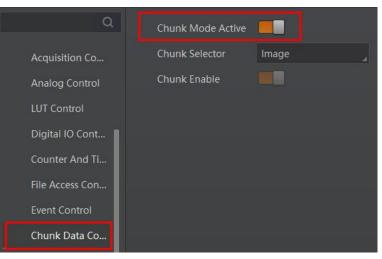

Figure 13-4 Enable Chunk Mode Active

2. Select **Chunk Selector** according to actual demands.

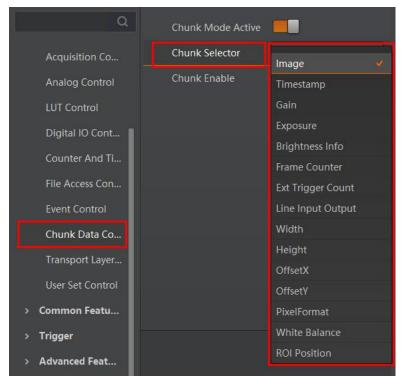

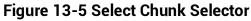

3. Enable **Chunk Enable** to embed information into the image.

| Q               | Chunk Mode Active |          |
|-----------------|-------------------|----------|
| Acquisition Co  | Chunk Selector    | Exposure |
| Analog Control  | Chunk Enable      |          |
| LUT Control     |                   |          |
| Digital IO Cont |                   |          |
| Counter And Ti  |                   |          |
| File Access Con |                   |          |
| Event Control   |                   |          |
| Chunk Data Co   |                   |          |

#### Figure 13-6 Chunk Enable

- 4. (Optional) Repeat steps above to add multiple Chunk information types.
- 5. Click 🔲 on the control toolbar of the client software to view specific information.

# **13.4 Set Action Command**

#### \_\_\_\_\_ **\_\_\_\_**Note

- The action command function may differ by device models.
- Only V3.1.0 and above version of MVS client software support GigE Vision action command.

The action command allows you to execute actions on multiple devices at roughly the same time by using a single broadcast protocol message.

#### Steps

- 1. Go to Transport Layer Control → GEV IEEE 1588, and enable GEV IEEE 1588.
- 2. Go to Acquisition Control → Trigger Selector, and select Frame Burst Start.
- 3. Select On as Trigger Mode.
- 4. Select Action 1 as Trigger Source.
- 5. Go to **Tool**  $\rightarrow$  **GigE Vision Action Command** in the menu bar.

| GigE Vi | ision Action Command                                                      |               | ×     |
|---------|---------------------------------------------------------------------------|---------------|-------|
| Netw    | ork Interfaces                                                            |               |       |
|         | <ul> <li>✓ 2[0.0.0]</li> <li>✓ WLAN[0.0.0]</li> <li>✓ 9[0.0.0]</li> </ul> |               |       |
| Actio   | n Command                                                                 |               |       |
| Devi    | се Кеу                                                                    | 0x00000000    |       |
| Grou    | ир <mark>К</mark> еу                                                      | 0x00000000    |       |
| Grou    | ip Mask                                                                   | 0xFFFFFFF     |       |
| Sche    | eduled                                                                    |               |       |
| Bend    | chmark Camera                                                             |               | P     |
| Dela    | y Time(ns)                                                                | 20            |       |
| Perio   | odically Send                                                             |               |       |
|         |                                                                           | Start Sending | Close |

#### Figure 13-7 GigE Vision Action Command

- 6. Select Network Interfaces to set the subnet that the command to be sent to.
- 7. Enter Device Key, Group Key, and Group Mask.

| Table 13-4 Parameter | Description |
|----------------------|-------------|
|----------------------|-------------|

| MVS Parameter<br>Name | Device Parameter Name                          | Description                                                                                   |
|-----------------------|------------------------------------------------|-----------------------------------------------------------------------------------------------|
| Device Key            | Action Control $\rightarrow$ Action Device Key | The parameter value should be the same.                                                       |
| Group Key             | Action Control $\rightarrow$ Action Group Key  | The parameter value should be the same.                                                       |
| Group Mask            | Action Control → Action Group Mask             | ThebitwiseANDoperationoftheGroupMaskagainsttheActionGroupMaskfeatureshouldresultsin non-zero. |

#### 8. Enable Scheduled.

9. Click *P* in **Benchmark Camera** to select one device as benchmark device. Once benchmark device is selected, other devices keep time synchronization with it.
10. (Optional) Enter **Delay Time** according to actual demands.

### **i**Note

• The delay time should NOT be shorter than the maximum time required to transmit the command across the network.

- When the benchmark device receives the command, all devices will trigger certain actions simultaneously after the specified delay time.
- 11. (Optional) Enable **Periodically Send** to enable the client to send commands periodically, and enter **Sending Interval** according to actual demands.

#### **i**Note

The default value of sending interval is 1000 ms, and its range is from 1 ms to 3600000 ms.

- 12. (Optional) Enable **Request Acknowledgement** to display the acknowledgement messages.
- 13. Click Start Sending.

### **13.5 File Access Control**

#### \_\_\_\_\_ **\_\_\_\_**Note

The file access control function may differ by device model.

The file access function can import or export the device's feature files and save them in mfa format. The supported feature files include User Set 1/2/3, DPC, LUT Luminance 1/2/3, and License Notice.

#### Steps

1. Select a device in the device list, and click **b** to open the file access dialogue box.

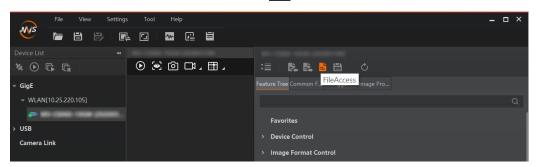

Figure 13-8 File Access

2. Select **Device Feature** and click **Import** or **Export**.

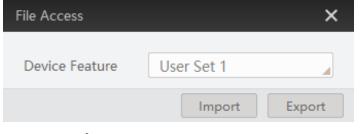

Figure 13-9 Import or Export

3. Select a mfa file from local PC to import or select a saving path and enter file name to save and export.

### <sup>⊥</sup>iNote

- If User Set 1/2/3 is selected as device feature, you need to load the corresponding user set you selected to take effect.
- If LUT Luminance 1/2/3 is selected as device feature, and they will take effect only when you select the same parameters in LUT Selector.
- If **DPC** is selected as device feature, and it will take effect immediately.
- License Notice supports exporting only.
- Importing and exporting the device feature among the same model of devices are supported.

# **13.6 Multicast Function**

The multicast function enables multiple PCs to access the same device at the same time. At the same time, the same device can only be connected by one client in controller and data receiver mode or controller mode, but can be connected by multiple clients in data receiver mode. The multicast mode of each device within the client is controlled individually. The description of three multicast modes is shown below.

| Multicast Mode                  | Description                                                                                                   |
|---------------------------------|----------------------------------------------------------------------------------------------------|
| Controller and Data<br>Receiver | This mode allows you to read and edit the device's parameters, and get its image data.                        |
| Controller                      | This mode allows you to read and edit the device's parameters, but you cannot get its image data.             |
| Data Receiver                   | This mode allows you read the device's parameters and get its image data, but you cannot edit its parameters. |

Table 13-5 Multicast Mode Description

When the multicast function is enabled, the device icon on the client software of other PCs will become and you can connect the device via the data receiver mode.

You can set multicast function for both the available device and connected device in the device list, but the specific settings are different.

### 13.6.1 Set Multicast (Available Status)

Follow steps below to set multicast function if the device is in available status.

#### Steps

1. Right click the available device, and click **Multicast Settings**.

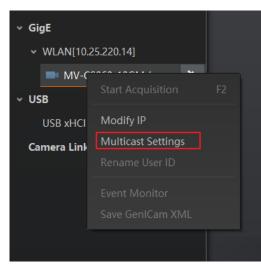

Figure 13-10 Multicast Settings

2. Select **Role**, and enter the **IP Address** and **Port**.

### iNote

- The available status device can use multicast function in Controller and Data Receiver mode or Controller mode.
- The IP address should be class D IP address, and the port ranges from 0 to 65535.

| Multicast Setting | ×                     |
|-------------------|-----------------------|
| Role:             | Controller and Data R |
| IP Address:       | 239.192.1.1           |
| Port:             | 1042                  |
|                   |                       |
|                   | OK Cancel             |

Figure 13-11 Set Parameters

3. Click OK.

### 13.6.2 Set Multicast (Connected Status)

Follow steps below to set multicast function if the device is in connected status.

#### Steps

1. Right click the available device, and click **Multicast Settings**.

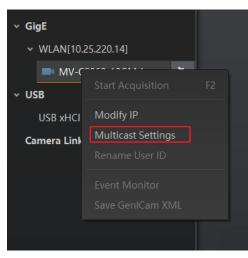

Figure 13-12 Multicast Settings

2. Enable the multicast function, and edit the IP Address and Port.

### <sup>⊥</sup>iNote

- The connected status device can use multicast function in Controller and Data Receiver mode only.
- The IP address should be class D IP address, and the port ranges from 0 to 65535.

| Multicast Setting | ×                     |
|-------------------|-----------------------|
| Role:             | Controller and Data R |
| Enable:           |                       |
| IP Address:       | 239.192.1.1           |
| Port:             | 1042                  |
|                   | OK Cancel             |
|                   |                       |

Figure 13-13 Set Parameters

3. Click **OK**.

# 13.7 Update Firmware

You can use the MVS Tool Kit to update the device's firmware.

### **i**Note

The MVS Tool Kit is installed by default when you install the MVS client software.

#### Steps

- 1. Go to All → Configuration Tool → Firmware Upgrade Tool after running MVS Tool Kit.
- 2. Click 🙆 in **GigE** to enumerate devices.
- 3. Click 🗁 to select firmware upgrade package (dav file).
- 4. Click **Update** to start updating.

| Firmware Upgrade Tool | Help |               |               |        |                      |               |           |
|-----------------------|------|---------------|---------------|--------|----------------------|---------------|-----------|
| pdate File:           |      |               |               | B      | Update               |               | <b>\$</b> |
| GigE                  |      | Model Name    | Serial Number | Status | Firmware Version     | Update Status |           |
| 0.0.0.0]              |      | MV-CA013-20GC | 00603310074   | 0      | V3.2.3 220106 744603 |               |           |
| 2[10.43.95.107]       |      |               |               |        |                      |               |           |
| 7[169.254.160         |      |               |               |        |                      |               |           |
| 8[169.254.24.21]      |      |               |               |        |                      |               |           |
| 9[0.0.0]              |      |               |               |        |                      |               |           |
| 10[169.254.25         |      |               |               |        |                      |               |           |
| 15[0.0.0.0]           |      |               |               |        |                      |               |           |
| 16[0.0.0.0]           |      |               |               |        |                      |               |           |
| 17[0.0.0.0]           |      |               |               |        |                      |               |           |
| 18[0.0.0.0]           |      |               |               |        |                      |               |           |
| USB                   |      |               |               |        |                      |               |           |
|                       |      |               |               |        |                      |               |           |
| Camera Link           |      |               |               |        |                      |               |           |
| GenTL                 |      |               |               |        |                      |               |           |

Figure 13-14 Update Firmware

### **i**Note

- The device will reboot automatically after updating the firmware.
- The firmware updating process may take a few minutes, please wait patiently.
- During firmware updating, do not disconnect the device or switch power off.

# 13.8 Encrypt Device via Dongle Tool

### **i**Note

- This function may differ by device models.
- You can contact the technical support to get the dongle tool.

The dongle tool is used to encrypt and decrypt devices for protecting data.

#### Steps

- 1. Run the dongle tool, and click **Enumerate**.
- 2. Click Create Random Secret Key or enter it manually.
- 3. Click Write Secret Key.
- 4. Enter plaintext that should be no more than 15 characters, and click Verify.

| Step 1 : Enumerate          | TO MAY CARDIN JACON (METABOLISME) (METABLIS)                                                                                                    |
|-----------------------------|----------------------------------------------------------------------------------------------------|
| Step 2 : Enter Secret Key   |                                                                                                    |
|                             | Create Random Secret Key The encryption key is composed of 64 hexadecimal digits, or an English string of 32 characters. The user can manually enter or click Create Encryption Key.                       |
| Step 3                      | Write Secret Key                                                                                                    |
| Step 4 : Verify and Decrypt | Plaintext1234 Verify                                                                                                    |
|                             | The plaintext is set to the camera, and the camera returns the encrypted one. The encryption tool decrypts the encryption key, and verifies whether the decrypted result is consistent with the plaintext. |

Figure 13-15 Encrypt Device via Dongle Tool

# Chapter 14 FAQ (Frequently Asked Question)

### 14.1 Why the client software cannot list devices?

#### Reason

- The device is not powered on.
- Incorrect network cable connection.

### Solution

Check the device's power supply and network connection by observing the device's indicator and network link indicator.

# 14.2 Why device connection fails after the device is listed in the client software?

### Reason

- The device and the client software are not in the same network segment.
- The device has been connected by other programs.

#### Solution

- Use IP configurator tool to edit the device's IP address to make sure that the device and the client software are in the same network segment.
- Disconnect the device with other programs, and reconnect it to the client software.

# 14.3 Why the live view is black?

#### Reason

- The device's lens aperture is not removed.
- The device exception occurs.

#### Solution

- Remove the device's lens aperture.
- Power off and restart the device.

# 14.4 Why the device cannot be triggered although the live view is normal?

#### Reason

- The trigger mode is not enabled or the device is not triggered.
- Incorrect trigger wiring.

### Solution

- Enable the trigger mode and make sure that the selected trigger source matches with the corresponding I/O signal.
- Check if the input of trigger signal and wiring are correct or not.

# 14.5 Why the network changes from GigE Ethernet to Fast Ethernet?

#### Reason

The network cable may be damaged.

### Solution

Check the network cable, and replace it if it is damaged.

# 14.6 Why the device is disconnected during operation?

#### Reason

- Use the adapter to connect the device.
- Many devices are connected to a switch, resulting in insufficient bandwidth.
- Insufficient power supply causes the device to disconnect.

#### Solution

- The device manufactured by our company has high requirements for data transmission, and the quality of adapters on the market is not very good, which cannot guarantee the effective transmission of data. It is not recommended to use adapters to connect the device.
- The device needs a GigE data transmission environment, and each device needs to be guaranteed a GigE transmission environment. If multiple devices are used together, it is recommended to use PCIE independent GigE NIC or a vision controller with multiple connectors.
- It is recommended to use DC power supply. Refer to the device's datasheet for the power supply range.

# **Chapter 15 Revision History**

|         | Table 15-1 Revision History |                      |                                                                                                    |  |  |  |
|---------|-----------------------------|----------------------|----------------------------------------------------------------------------------------------------|--|--|--|
| Version | Document No.                | <b>Revision Date</b> | Revision Details                                                                                                    |  |  |  |
| V4.0.0  | UD34944B                    | Sep. 8, 2023         | <ul> <li>Optimize the structure of the manual.</li> <li>Add section Cleaning Instruction.</li> <li>Modify section Overview.</li> <li>Add section Device Hardware.</li> <li>Add section Power Supply and Heat Dissipation.</li> <li>Add section Image Transmission.</li> </ul>                                                                                                    |  |  |  |
| V3.5.5  | UD32108B                    | Mar. 6, 2023         | <ul> <li>Modify section Appearance.</li> <li>Modify section I/O Connector and Indicator.</li> <li>Modify section Client Software Layout.</li> <li>Add section Set Full Frame Transmission.</li> <li>Modify section Device Control.</li> <li>Modify section File Access Control.</li> <li>Modify section Transport Layer Control.</li> <li>Modify section Device Parameter Index.</li> </ul>       |  |  |  |
| V3.5.4  | UD31188B                    | Dec. 5, 2022         | <ul> <li>Add section Set Super Bayer.</li> <li>Modify section Set Binning.</li> <li>Modify section Set Gamma Correction.</li> <li>Modify section Set Sharpness.</li> <li>Modify section Set Contrast Ratio.</li> <li>Modify section Set Super Palette Control.</li> <li>Modify section Set LUT.</li> </ul>                                                                                        |  |  |  |
| V3.5.3  | UD29959B                    | Sep. 5, 2022         | <ul> <li>Modify section Safety Instructions.</li> <li>Add section Set Overlap Mode.</li> <li>Modify section Set Pixel Format.</li> <li>Add section Set Sequencer Control and HDR.</li> <li>Modify section Set Color Transformation<br/>Control.</li> <li>Modify section File Access Control.</li> <li>Modify section Transfer Control.</li> <li>Modify section User Set Customization.</li> </ul> |  |  |  |
| V3.5.1  | UD29515B                    | July 25, 2022        | <ul> <li>Modify section Appearance.</li> <li>Modify section I/O Connector and Indicator.</li> </ul>                                                                                                    |  |  |  |
| V3.5.0  | UD28667B                    | May 30, 2022         | <ul> <li>Modify section Appearance.</li> <li>Modify section I/O Connector and Indicator.</li> <li>Modify Section I/O Electrical Features and Wiring.</li> </ul>                                                                                                    |  |  |  |

Table 15-1 Revision History

| Version | Document No. | <b>Revision Date</b> | Revision Details                                                                                                    |
|---------|--------------|----------------------|----------------------------------------------------------------------------------------------------|
|         |              |                      | <ul><li>Add Section WDR Mode.</li><li>Add Section Sensor Mode</li></ul>                                                                                                    |
| V3.4.50 | UD26223B     | Nov. 11, 2021        | Modify section I/O Wiring.                                                                                                    |
| V3.4.43 | UD24711B     | Jul. 12, 2021        | <ul> <li>Add section Super Palette Control.</li> <li>Add section Encrypt Device via Dongle Tool.</li> </ul>                                                                                                    |
| V3.4.24 | UD22445B     | Dec. 24, 2020        | Add Section Set Color Adjustment.                                                                                                    |
| V3.4.20 | UD21233B     | Sep. 27, 2020        | <ul> <li>Modify Section Client Software Layout.</li> <li>Modify Section Set Frame Rate.</li> <li>Add Section Set Image Compression Mode.</li> <li>Add Section Set Digital Noise Reduction.</li> <li>Modify Section Hue.</li> <li>Modify Section Saturation.</li> <li>Modify Section Device Control.</li> <li>Add Section Transfer Control.</li> </ul>     |
| V3.4.9  | UD19137B     | April 8, 2020        | <ul> <li>Add Section Overview.</li> <li>Modify Section Appearance.</li> <li>Modify Section Client Software Layout.</li> <li>Add Section Sensor Shutter Mode.</li> <li>Modify Section Set Pixel Format.</li> <li>Modify Section Set Test Pattern.</li> <li>Add Section Set Shading Correction.</li> <li>Modify Section Transport Layer Control.</li> </ul> |
| V1.0.1  | UD15735B     | Jul. 24, 2019        | <ul> <li>Add Section Set Anyway Trigger.</li> <li>Modify Section Set Action Command.</li> <li>Add Section Set Color Transformation Control.</li> </ul>                                                                                                    |
| V1.0.0  | UD12911B     | Jan. 9, 2019         | Original version.                                                                                                    |

# **Appendix A Device Parameter Index**

Here list all parameters of the device mentioned in different sections of this user manual. You can quickly locate parameters in different sections by viewing tables below.

# A.1 Device Control

| Parameters                 | Section                                    |
|----------------------------|--------------------------------------------|
| Device Type                |                                            |
| Device Scan Type           |                                            |
| Device Vendor Name         |                                            |
| Device Model Name          |                                            |
| Device Manufacturer Info.  |                                            |
| Device Version             |                                            |
| Device Firmware Version    |                                            |
| Device Serial Number       |                                            |
| Device ID                  |                                            |
| Device User ID             |                                            |
| Device Uptime (s)          | Caption Davias Control                     |
| Board Device Type          | <ul> <li>Section Device Control</li> </ul> |
| Device Connection Selector |                                            |
| Device Type                |                                            |
| Device Scan Type           |                                            |
| Device Vendor Name         |                                            |
| Device Model Name          |                                            |
| Device Manufacturer Info.  |                                            |
| Device Version             |                                            |
| Device Firmware Version    |                                            |
| Device Serial Number       |                                            |
| Device ID                  |                                            |

#### Table Appendix A-1 Device Control

| Parameters                            | Section |
|---------------------------------------|---------|
| Device User ID                        |         |
| Device Uptime (s)                     |         |
| Board Device Type                     |         |
| Device Connection Selector            |         |
| Device Connection Speed (Mbps)        |         |
| Device Link Selector                  |         |
| Device Link Speed (Mbps)              |         |
| Device Link Connection Count          |         |
| Device Link Heartbeat Mode            |         |
| Device Stream Channel Count           |         |
| Device Stream Channel Selector        |         |
| Device Stream Channel Type            |         |
| Device Stream Channel Link            |         |
| Device Stream Channel Endianness      |         |
| Device Stream Channel Packet Size (B) |         |
| Device Event Channel Count            |         |
| Device Character Set                  |         |
| Device Reset                          |         |
| Device Temperature Selector           |         |
| Device Temperature                    |         |
| Relative Humidity                     |         |
| Device Fan Enable                     |         |
| TEC Enable                            |         |
| TEC Temperature                       |         |
| TEC Voltage                           |         |
| Find Me                               |         |
| Device Max Throughput (Kbps)          |         |
| Device PJ Number                      |         |
| HB Abnormal Monitor                   |         |
| HB Version                            |         |

# A.2 Image Format Control

| Parameters                      | Section                               |  |
|---------------------------------|---------------------------------------|--|
| Width Max                       |                                       |  |
| Height Max                      |                                       |  |
| Region Selector                 |                                       |  |
| Region Destination              | Section View Resolution and           |  |
| Width                           | Crop Image                            |  |
| Height                          |                                       |  |
| Offset X                        |                                       |  |
| Offset Y                        |                                       |  |
| Reverse X                       | Section Set Image Deverse             |  |
| Reverse Y                       | Section Set Image Reverse             |  |
| ADC Bit Depth                   |                                       |  |
| Pixel Format                    | Section Set Divel Formet              |  |
| Super Bayer Enable              | Section Set Pixel Format              |  |
| Pixel Size                      |                                       |  |
| Image Compression Mode          | Section Set Image<br>Compression Mode |  |
| High Bandwidth Mode             |                                       |  |
| Test Pattern Generator Selector | Section Set Test Pattern              |  |
| Test Pattern                    |                                       |  |
| Binning Mode                    |                                       |  |
| Binning Selector                | Continu Cat Diaminu                   |  |
| Binning Horizontal              | Section Set Binning                   |  |
| Binning Vertical                |                                       |  |
| Decimation Horizontal           | Section Set Decimation                |  |
| Decimation Vertical             |                                       |  |
| Embedded Image Info Selector    | Section Embed Information             |  |
| Frame Spec Info                 | into Image                            |  |

# **A.3 Acquisition Control**

| <b>Table Appendix A-3 Acquisition</b> | Control |
|---------------------------------------|---------|
|---------------------------------------|---------|

| Parameters                            | Section                                                 |
|---------------------------------------|---------------------------------------------------------|
| Acquisition Mode                      |                                                         |
| Acquisition Start                     | Section Set Acquisition<br>Mode                         |
| Acquisition Stop                      |                                                         |
| Acquisition Burst Frame Count         |                                                         |
| Acquisition Frame Rate (Fps)          |                                                         |
| Acquisition Frame Rate Control Enable | Section Set Frame Rate                                  |
| Resulting Frame Rate (Fps)            |                                                         |
| Reference Frame Rate                  |                                                         |
| Overlap Mode                          | Section Non-Overlap<br>Exposure and Overlap<br>Exposure |
| Trigger Selector                      |                                                         |
| Trigger Mode                          | Section Trigger Input                                   |
| Trigger Software                      |                                                         |
| Trigger Source                        |                                                         |
| Trigger Activation                    |                                                         |
| Trigger Delay (μs)                    | -                                                       |
| Trigger Cache Enable                  |                                                         |
| Sensor Shutter Mode                   | Section Rolling Shutter                                 |
| Exposure Time Mode                    |                                                         |
| Exposure Mode                         | - Section Set Exposure Mode                             |
| Exposure Time (µs)                    |                                                         |
| Exposure Auto                         |                                                         |
| Auto Exposure Time Lower Limit (µs)   |                                                         |
| Auto Exposure Time Upper Limit (µs)   |                                                         |
| WDR Mode                              |                                                         |
| WDR Level                             | - Section Set WDR Mode                                  |

| Parameters              | Section                     |
|-------------------------|-----------------------------|
| HDR Enable              |                             |
| HDR Selector            | Section Set HDR             |
| HDR Shutter (µs)        |                             |
| HDR Gain                |                             |
| Full Frame Transmission | Set Full Frame Transmission |

# A.4 Analog Control

#### Table Appendix A-4 Analog Control

| Parameters                 | Section                         |
|----------------------------|---------------------------------|
| Preamp Gain                |                                 |
| Gain (dB)                  |                                 |
| Gain Auto                  | Section Set Gain                |
| Auto Gain Lower Limit (dB) |                                 |
| Auto Gain Upper Limit (dB) |                                 |
| Digital Shift              |                                 |
| Digital Shift Enable       |                                 |
| Sensor Mode                | Section Set Sensor Mode         |
| Brightness                 | Section Set Brightness          |
| Black Level                | Section Set Black Level         |
| Black Level Enable         |                                 |
| Balance White Auto         | Section Set White Balance       |
| AWB Color Temperature Mode |                                 |
| Balance Ratio Selector     |                                 |
| Balance Ratio              |                                 |
| Gamma                      | Section Set Gamma<br>Correction |
| Gamma Selector             |                                 |
| Gamma Enable               |                                 |
| Sharpness                  | Section Set Sharpness           |
| Sharpness Enable           |                                 |
|                            |                                 |

| Parameters                            | Section                             |
|---------------------------------------|-------------------------------------|
| Digital Noise Reduction Mode          |                                     |
| Denoise Strength                      | Section Set Digital Noise           |
| Noise Correct                         |                                     |
| Channel Correct Mode                  | Section Set Channel Correct<br>Mode |
| Fan Open Threshold                    | Section Set Cooling Fan             |
| Contrast Ratio                        | Section Set Contrast Ratio          |
| Contrast Ratio Enable                 | Section Set Contrast Ratio          |
| Auto Function AOI Selector            |                                     |
| Auto Function AOI Width               |                                     |
| Auto Function AOI Height              |                                     |
| Auto Function AOI Offset X            | Section Set AOI                     |
| Auto Function AOI Offset Y            |                                     |
| Auto Function AOI Usage Intensity     |                                     |
| Auto Function AOI Usage White Balance |                                     |

# A.5 Color Transformation Control

#### Table Appendix A-5 Color Transformation Control

| Parameters                          | Section                                     |
|-------------------------------------|---------------------------------------------|
| CCM Enable                          |                                             |
| Color Transformation Selector       |                                             |
| Color Transformation Enable         | Section Set Color<br>Transformation Control |
| Color Transformation Value Selector |                                             |
| Color Transformation Value          |                                             |
| Hue                                 | Section Set Hue                             |
| Hue Enable                          |                                             |
| Saturation                          | Section Set Saturation                      |
| Saturation Enable                   |                                             |

### A.6 Super Palette Control

#### **Table Appendix A-6 Super Palette Control**

| Parameters               | Section                   |
|--------------------------|---------------------------|
| Super Palette Enable     |                           |
| Super Palette Selector   | Section Set Super Palette |
| Super Palette Hue        | Control                   |
| Super Palette Saturation |                           |

# A.7 LUT Control

#### **Table Appendix A-7 LUT Control**

| Parameters   | Section         |
|--------------|-----------------|
| LUT Selector |                 |
| LUT Enable   |                 |
| LUT Index    | Section Set LUT |
| LUT Value    |                 |
| LUT Save     |                 |

### **A.8 Shading Correction**

#### **Table Appendix A-8 Shading Correction**

| Parameters       | Section             |
|------------------|---------------------|
| Shading Selector |                     |
| Activate Shading |                     |
| NUC Enable       | Section Set Shading |
| FPNC Enable      | Correction          |
| PRNUC Enable     |                     |
| LSC Enable       |                     |

## A.9 Digital IO Control

| Parameters                 | Section                |
|----------------------------|------------------------|
| Line Selector              |                        |
| Line Mode                  |                        |
| Line Inverter              |                        |
| Line Status                | Section Trigger Output |
| Line Status All            |                        |
| Line Debouncer Time (µs)   |                        |
| Line Source                |                        |
| Strobe Enable              |                        |
| Strobe Line Duration (µs)  |                        |
| Strobe Line Delay (µs)     |                        |
| Strobe Line Pre Delay (µs) |                        |

# A.10 Action Control

#### Table Appendix A-10 Action Control

| Parameters                | Section                       |
|---------------------------|-------------------------------|
| Action Unconditional Mode |                               |
| Action Device Key         |                               |
| Action Queue Size         | Section Set Action<br>Command |
| Action Selector           |                               |
| Action Group Mask         |                               |
| Action Group Key          |                               |

# A.11 Counter and Timer Control

#### Table Appendix A-11 Counter and Timer Control

| Parameters | Section |
|------------|---------|
|------------|---------|

| Parameters            | Section                      |
|-----------------------|------------------------------|
| Counter Selector      |                              |
| Counter Event Source  | - Section Set Trigger Source |
| Counter Reset Source  |                              |
| Counter Reset         |                              |
| Counter Value         |                              |
| Counter Current Value |                              |

# A.12 File Access Control

#### Table Appendix A-12 File Access Control

| Parameters              | Section                     |
|-------------------------|-----------------------------|
| File Selector           |                             |
| File Operation Selector |                             |
| File Operation Execute  |                             |
| File Open Mode          | Section File Access Control |
| File Operation Status   |                             |
| File Operation Result   |                             |
| File Size(B)            |                             |

## A.13 Sequencer Control

#### Table Appendix A-13 Sequencer Control

| Parameters                   | Section               |
|------------------------------|-----------------------|
| Sequencer Mode               |                       |
| Sequencer Configuration Mode |                       |
| Sequencer Feature Selector   |                       |
| Sequencer Feature Enable     |                       |
| Sequencer Restart            |                       |
| Sequencer Set Total Number   | Section Set Sequencer |
| Sequencer Set Selector       |                       |

| Parameters           | Section |
|----------------------|---------|
| Sequencer Set Active |         |
| Sequencer Set Load   |         |
| Sequencer Set Save   |         |

# A.14 Event Control

#### Table Appendix A-14 Event Control

| Parameters         | Section               |
|--------------------|-----------------------|
| Event Selector     | Section Event Control |
| Event Notification |                       |

### A.15 Chunk Data Control

#### Table Appendix A-15 Chunk Data Control

| Parameters        | Section                |
|-------------------|------------------------|
| Chunk Mode Active |                        |
| Chunk Selector    | Section Chunk Settings |
| Chunk Enable      |                        |

### A.16 Transport Layer Control

#### Table Appendix A-16 Transport Layer Control

| Parameters                    | Section |
|-------------------------------|---------|
| Payload Size(B)               |         |
| GEV Version Major             |         |
| GEV Version Minor             |         |
| GEV Device Mode Is Big Endian |         |
| GEV Device Mode Character Set |         |
| GEV Interface Selector        |         |
| GEV MAC Address               |         |

| Parameters                                 | Section                 |
|--------------------------------------------|-------------------------|
| GEV Supported Option Selector              |                         |
| GEV Supported Option                       |                         |
| GEV Current IP Configuration LLA           |                         |
| GEV Current IP Configuration DHCP          |                         |
| GEV Current IP Configuration Persistent IP |                         |
| GEV PAUSE Frame Reception                  |                         |
| GEV Current IP Address                     |                         |
| GEV Current Subnet Mask                    |                         |
| GEV Current Default Gateway                | Section Transport Later |
| GEV First URL                              | Control                 |
| GEV Second URL                             |                         |
| GEV Number Of Interfaces                   |                         |
| GEV Persistent IP Address                  |                         |
| GEV Persistent Subnet Mask                 |                         |
| GEV Persistent Default Gateway             |                         |
| GEV Link Speed                             |                         |
| GEV Message Channel Count                  |                         |
| GEV Stream Channel Count                   |                         |
| GEV Heartbeat Timeout(ms)                  |                         |
| GEV Heartbeat Disable                      |                         |
| GEV Timestamp Tick Frequency(Hz)           |                         |
| Timestamp Control Latch                    |                         |
| Timestamp Control Reset                    |                         |
| Timestamp Control Latch Reset              |                         |
| Timestamp Value                            |                         |
| GEV CCP                                    | ]                       |
| GEV MCP Host Port                          |                         |
| GEV MCDA                                   |                         |
| GEV MCTT(ms)                               |                         |
| GEV MCRC                                   |                         |

| Parameters                  | Section |
|-----------------------------|---------|
| GEV MCSP                    |         |
| GEV Stream Channel Selector |         |
| GEV SCP Interface Index     |         |
| GEV SCP Host Port           |         |
| GEV SCP Direction           |         |
| GEV SCPS Fire Test Packet   |         |
| GEV SCPS Do Not Fragment    |         |
| GEV SCPS Big Endian         |         |
| GEV SCPS Packet Size(B)     |         |
| GEV SCPD                    |         |
| GEV SCDA                    |         |
| GEV SCSP                    |         |
| GEV IEEE 1588               |         |
| Gev IEEE 1588 Slave Only    |         |
| GEV IEEE 1588 Status        |         |
| GEV GVSP Extended ID Mode   |         |

# A.17 Transfer Control

### Table Appendix A-17 Transfer Control

| Parameters                         | Section                  |
|------------------------------------|--------------------------|
| Transfer Control Selector          |                          |
| Transfer Passive Enable            |                          |
| Transfer Operation Mode            |                          |
| Transfer Start                     |                          |
| Transfer Selector                  |                          |
| Transfer Control Selector          |                          |
| Transfer Queue Max Block Count     | Section Transfer Control |
| Transfer Queue Current Block Count |                          |
| Transfer Queue Over Flow Count     |                          |

| Parameters          | Section |
|---------------------|---------|
| Transfer Queue Mode |         |

# A.18 User Set Control

#### Table Appendix A-18 User Set Control

| Parameters           | Section                           |
|----------------------|-----------------------------------|
| User Set Current     |                                   |
| User Set Selector    |                                   |
| User Set Load        | Section User Set<br>Customization |
| User Set Load Status |                                   |
| User Set Save        |                                   |
| User Set Default     |                                   |

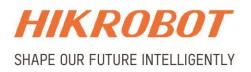

### Hangzhou Hikrobot Technology Co., Ltd.

E-mail: global.support@hikrobotics.com Website: https://en.hikrobotics.com/